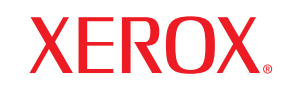

laser printer

# Руководство пользователя

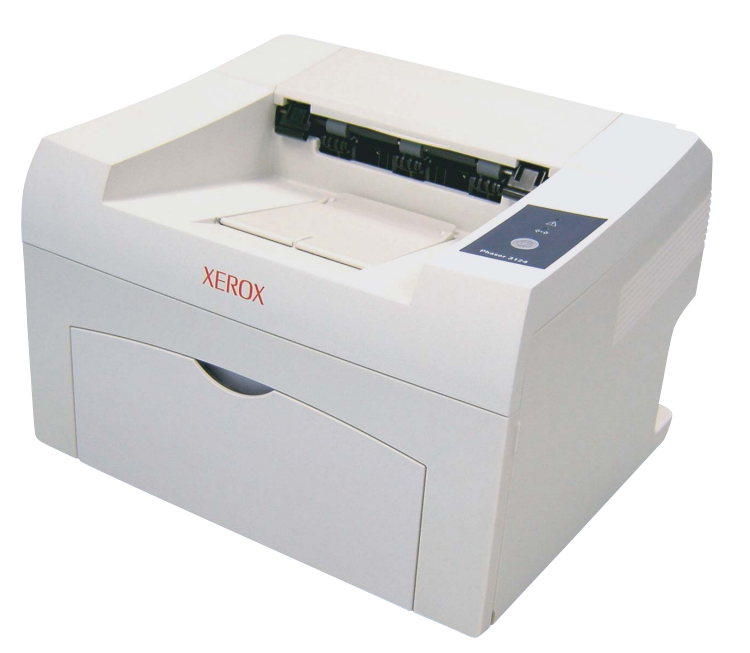

www.xerox.com/office/support

Данное руководство предназначено только для ознакомления. Любая информация, содержащаяся в руководстве, может быть изменена без предупреждения.Компания Xerox Corporation не несет ответственности за какие бы то ни было убытки, прямые или косвенные, вызванные использованием данного руководства или связанные с ним.

© 2006 Xerox Corporation. Все права защищены.

- Phaser 3124/B, Phaser 3125/B и Phaser 3125/N являются названиями моделей компании Xerox Corporation.
- Xerox и логотип X являются торговыми марками Xerox Corporation.
- Centronics является торговой маркой компании Centronics Data Computer Corporation.
- IBM и IBM PC являются торговыми марками корпорации International Business Machines.
- PCL и PCL 6 являются торговыми марками компании Hewlett-Packard.
- Microsoft, Windows, Windows 98, Windows Me, Windows 2000, Windows NT 4.0, Windows XP(32/64 bit) и Windows 2003 являются зарегистрированными торговыми марками корпорации Microsoft.
- PostScript 3 является торговой маркой корпорации Adobe System, Inc.
- UFST<sup>®</sup> и MicroType™ являются зарегистрированными торговыми марками Monotype Imaging Inc.
- TrueType, Laser Writer и Macintosh являются торговыми марками компании Apple Computer, Inc.
- Остальные торговые знаки и названия изделий являются торговыми марками соответствующих компаний или организаций.

# Содержание

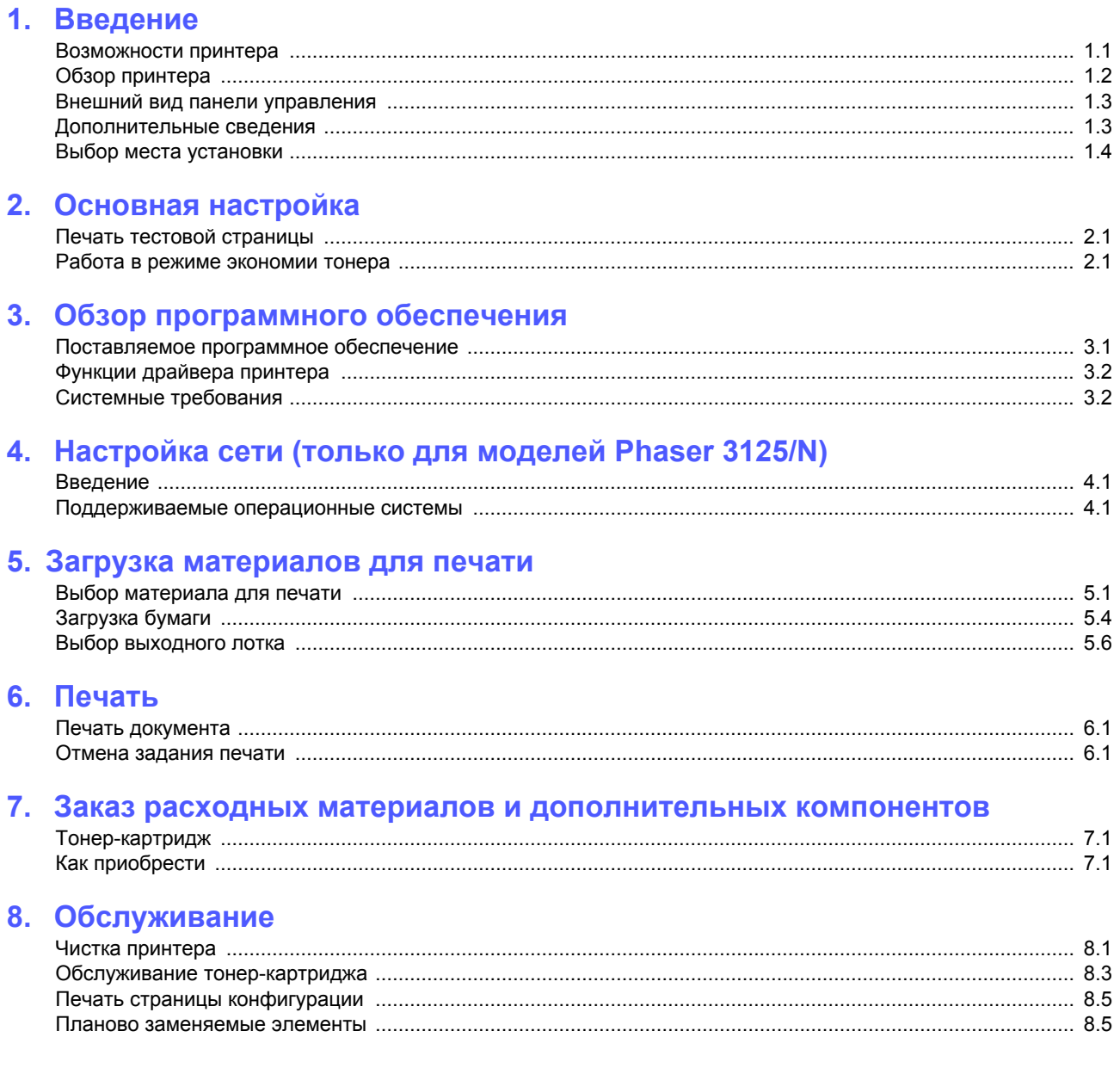

# **9. Устранение [неисправностей](#page-30-0)**

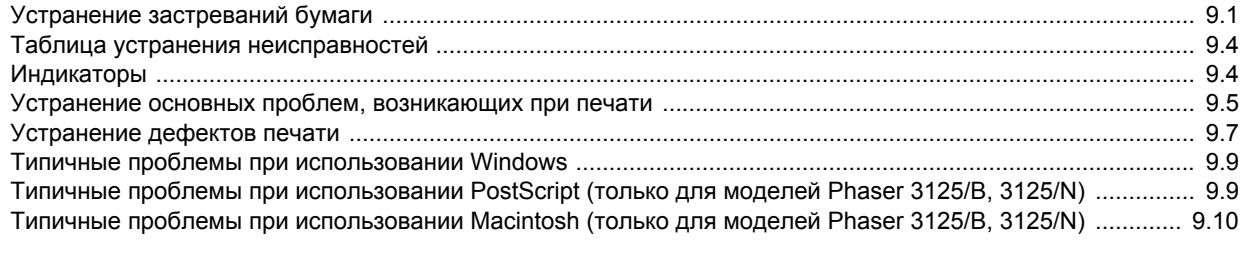

# **10. Технические [характеристики](#page-40-0)**

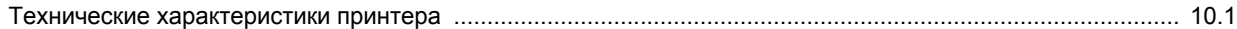

# **Техника безопасности**

Для безопасной работы с данным оборудованием перед его использованием внимательно ознакомьтесь с уведомлением по безопасности.

Данное устройство Xerox и рекомендованные расходные материалы разработаны с учетом строгих требований безопасности и проверены на соответствие им. Эти требования включают получение сертификата агентства по безопасности и соответствие действующим стандартам охраны окружающей среды. Перед эксплуатацией устройства внимательно прочтите приведенные ниже инструкции. При необходимости обращайтесь к ним, чтобы обеспечить безопасную работу устройства в течение всего срока его службы.

Проверка работоспособности устройства, его соответствия требованиям безопасности и совместимости с операционными системами была проведена согласно документации, предоставленной корпорацией XEROX.

**ВНИМАНИЕ! Любое несанкционированное изменение устройства, включая расширение его функций и подключение к нему других устройств, может нарушить условия сертификации. Для получения дополнительной информации свяжитесь с местным торговым представителем.**

# **Предупреждения**

Следуйте предупреждениям и инструкциям, которые содержатся в надписях на самом устройстве и в прилагаемой к нему документации.

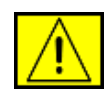

**ВНИМАНИЕ! Этот значок предупреждения используется для обозначения компонентов устройства, потенциально опасных для здоровья пользователя.**

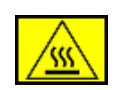

**ВНИМАНИЕ! Этот значок предупреждения указывает на опасность прикосновения к нагретым компонентам устройства.** 

# **Электропитание**

Характеристики сети питания, необходимой для данного устройства, указаны на наклейке с техническими данными. За информацией о соответствии характеристик сети питания установленным требованиям обратитесь в местное отделение Энергонадзора.

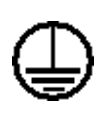

**ВНИМАНИЕ! Устройство должно быть подключено к сети электропитания с заземлением.**

Штепсельная вилка данного устройства снабжена контактом заземления. Она совместима только с розетками сети электропитания с заземлением. Если вилка не подходит к имеющейся розетке сети электропитания, во избежание поражения электрическим током обратитесь к электрику для замены розетки. Не используйте адаптер заземления, чтобы подключить вилку шнура питания устройства к розетке сети электропитания без заземления.

# **Зоны доступа**

Данное оборудование разработано таким образом, чтобы ограничить доступ пользователей в опасные зоны. Доступ к опасным зонам ограничивается предохранительными щитками и кожухами, для снятия которых требуется специальный инструмент. Не снимайте данные щитки и кожухи.

# **Обслуживание**

Процедуры обслуживания устройства описаны в документации, входящей в комплект поставки. Любые типы обслуживания, не указанные в пользовательской документации, запрещены.

# **Чистка устройства**

Перед чисткой устройство необходимо отключить от электрической розетки. Не используйте средства, специально не предназначенные для данного устройства. Это может отрицательно повлиять на его производительность и привести к возникновению опасных ситуаций. Не используйте аэрозольные очистители — при определенных условиях они могут быть взрыво- и пожароопасными.

# **ПРЕДУПРЕЖДЕНИЕ — сведения по электрической безопасности**

- Используйте только шнур питания, входящий в комплект поставки данного оборудования.
- Подключайте шнур питания к заземленной электрической розетке напрямую. Не используйте удлинители. Чтобы узнать, заземлена ли розетка, обратитесь к квалифицированному электрику.
- Характеристики сети питания, необходимой для данного оборудования, указаны на наклейке с техническими данными. Для перемещения данного оборудования на другое место, обратитесь к местному представителю или в сервисный центр корпорации Xerox или к компании, осуществляющей сервисное обслуживание.
- Неправильное подключение контакта заземления устройства может привести к поражению электрическим током.
- **Не** устанавливайте устройство в местах, где можно наступить на шнур питания.
- **Не** ставьте на шнур питания какие-либо предметы.
- **Не** отключайте устройства электрической или механической блокировки.
- **Не** перекрывайте вентиляционные отверстия.
- **Не** допускайте попадания посторонних предметов в гнезда и отверстия устройства.
- В случае возникновения следующих ситуаций немедленно выключите устройство и отключите шнур питания от электрической розетки. Для устранения проблемы свяжитесь с представителем местного сервисного центра.
	- От устройства исходят необычные звуки и запахи.
	- Шнур питания поврежден.
	- Сработал настенный выключатель, предохранитель или другое защитное устройство.
	- В принтер (копировальный аппарат) попала жидкость.
	- В устройство попала вода.
	- Один из компонентов устройства поврежден.

# **Устройство отключения**

Функцию устройства отключения для данного оборудования выполняет шнур питания. Он подключается к задней панели оборудования. Чтобы полностью обесточить оборудование, выньте шнур питания из электрической розетки.

# **Информация по безопасности эксплуатации**

Для безопасной эксплуатации оборудования Xerox всегда выполняйте требования данного руководства по безопасности.

# **Требования**

- Работайте только с устройством, подключенным к электрической розетке с исправным заземлением. Для проверки электрической розетки обратитесь к квалифицированному электрику.
- Данное оборудование должно быть подключено к сети электропитания с заземлением.

Штепсельная вилка данного оборудования снабжена контактом заземления. Она совместима только с розетками сети электропитания с заземлением. Это сделано в целях

безопасности. Если вилка не подходит к имеющейся розетке сети электропитания, во избежание поражения электрическим током обратитесь к электрику для замены розетки. Не используйте вилку без контакта заземления для подключения устройства к розетке электропитания.

- Всегда следуйте предупреждениям и инструкциям, которые содержатся в надписях на устройстве и в прилагаемой документации.
- Проявляйте осторожность при передвижении и транспортировке устройства. За помощью в перемещении устройства в другое здание обращайтесь вместный сервисный центр корпорации Xerox или организацию, ответственную за предоставление технической поддержки.
- Устанавливайте устройство в вентилируемом помещении. Оставьте достаточно свободного места для обслуживания. Минимальные допустимые размеры см. в руководстве по установке.
- Не используйте расходные материалы, не предназначенные для данного оборудования Xerox. Использование несоответствующих расходных материалов может отрицательно повлиять на производительность.
- Всегда отключайте устройство от электрической розетки на время чистки.

## **Запрещенные действия**

- Не используйте вилку без контакта заземления для подключения устройства к розетке электропитания.
- Не выполняйте процедуры обслуживания устройства, не указанные в данной документации.
- Данное устройство не может использоваться как встроенное оборудование, если не обеспечивается достаточный уровень вентиляции. Для получения дополнительной информации обратитесь к местному торговому представителю.
- Не снимайте щитки и кожухи, закрепленные винтами. Расположенные под ними компоненты устройства не предназначены для обслуживания пользователем.
- Не устанавливайте устройство вблизи радиаторов или других источников тепла.
- Не проталкивайте посторонние предметы в вентиляционные отверстия устройства.
- Не блокируйте и не отключайте электрические и механические блокировки.
- Не используйте устройство, если вы заметили необычные звуки или запахи. Отключите шнур питания от электрической розетки и свяжитесь с местной сервисной службой корпорации Xerox или службой технической поддержки.

# **Информация по обслуживанию**

Не выполняйте какие-либо операции технического обслуживания, не упомянутые в документации, которая входит в комплект поставки устройства.

- Не используйте чистящие аэрозоли. Использование нерекомендованных очистителей может отрицательно сказаться на производительности устройства и повлечь возникновение опасных ситуаций.
- При использовании расходных материалов и чистящих средств следуйте указаниям этого руководства. Храните данные материалы в недоступном для детей месте.
- Не снимайте щитки и кожухи, закрепленные винтами. Расположенные под ними компоненты устройства не предназначены для обслуживания или ремонта пользователем.
- Не выполняйте какие-либо процедуры обслуживания устройства, за исключением случаев, описанных в настоящем руководстве либо в случае получения вами соответствующей подготовки у местного торгового представителя.

# **Выделение озона**

При обычной работе данное устройство выделяет озон. Выделяемый озон тяжелее воздуха, его объем зависит от объема копирования. Соблюдение условий эксплуатации, указанных в процедуре установки оборудования корпорации Xerox, обеспечит уровень концентрации озона в пределах нормы.

Дополнительную информацию об озоне вы можете получить в местном представительстве Ксерокс.

# **Расходные материалы**

Храните расходные материалы в соответствии с инструкциями на их упаковке.

- Храните расходные материалы в недоступном для детей месте.
- Не подвергайте тонер, контейнер для его сбора или картриджи воздействию открытого огня.

# **Излучение радиоволн**

# **США, Канада, Европа, Австралия / Новая Зеландия**

**ПРИМЕЧАНИЕ.** Настоящее устройство прошло испытания, показавшие его соответствие ограничениям, относящимся к части 15 правил Федеральной комиссии США по связи (FCC) для цифровых устройств класса А. Эти ограничения введены для того, чтобы в разумных пределах обеспечить защиту от нежелательных и вредных помех в офисных и промышленных помещениях. Данное оборудование генерирует, использует и может излучать радиоволны, а в случае установки и эксплуатации с нарушением инструкций — создавать помехи радиосвязи.

Внесение в конструкцию оборудования изменений или ее модификация, не санкционированная корпорацией Xerox, может повлечь за собой лишение пользователя прав на использование данного оборудования.

# **Безопасность при работе с лазером**

**ПРЕДУПРЕЖДЕНИЕ. Использование элементов управления и настроек или выполнение операций, не описанных в настоящем руководстве, может подвергнуть пользователя воздействию опасного излучения.**

Данное устройство соответствует государственным, международным и национальным стандартам для лазерных устройств класса 1. Поскольку на всех этапах работы луч экранируется корпусом устройства, его внешняя поверхность не пропускает опасного излучения.

# **Сертификация**

Следующие агентства сертифицировали данный продукт в соответствии с перечисленными стандартами безопасности.

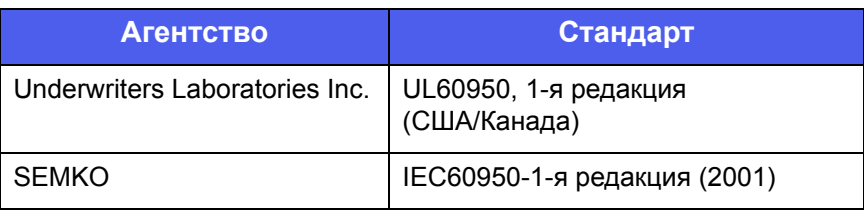

Устройство изготовлено на производстве с системой контроля качества ISO 9001.

Сертификация в России. Аппарат сертифицирован в системе сертификации ГОСТ Р ГОССТАНДАРТА России.

# **Соответствие стандартам и сертификатам**

# **Маркировка CE**

Маркировка CE на данном изделии указывает на заявление корпорации Xerox о соответствии требованиям следующих директив Европейского союза:

1 января 1995 г.: директива Совета 73/23/EEC с дополнениями директивы Совета 93/68/EEC о согласовании законов государств — членов Европейского союза, касающихся оборудования, использующего низкое напряжение.

1 января 1996 г.: директива Совета 89/336/EEC о согласовании законов государств — членов Европейского союза, касающихся электромагнитной совместимости.

9 марта 1999 г.: директива Совета 99/5/EC о радиотехническом оборудовании и терминалах связи и взаимном признании соответствия требованиям.

Полный текст заявления о соответствии с указанием соответствующих директив и стандартов можно получить у местного торгового представителя.

**ВНИМАНИЕ! Для обеспечения работоспособности данного изделия вблизи промышленного, научного и медицинского оборудования могут потребоваться меры по ограничению уровня воздействия внешнего излучения этого оборудования.**

# **Соответствие требованиям защиты окружающей среды**

# **США**

# **Energy Star**

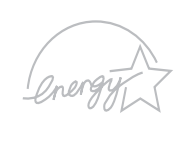

В качестве партнера программы ENERGY STAR® корпорация Xerox Corporation заявляет, чтоданный продукт (в базовой комплектации) соответствует требованиям ENERGY STAR в отношении эффективности использования электроэнергии.

ENERGY STAR и эмблема ENERGY STAR являются зарегистрированными в США торговыми марками.

ENERGY STAR Office Equipment Program — это совместная инициатива правительств США, Японии и Европейского союза и производителей офисного оборудования, касающаяся производства энергосберегающих копировальных и факсимильных аппаратов, принтеров, многофункциональных устройств, персональных компьютеров и мониторов. Снижение уровня энергопотребления устройств сокращает количество выбросов с предприятий, вырабатывающих электроэнергию, и помогает бороться с такими явлениями, как смог, кислотные дожди и долгосрочное изменение климата.

Оборудование Xerox, соответствующее стандарту ENERGY STAR, по умолчанию переходит в энергосберегающий режим или автоматически отключается после определенного периода работы. Данные энергосберегающие функции снижают уровень энергопотребления устройства на 50 % по сравнению с обычным оборудованием.

# **Канада**

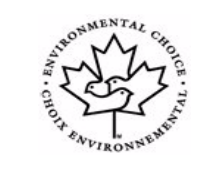

# **Environmental Choice**

Компания Terra Choice Environmental Serviced, Inc. (Канада) подтвердила соответствие данного продукта всем действующим требованиям Environmental Choice EcoLogo относительно минимального воздействия на окружающую среду.

В качестве участника программы Environmental Choice корпорация Xerox подтверждает соответствие данного продукта требованиям энергосбережения данной программы.

Программа Environmental Choice введена по инициативе Environment Canada в 1988 году для того, чтобы помочь покупателям в выборе продуктов и услуг, не представляющих опасности для окружающей среды. Копировальные и факсимильные аппараты, принтеры и цифровые печатные системы должны отвечать требованиям эффективного потребления энергии и выброса вредных веществ, а также быть совместимыми с расходными материалами, произведенными из переработанного сырья. На данный момент программой Environmental Choice одобрено более 1600 продуктов и выдано 140 лицензий. Корпорация Xerox — лидер в производстве продуктов, одобренных EcoLogo.

# **Утилизация и переработка продукта**

# **Европейский Союз**

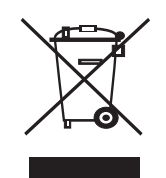

#### **Бытовое использование**

Наличие данного символа означает запрет на утилизацию этого оборудования как бытовых отходов.

Согласно законодательству Европейского союза, по истечении срока службы электротехнического и электронного оборудования его необходимо утилизировать отдельно от бытовых отходов.

В некоторых странах Европейского союза домовладельцы могут бесплатно возвращать использованное электротехническое и электронное оборудование в организации, уполномоченные для сбора таких отходов. Получить информацию можно, обратившись в государственное учреждение, в ведении которого находятся вопросы утилизации.

Внекоторых странахЕвропейского союзапри покупке нового устройства продавец обязан бесплатно взять на себя ответственность за утилизацию бывшего в употреблении оборудования. За информацией обратитесь к продавцу.

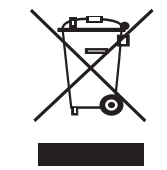

#### **Профессиональное использование**

Наличие данного символа на оборудовании обязывает владельца утилизировать его в соответствии с положениями национального законодательства.

Согласно законодательству Европейского союза, по истечении срока службы электротехнического и электронного оборудования его необходимо утилизировать в соответствии с установленными процедурами.

Перед утилизацией свяжитесь с местной торговой организацией или представителем корпорации Xerox и получите информацию по вопросам отказа от оборудования по истечении срока его службы.

# **Другие страны**

Для получения информации по утилизации обращайтесь в местные органы власти, ответственные за утилизацию.

# <span id="page-9-0"></span>**1 Введение**

Поздравляем с покупкой принтера!

Глава включает следующие разделы:

- **• [Возможности](#page-9-1) принтера**
- **• Обзор [принтера](#page-10-0)**
- **• Внешний вид панели [управления](#page-11-0)**
- **• [Дополнительные](#page-11-1) сведения**
- **• Выбор места [установки](#page-12-0)**

## **Возможности принтера**

<span id="page-9-1"></span>Этот принтер обладает специальными возможностями, позволяющими улучшить качество печати. Принтер обеспечивает следующие возможности.

#### **Печать с отличным качеством и высокой скоростью**

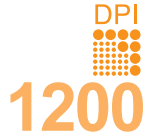

• Печать можно выполнять с разрешением до **1200 x 1200 точек на дюйм** (модели Phaser 3125/B и Phaser 3125/N) или **1200 x 600 точек на дюйм** (модель Phaser 3124/B). См. раздел **Программное обеспечение**.

• Печать на бумаге формата A4 выполняется со скоростью до 24 стр./мин<sup>а</sup>, а на бумаге формата Letter — до 25 стр./мин.

#### **Подача бумаги**

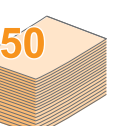

- Лоток ручной подачи поддерживает печать конвертов, наклеек, прозрачной пленки, материалов нестандартных размеров, открыток и плотной бумаги по одному листу.
- Стандартный лоток на 250 листов поддерживает печать на обычной бумаге.
- Выходной лоток на 100 листов обеспечивает удобный доступ к бумаге.

#### **Создание профессиональных документов**

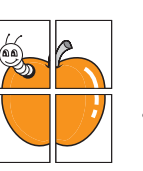

- Печать **водяных знаков**. К документу можно добавлять различные надписи (например, надпись «Секретно»). См. раздел **Программное обеспечение**.
- Печать **плакатов**. Для создания плаката текст и изображение на каждой странице документа увеличиваются, распечатываются на нескольких листах бумаги и склеиваются. См. раздел **Программное обеспечение**.

#### **Экономия средств и времени**

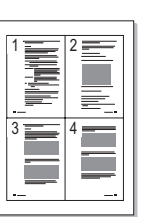

- Принтер может работать в режиме экономии тонера. См. раздел **Программное обеспечение**.
- Для экономии бумаги можно печатать на обеих сторонах листа **[Двусторонняя печать(Вручную)]**.
- Можно также распечатать несколько страниц на одном листе (функция **печати нескольких страниц на одной стороне**). См. раздел **Программное обеспечение**.
- Готовые формы и бланки можно печатать на обычной бумаге. См. раздел **Программное обеспечение**.
- Принтер автоматически **экономит электроэнергию**, снижая ее потребление в неработающем состоянии.

a. страниц в минуту

1.1 <Введение<sup>&</sup>gt;

#### **Печать в различных средах**

• Эмуляция\* PostScript 3 (PS) позволяет выполнять печать с применением языка PS (модели Phaser 3125/B и Phaser 3125/N).

\* Эмуляция Zoran IPS, совместимая с языком PostScript 3.

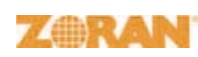

• © Zoran Corporation, 1995–2005.

 Все права защищены. Zoran, эмблема Zoran, IPS/PS3 и OneImage являются товарными знаками компании Zoran Corporation.

\* 136 шрифтов PS3.

- Содержит UFST и MicroType компании Monotype Imaging Inc.
- Принтер позволяет печатать в ОС **Windows 98/Me/NT 4.0/2000/XP(32/ 64 bit)/2003**.
- Принтер совместим с операционной системой **Macintosh**.
- Принтер поддерживает соединение через **параллельный** порт и порт **USB**.
- Кроме того, можно использовать **сетевое подключение**. Модель Phaser 3125/N поставляется со встроенной сетевой картой 10/100 Base TX.

#### **Характеристики принтера**

В таблице приведены общие сведения о функциях, поддерживаемых принтером. (I: Установлено, O: Дополнительно, Нет)

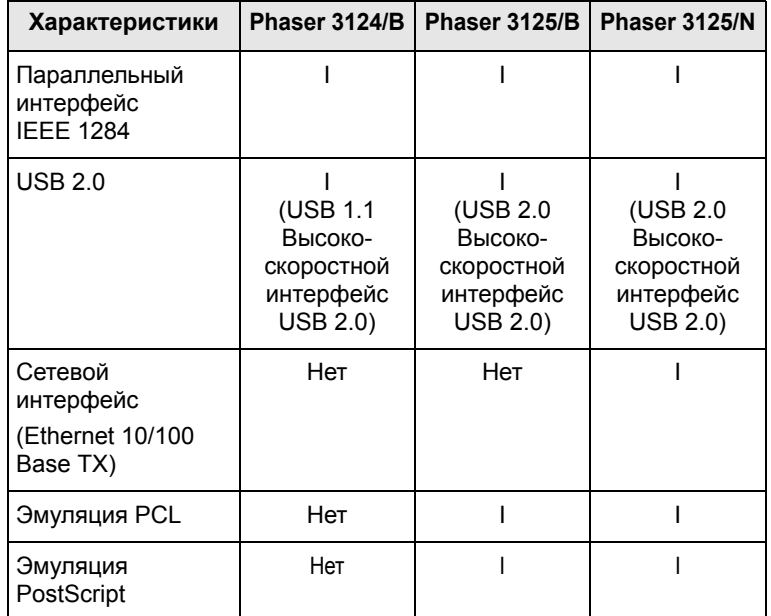

# **Обзор принтера**

#### <span id="page-10-0"></span>**Вид спереди**

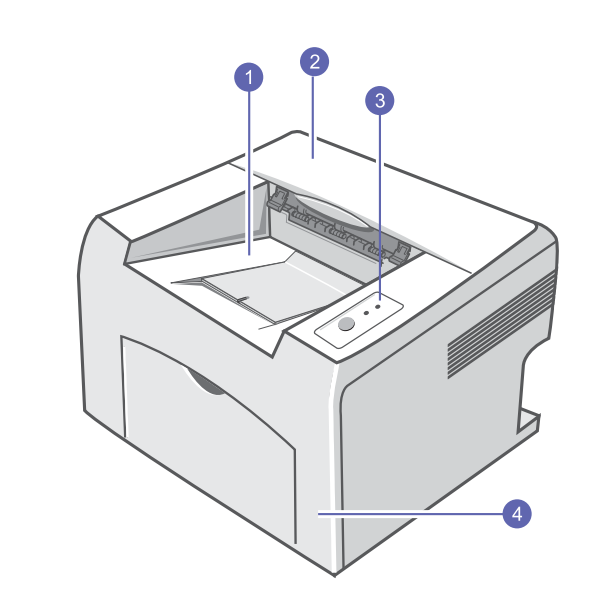

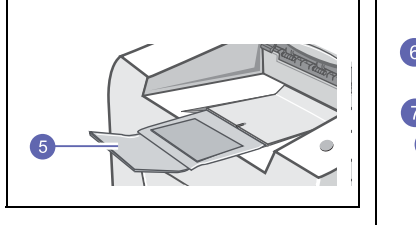

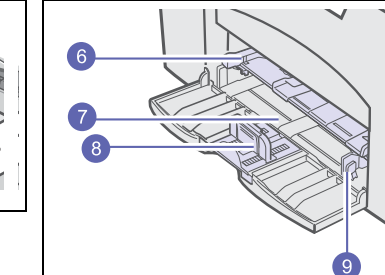

\* На рисунке показан принтер Phaser 3125/N.

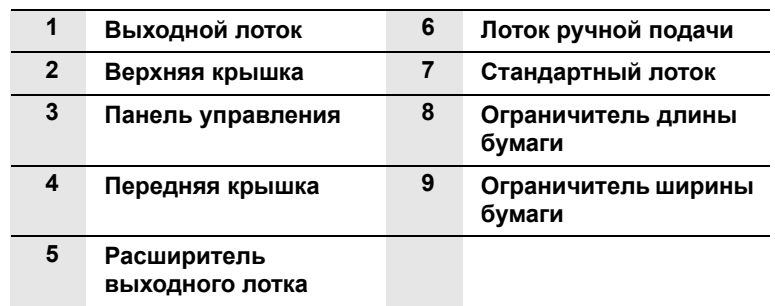

## **Вид сзади**

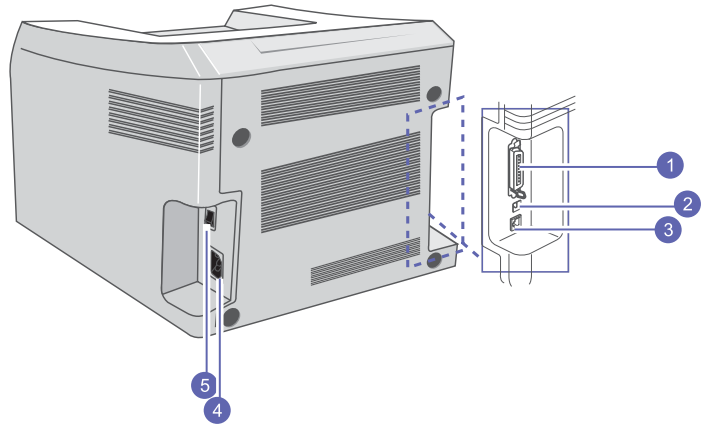

\* На рисунке показан принтер Phaser 3125/N.

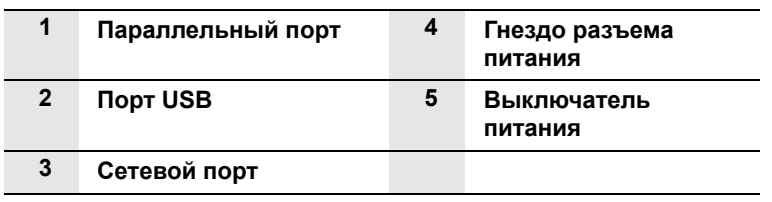

### **Внешний вид панели управления**

<span id="page-11-0"></span>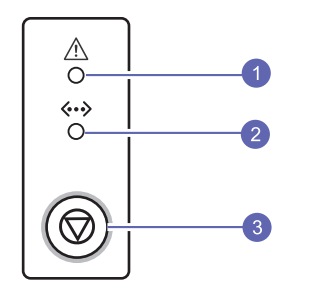

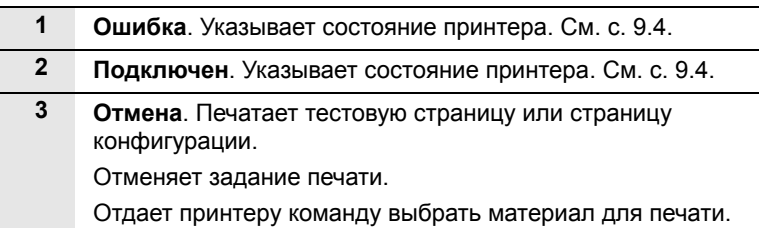

### **Дополнительные сведения**

<span id="page-11-1"></span>Информацию о настройке и использовании принтера можно найти в следующих печатных и электронных источниках.

**Краткое руководство по установке** Содержит сведения о настройке принтера. При подготовке принтера к работе следуйте инструкциям, изложенным в этом руководстве.

#### **Интерактивное руководство пользователя**

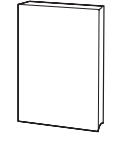

**Справка по драйверу принтера**

Содержит подробные инструкции, позволяющие полностью использовать возможности принтера, а также сведения об обслуживании, устранении неполадок и установке дополнительных компонентов.

Руководство пользователя включает также раздел **Программное обеспечение**, содержащий инструкции по выполнению печати под управлением различных операционных систем, а также по использованию прилагаемого программного обеспечения.

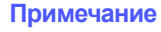

• Руководства пользователя на других языкахможно найти на компакт-диске с драйверами принтера в папке **Manual**.

Содержит справочную информацию о свойствах драйвера принтера и инструкции по их настройке для выполнения печати. Чтобы отобразить справку драйвера принтера, нажмите в окне свойств принтера кнопку **Справка**.

**Веб-сайт Xerox** При наличии доступа в Интернет для получения справки, поддержки, драйверов принтера и информации для заказа обращайтесь на веб-сайт Xerox по адресу [www.xerox.com/office/support](http://www.xerox.com/office/support).

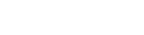

1.3 <Введение<sup>&</sup>gt;

# **Выбор места установки**

<span id="page-12-0"></span>Расположите принтер на ровной горизонтальной устойчивой поверхности со свободной циркуляцией воздуха. Вокруг принтера должно быть достаточно места для открывания крышек и выдвигания лотков.

Устройство должно находиться в сухом, хорошо проветриваемом помещении, вдали от прямых солнечных лучей и источников тепла, холода или влаги. Не располагайте принтер у края стола.

#### **Необходимое пространство**

**Спереди**. 482,6 мм (для вытаскивания лотка)

**Сзади**. 100 мм (для вентиляции)

**Справа**. 100 мм (для вентиляции)

**Слева**. 100 мм (для вентиляции)

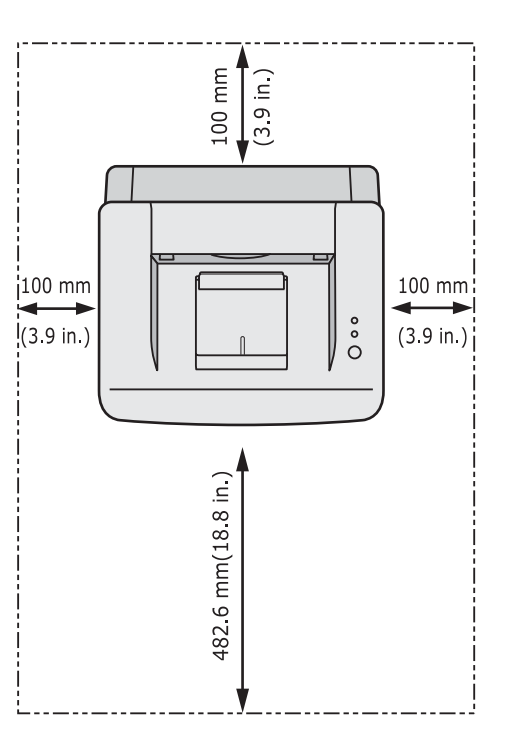

# <span id="page-13-0"></span>**2 Основная настройка**

Глава включает следующие разделы:

- **• Печать тестовой [страницы](#page-13-1)**
- **• Работа в режиме [экономии](#page-13-2) тонера**

### <span id="page-13-3"></span>**Печать тестовой страницы**

<span id="page-13-1"></span>Печать тестовой страницы позволяет проверить правильность работы принтера.

Нажмите кнопку **Отмена** и удерживайте ее нажатой около двух секунд.

Тестовая страница будет выведена на печать.

#### **Работа в режиме экономии тонера**

<span id="page-13-2"></span>Режим экономии тонера позволяет уменьшить расход тонера при печати. При использовании этого режима увеличивается срок службы картриджа и снижается стоимость печати страницы по сравнению с обычным режимом, но одновременно ухудшается качество печати. Данный режим недоступен, если задан параметр **1200 тчк/дюйм (высшее)**.

Режим экономии тонера можно включить из окна свойств принтера в драйвере принтера. См. раздел **Программное обеспечение**.

# <span id="page-14-0"></span>**3 Обзор программного обеспечения**

В данной главе содержится обзор программного обеспечения, поставляемого вместе с принтером. Подробная информация об установке и использовании программного обеспечения приведена в разделе **Программное обеспечение**.

Глава включает следующие разделы:

- **• [Поставляемое](#page-14-1) программное обеспечение**
- **• Функции [драйвера](#page-15-0) принтера**
- **• Системные [требования](#page-15-1)**

## <span id="page-14-1"></span>**Поставляемое программное обеспечение**

После настройки принтера и его подключения к компьютеру необходимо установить программное обеспечение принтера с компакт-диска, который входит в комплект поставки.

Ниже приведены сведения о программном обеспечении, которое можно установить с диска.

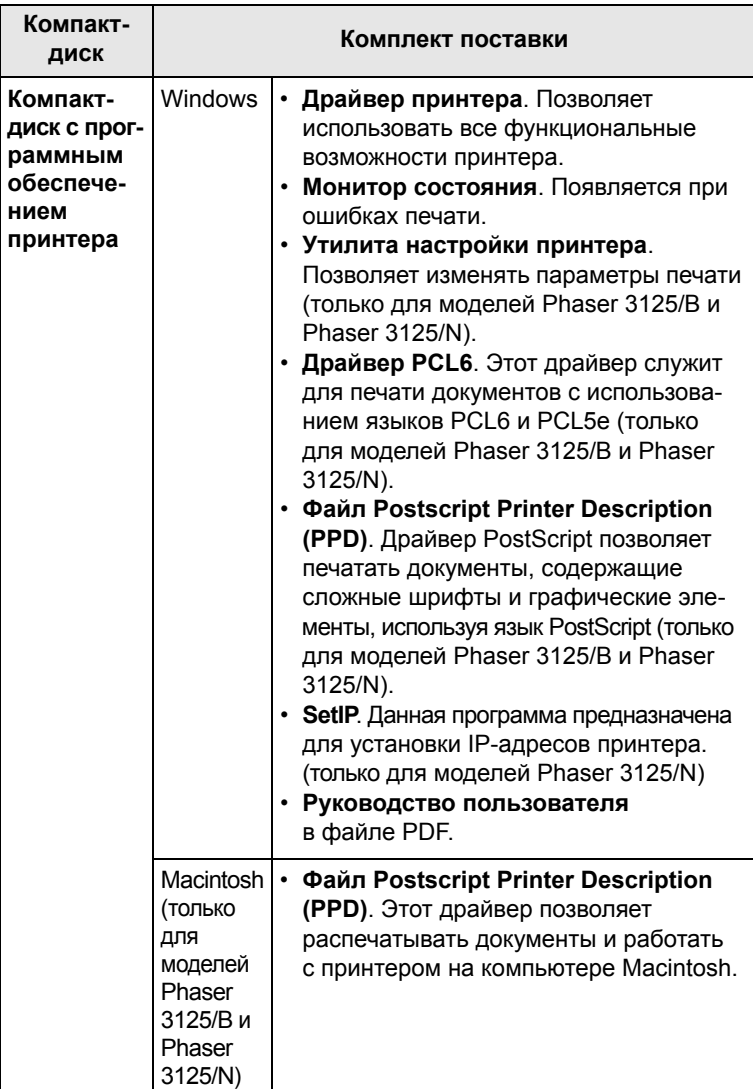

## **Функции драйвера принтера**

<span id="page-15-0"></span>Драйверы принтера поддерживают следующие стандартные функции:

- Выбор источника бумаги
- Определение размера, ориентации и типа бумаги
- Выбор числа копий

Кроме того, можно использовать различные специальные возможности печати. В таблице перечислены стандартные функции, поддерживаемые драйверами принтера.

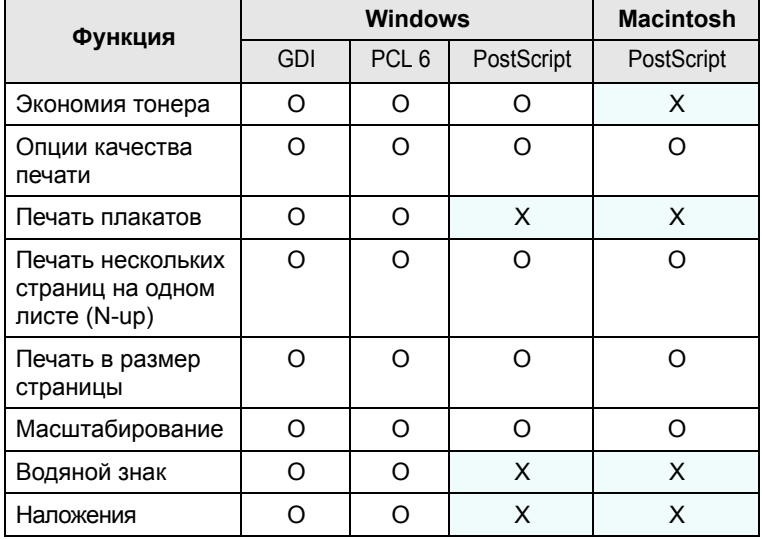

#### **Примечание**

• В операционной системе Windows NT 4.0 функция наложения не поддерживается.

## **Системные требования**

<span id="page-15-1"></span>Перед началом установки проверьте, удовлетворяет ли используемая система следующим требованиям.

#### **Windows**

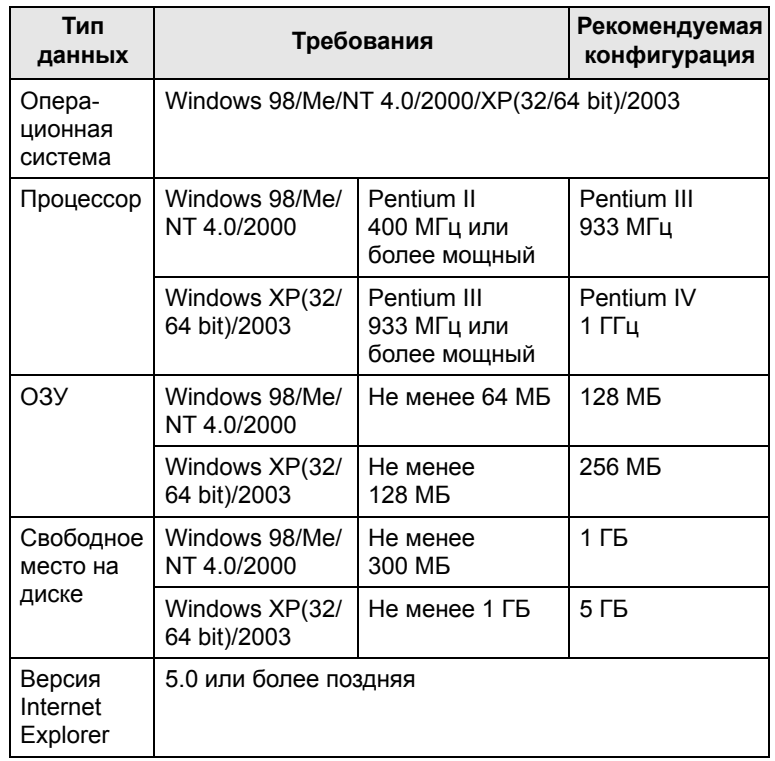

#### **Примечание**

• При работе с ОС Windows NT 4.0/2000/XP(32/64 bit)/Server 2003 программное обеспечение могут устанавливать только пользователи, имеющие права администратора.

#### **Macintosh**

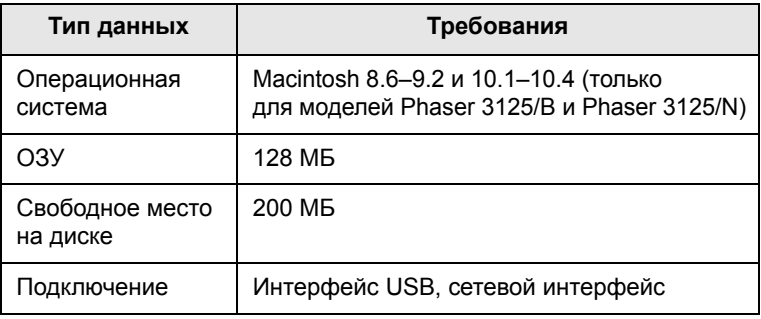

# <span id="page-16-0"></span>**4 Настройка сети (только для моделей Phaser 3125/N)**

В этой главе приведены основные сведения о настройке принтера для подключения к сети.

Глава включает следующие разделы:

- **• [Введение](#page-16-1)**
- **• [Поддерживаемые](#page-16-2) операционные системы**

## **Введение**

<span id="page-16-1"></span>Подключение принтера к сети выполняется с помощью кабеля Ethernet с разъемом RJ-45. После подключения можно предоставить пользователям сети совместный доступ к принтеру.

Для работы с принтером в сети необходимо настроить на принтере параметры сетевых протоколов.

#### <span id="page-16-2"></span>**Поддерживаемые операционные системы**

В следующей таблице перечислены поддерживаемые принтером сетевые окружения.

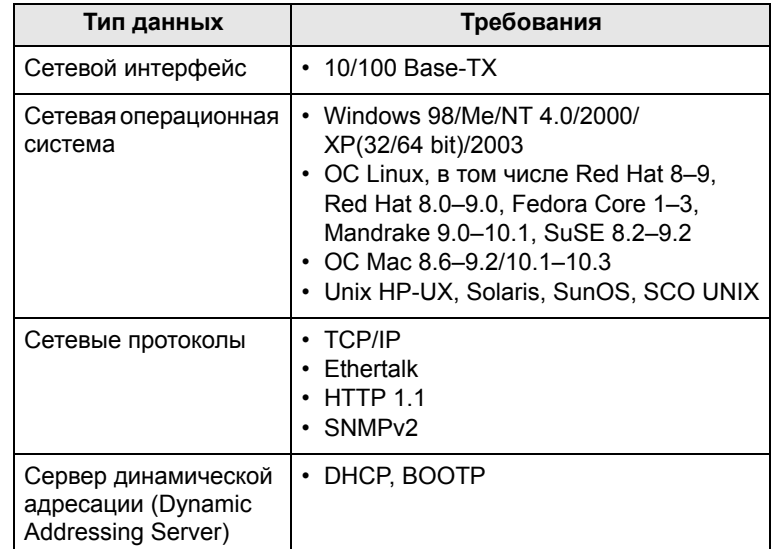

• TCP/IP: Transmission Control Protocol/Internet Protocol

• DHCP: Dynamic Host Configuration Protocol

• BOOTP: Bootstrap Protocol

# <span id="page-17-0"></span>**5 Загрузка материалов для печати**

Эта глава содержит информацию о типах используемой бумаги и ее загрузке в различные лотки.

Глава включает следующие разделы:

- **• Выбор [материала](#page-17-1) для печати**
- **• [Загрузка](#page-20-0) бумаги**
- **• Выбор [выходного](#page-22-0) лотка**

### <span id="page-17-2"></span>**Выбор материала для печати**

<span id="page-17-1"></span>Печатать можно на различных материалах, таких как обычная бумага, конверты, цветная бумага и прозрачная пленка. Применяйте только материалы, соответствующие рекомендациям по работе с используемым принтером. Использование материалов для печати, не отвечающих требованиям данного руководства, может стать причиной возникновения следующих проблем:

- низкое качество печати;
- Частое застревание бумаги;
- преждевременный износ принтера.

Свойства материала для печати, такие как плотность, состав, зернистость и содержание влаги, влияют на работу принтера и качество получаемого изображения. При выборе материала для печати учитывайте следующие факторы.

- Требуемый результат. Выбранный материал должен соответствовать поставленной задаче.
- Размер. Можно использовать материалы любых размеров, которые умещаются между направляющими для бумаги в лотке.
- Плотность бумаги. Принтер позволяет использовать материалы для печати следующей плотности:
	- от 60 до 163 г/м<sup>2</sup> для стандартного лотка и лотка ручной подачи
	- от 75 до 90 г/м<sup>2</sup> для двусторонней печати с подачей листов вручную
- Яркость. При использовании более белого материала изображения получаются более четкими и живыми.
- Гладкость поверхности. Гладкость материала для печати влияет на четкость напечатанного изображения.

#### **Примечания**

- Иногда при использовании материалов для печати, отвечающих всем требованиям, качество печати может оказаться неудовлетворительным. Это может быть вызвано неправильным обращением, недопустимыми температурой или уровнем влажности или другими причинами, не зависящими от Xerox.
- При покупке большого количества материалов для печати убедитесь, что они соответствуют требованиям, описанным в руководстве пользователя.

#### **Предупреждение**

• Использование материалов для печати, не отвечающих этим требованиям, может привести к повреждению устройства с необходимостью последующего ремонта. Такой ремонт не предусматривается гарантией или соглашениями об обслуживании корпорации Xerox.

# <span id="page-18-0"></span>**Поддерживаемые размеры бумаги**

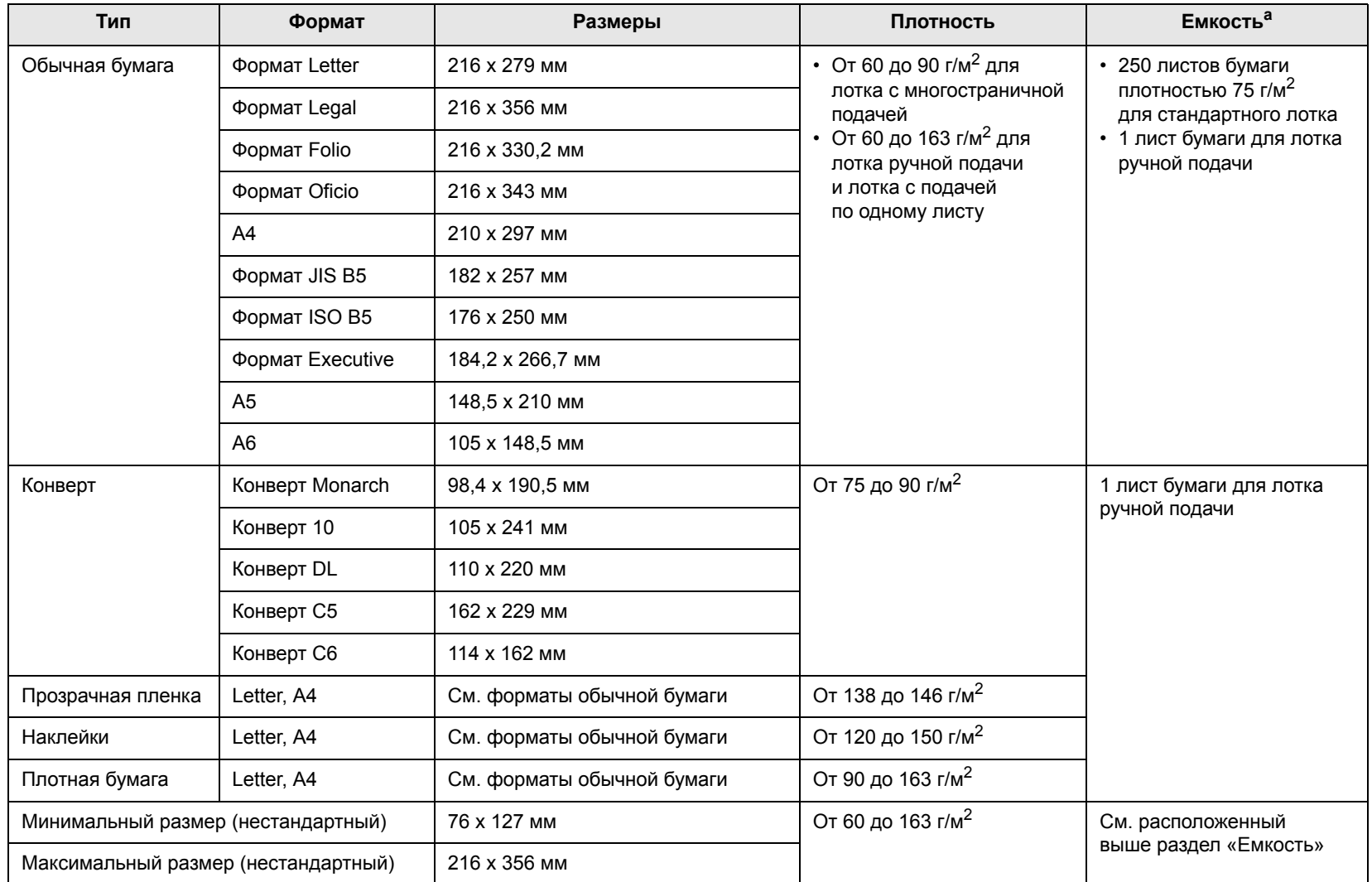

a. Максимальная емкость зависит от толщины и плотности материала, а также от условий окружающей среды.

### **Материалы для двусторонней печати с подачей листов вручную**

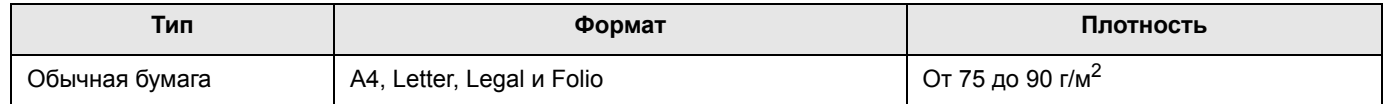

## **Рекомендации по выбору и хранению материала для печати**

При выборе и загрузке бумаги, конвертов или другого материала для печати следуйте приведенным ниже рекомендациям.

- Используйте только материалы, соответствующие спецификациям, приведенным в следующей колонке.
- Использование при печати влажной, скрученной, мятой или рваной бумаги может привести к ее застреванию и низкому качеству печати..
- Для наилучшего качества печати используйте только высококачественную бумагу для копиров, рекомендованную для использования в лазерных принтерах.
- Избегайте использования следующих типов материалов для печати:
- бумага с тиснением, перфорацией, а также слишком гладкая или шершавая бумага
- истирающаяся высокосортная бумага
- многослойная бумага
- синтетическая бумага и термобумага
- бескопирочная бумага и бумажная калька.
- Использование этих типов бумаги может привести к застреваниям, появлению неприятных запахов и повреждению принтера.
- Храните бумагу в заводской упаковке до момента использования. Храните коробки на поддонах или на полках. Не оставляйте их на полу. Не ставьте тяжелые предметы на стопки бумаги, даже если бумага находится в заводской упаковке. Не подвергайте бумагу воздействию влаги или других факторов, которые могут привести к ее скручиванию или смятию.
- Храните неиспользуемые материалы для печати при температуре от 15 °C до 30 °C. и относительной влажности 10–70 %.
- Храните неиспользуемые материалы для печати в герметичной упаковке (например, в полиэтиленовом пакете), чтобы они оставались сухими и чистыми.
- Во избежание застреваний загружайте специальные материалы для печати по одному листу в лоток ручной подачи.
- Для предотвращения склеивания специальных материалов (например, прозрачных пленок или листов наклеек) убирайте их из лотка сразу после печати.

#### **Предупреждение**

• при печати 20 конвертов подряд, поверхность верхней крышки может нагреться. Пожалуйста, обратите на это внимание.

#### **Рекомендации по использованию специальных материалов для печати**

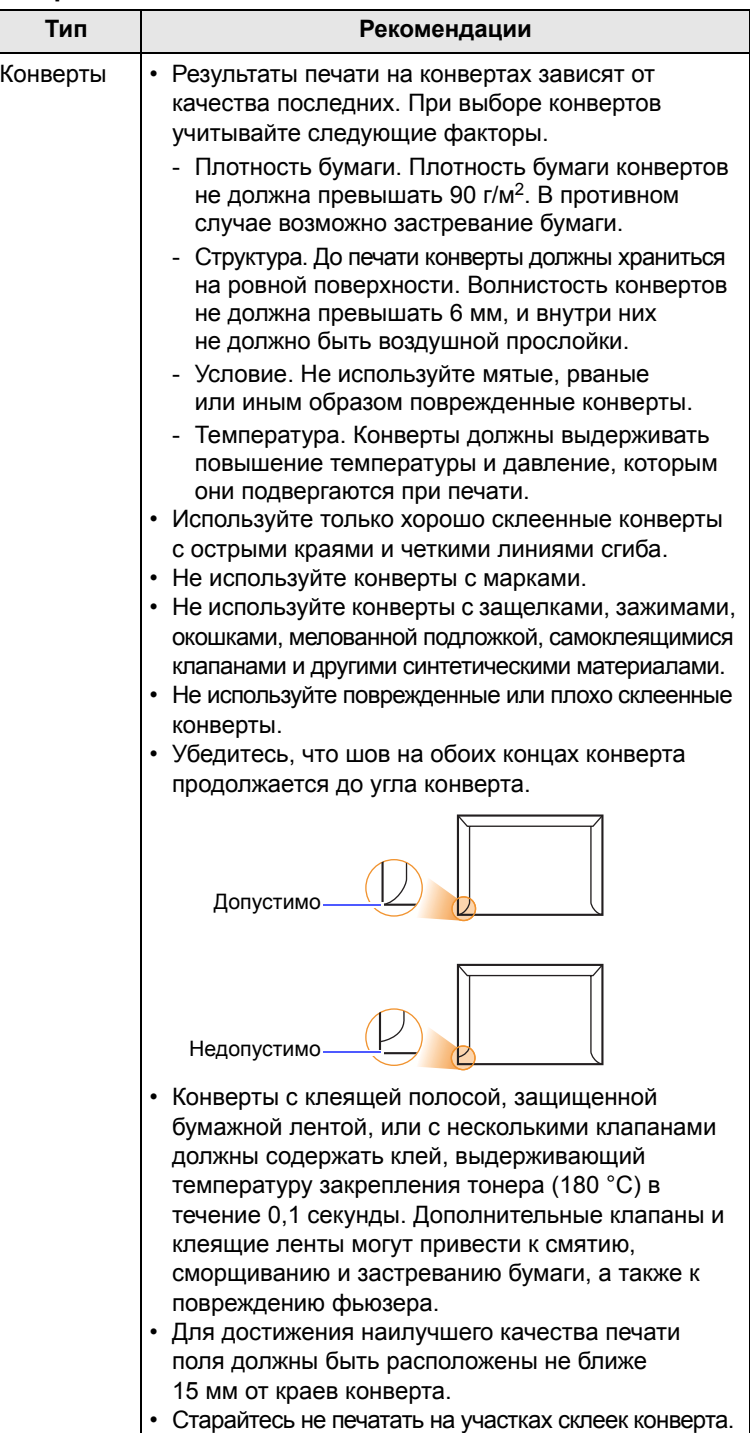

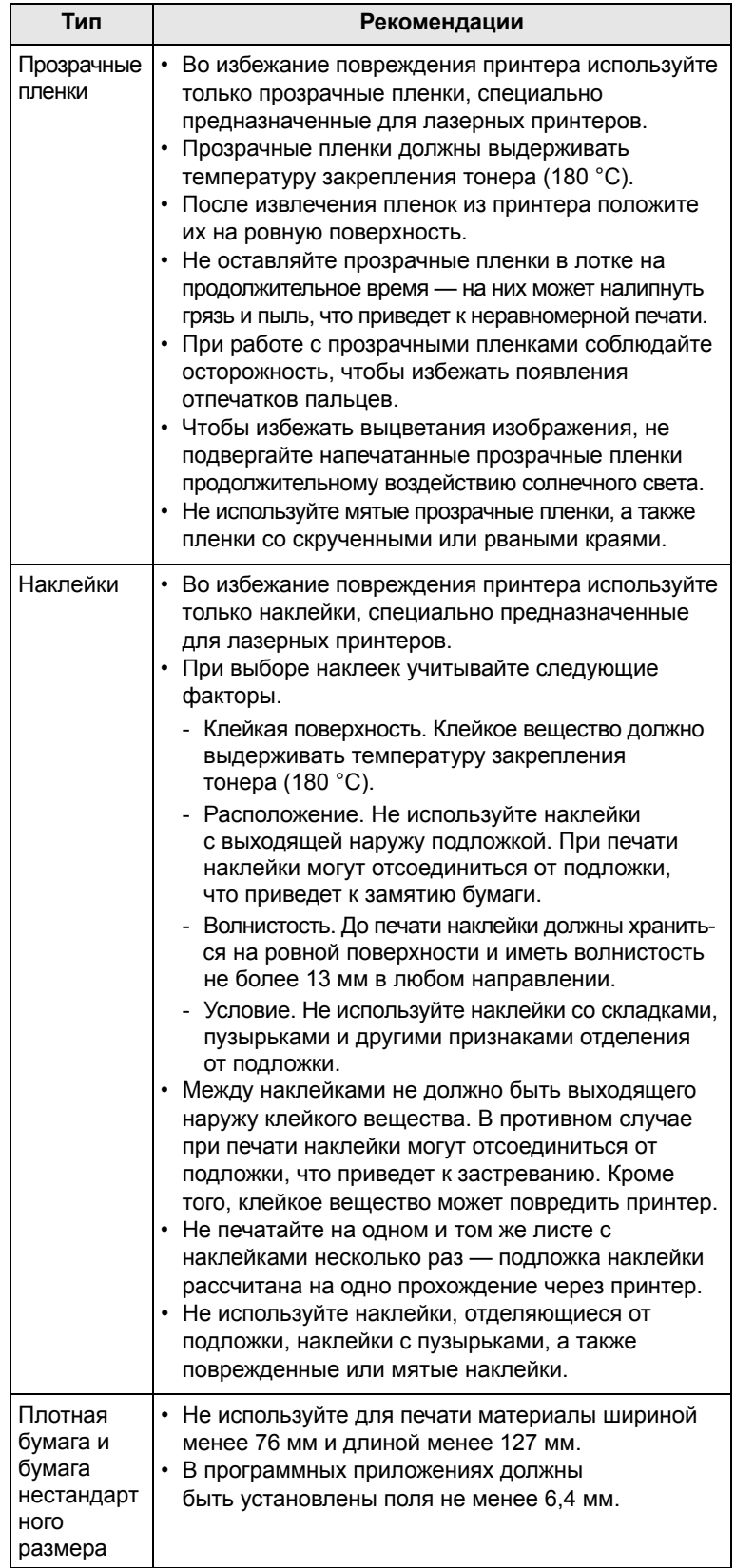

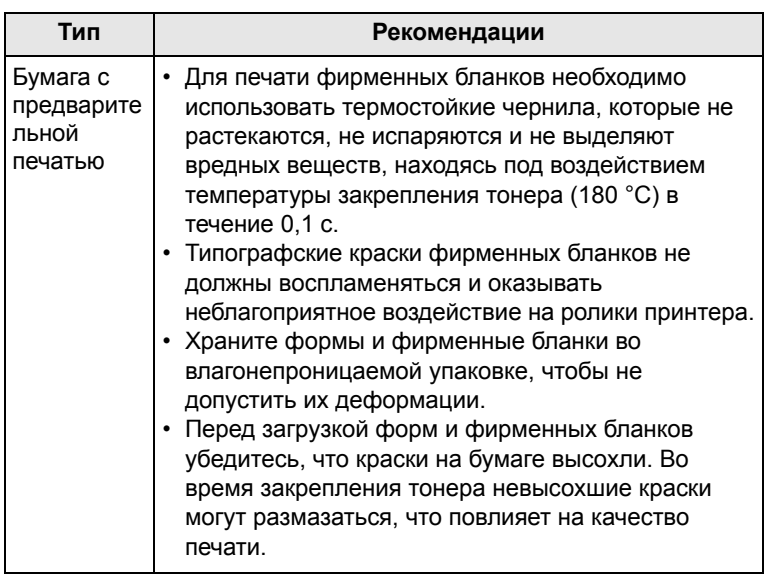

# <span id="page-20-2"></span>**Загрузка бумаги**

<span id="page-20-0"></span>Загрузите в лоток чаще всего используемый материал для печати. Лоток вмещает до 250 листов обычной бумаги (75 г/м2).

#### <span id="page-20-1"></span>**Использование стандартного лотка**

Откройте лоток и загрузите в него бумагу стороной для печати вверх.

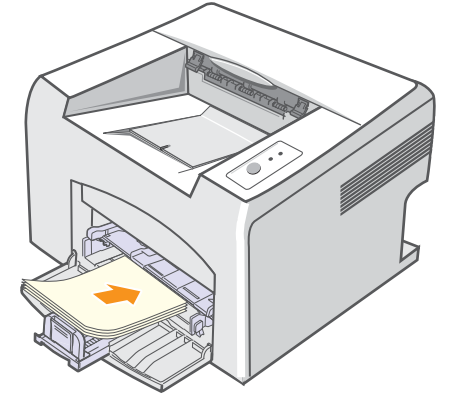

Фирменные бланки следует загружать стороной с логотипом вверх. При этом лист с логотипом должен быть положен таким образом, чтобы его верхний край подавался в принтер первым.

#### **Примечания**

- Если при подачи бумаги возникают проблемы, то загружайте их по одному в лоток ручной подачи.
- Допускается повторная печать на отпечатанной ранее бумаге. Использованная сторона должна быть направлена вниз, а несвернутый край бумаги должен подаваться в принтер первым. Если при подаче возникают проблемы, переверните бумагу другим краем, при этом качество печати может снизиться.

## **Использование лотка ручной подачи**

В ручной лоток подачи можно загружать материалы для печати различного размера и типа: прозрачные пленки, открытки, плотную бумагу и конверты. Его удобно использовать для печати на специальных материалах с подачей по одному листу.

Чтобы загрузить бумагу в лоток ручной подачи.

**1** Загрузите бумагу в лоток **стороной для печати вверх**.

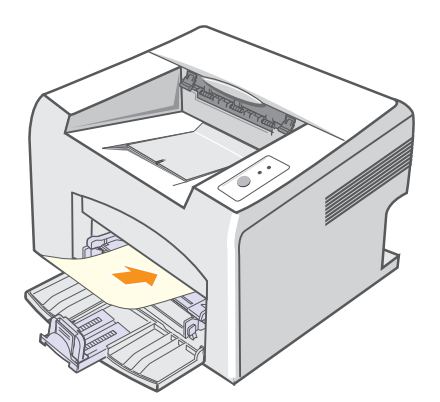

Придерживайтесь следующих основных рекомендаций по загрузке (в зависимости от используемого типа материала для печати).

- Конверты. Клапаном вниз, поле для марки сверху слева.
- Прозрачные пленки. Стороной для печати вверх и верхним краем с клейкой полосой вперед.
- Наклейки. Стороной для печати вверх и коротким верхним краем вперед.
- Бланки. Стороной с логотипом вверх и верхним краем вперед.
- Плотная бумага. Стороной для печати вверх и коротким краем вперед.
- Использованная бумага. Отпечатанной стороной вниз и несвернутым краем вперед.

#### **Примечание**

• При загрузке прозрачных пленок держите их за края и не прикасайтесь к поверхности, на которой будет производиться печать. Пятна, появляющиеся на пленке в результате прикосновения пальцев, снижают качество печати.

**2** Отрегулируйте направляющие лотка по ширине бумаги, так чтобы она не перегибалась, иначе это приведет к застреванию или перекосу изображения.

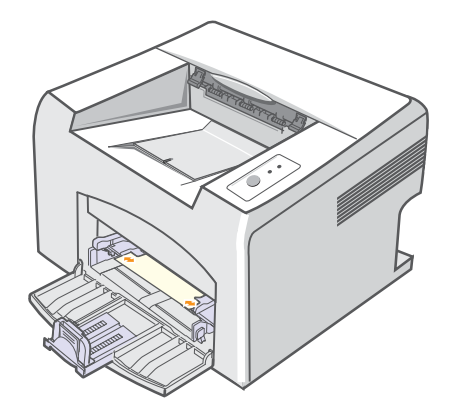

**3** Для печати документа выберите в окне приложения тип и источник бумаги. См. раздел **Программное обеспечение**.

#### **Советы по использованию лотка ручной подачи**

- Загружайте материалы для печати в лоток ручной подачи по одному листу.
- Во избежание застревания бумаги не добавляйте бумагу в ручной лоток подачи, если в нем еще есть. Этот касается и стандартного лотка.
- Материалы для печати следует загружать лицевой стороной вверх, верхней кромкой вперед, и размещать по центру.
- Во избежание застревания бумаги и снижения качества печати, загружайте только рекомендованные материалы для печати (см. на с. [5.2](#page-18-0)).

#### **Использование режима ручной подачи**

Для ручной подачи материала в лоток необходимо при настройке параметров печати документа выбрать на вкладке **Бумага** в поле **Источник** пункт **Ручная подача**. См. раздел **Программное обеспечение**. Ручную подачу бумаги можно использовать, если, например, необходимо проверять качество каждой напечатанной страницы.

Загрузите бумагу в лоток ручной подачи по одному листу, отправьте первую страницу на печать и нажимайте кнопку **Отмена** на панели управления для печати каждой последующей страницы.

**1** Загрузите бумагу в лоток **стороной для печати вверх**.

## **Выбор выходного лотка**

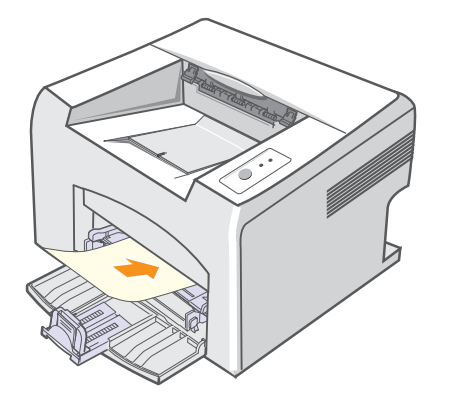

**2** Отрегулируйте направляющие лотки по ширине бумаги, так чтобы она не перегибалась, иначе это приведет к застреванию или перекосу изображения.

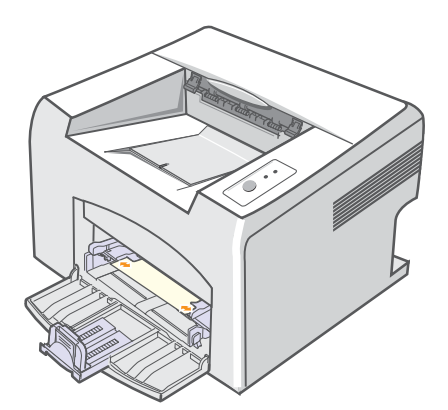

- **3** При печати документа укажите в качестве источника бумаги **Ручная подача** и выберите нужный тип и размер бумаги в окне приложения. См. раздел **Программное обеспечение**.
- **4** Отправьте документ на печать.
- **5** Нажмите кнопку **Отмена**.

Принтер заберет материал из лотка и начнет печатать.

#### **Примечание**

- Если не нажимать кнопку **Отмена**, принтер выждет определенное время, после чего автоматически заберет материал для печати.
- **6** Вставьте следующий лист бумаги в лоток ручной подачи и нажмите кнопку **Отмена**.

Повторите это действие для каждой выводимой на печать страницы.

<span id="page-22-0"></span>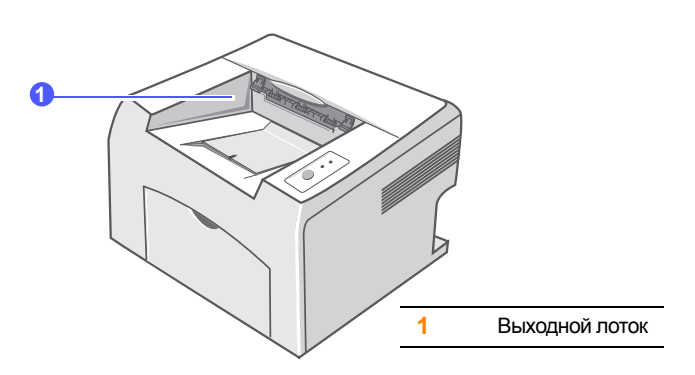

Листы бумаги поступают в выходной лоток лицевой стороной вниз в том порядке, в котором они печатаются.

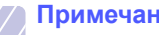

#### **Примечание**

- При печати большого количества страниц поверхность выходного лотка может нагреваться. Не прикасайтесь к этой поверхности и ни в коем случае не позволяйте делать этого детям.
- Выходной лоток вмещает до 100 листов обычной бумаги (75 г/м2). Следите, чтобы во время печати лоток не переполнялся.

# <span id="page-23-0"></span>**6 Печать**

В этой главе описываются общие операции при выполнении печати.

Глава включает следующие разделы:

- **• Печать [документа](#page-23-1)**
- **• Отмена [задания](#page-23-2) печати**

### **Печать документа**

<span id="page-23-1"></span>Принтер позволяет печатать из различных приложений Windows и Macintosh. Точный порядок действий для печати документа зависит от используемого приложения.

Подробную информацию о выполнении печати см. в разделе **Программное обеспечение**.

#### **Отмена задания печати**

<span id="page-23-2"></span>Если задание находится в очереди на печать (например, в группе «Принтеры» Windows), удалите его следующим образом.

- **1** Нажмите кнопку **Пуск** ОС Windows.
- **2** В ОС Windows 98/Me/NT 4.0/2000 выберите **Настройка**, а затем — **Принтеры**.

В ОС Windows XP(32/64 bit)/2003 выберите **Принтеры и факсы**.

- **3** Дважды щелкните значок **Xerox Phaser 3124**, **Xerox Phaser 3125 PCL 6** или **Xerox Phaser 3125 PS**.
- **4** В меню **Документ** выберите **Отменить печать** (для Windows 98/Me) или **Отмена** (для Windows NT 4.0/2000/ XP(32/64 bit)/2003).

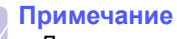

# • Для вызова этого окна можно также дважды щелкнуть

значок принтера в правом нижнем углу рабочего стола Windows.

Для отмены текущего задания печати нажмите кнопку **Отмена** на панели управления принтера.

# <span id="page-24-0"></span>**7 Заказ расходных материалов <sup>и</sup> дополнительных компонентов**

В данной главе содержится информация, необходимая для покупки картриджей с тонером и компонентов для принтера.

Глава включает следующие разделы:

- **• Тонер-[картридж](#page-24-1)**
- **• Как [приобрести](#page-24-2)**

# <span id="page-24-3"></span>**Тонер-картридж**

<span id="page-24-1"></span>Когда в картридже заканчивается тонер, можно заказать новый картридж одного из следующих типов.

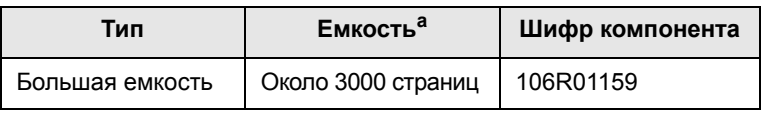

a. При 5-процентном заполнении страницы по ISO 19752

# **Как приобрести**

<span id="page-24-2"></span>Для заказа расходных материалов обращайтесь к дилерам Xerox. Информацию о дилерах можно получить в Информационном Центре Xerox. Тел. (495) 941 51 90, 797 87 06 или info@xerox.ru

# <span id="page-25-0"></span>**8 Обслуживание**

В этой главе содержится информация об обслуживании принтера и картриджа с тонером.

Глава включает следующие разделы:

- **• Чистка [принтера](#page-25-1)**
- **• [Обслуживание](#page-27-0) тонер-картриджа**
- **• Печать страницы [конфигурации](#page-29-0)**
- **• Планово [заменяемые](#page-29-1) элементы**

## **Чистка принтера**

<span id="page-25-1"></span>Во время печати внутри принтера могут накапливаться обрывки бумаги, частицы тонера и пыли. Со временем это может привести к снижению качества печати, например появлению пятен тонера или его смазыванию.

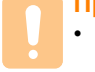

#### **Предупреждение**

• Использование чистящих средств с высоким содержанием спирта, растворителей и других сильнодействующих веществ может привести к потере цвета или повреждению корпуса принтера.

#### **Чистка внешних частей принтера**

Для чистки корпуса принтера используйте мягкую ткань без ворса. Можно немного смочить ткань водой, избегая попадания капель влаги на принтер или внутрь него.

#### **Чистка внутренних частей принтера**

- **1** Выключите принтер и отсоедините шнур питания. Подождите, пока принтер остынет.
- **2** Откройте переднюю крышку и выньте картридж. Поставьте картридж на чистую ровную поверхность.

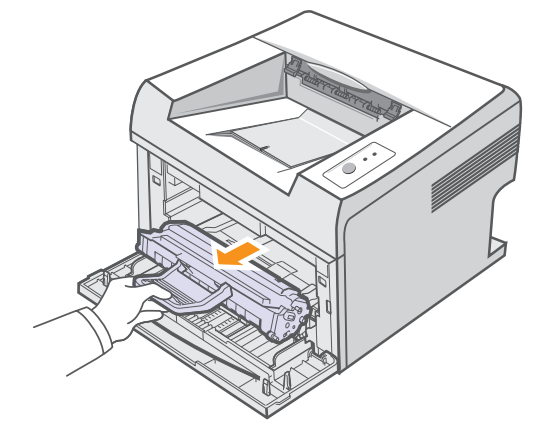

#### **Предупреждение**

- Во избежание выхода картриджа из строя рекомендуется держать его на свету не дольше нескольких минут. При необходимости накройте картридж бумагой.
- Не прикасайтесь к нижней части картриджа, окрашенной в зеленый цвет. Для этого держите картридж за ручку.

**3** Извлеките лоток ручной подачи.

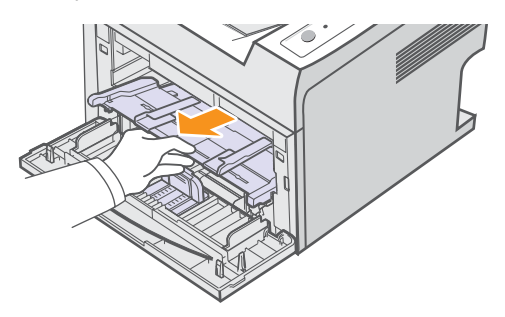

**4** Сухой тканью без ворса протрите гнездо для установки картриджа, чтобы удалить частицы пыли и тонера.

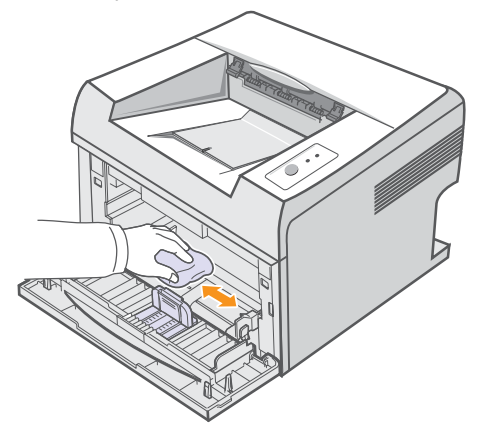

#### **Предупреждение**

- Соблюдайте осторожность при чистке внутренних поверхностей принтера, т. к. область фьюзера может сильно нагреваться.
- **5** Осторожно протрите длинную стеклянную полоску в верхней части отсека для картриджа и убедитесь, что на ней не осталось грязи и пыли.

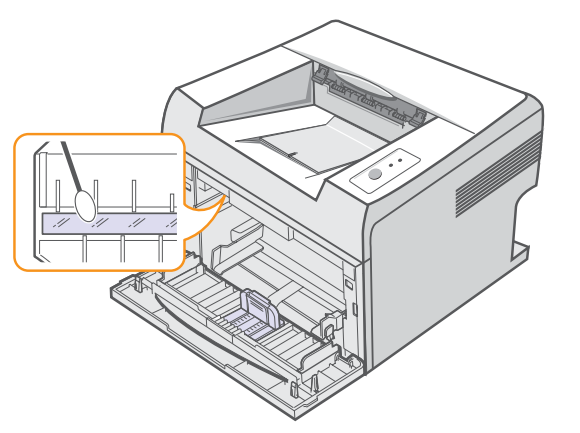

**6** Вновь установите лоток ручной подачи.

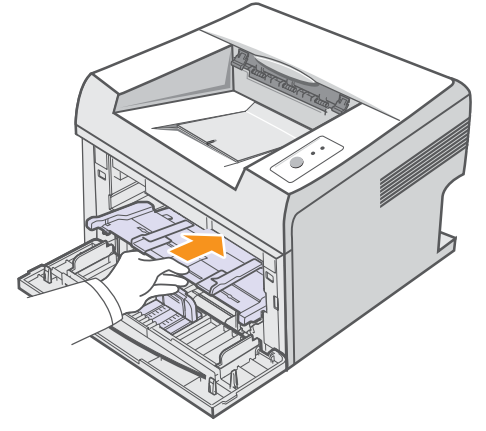

**7** Возьмите картридж за ручку и аккуратно вставьте его в принтер.

Выступы картриджа и соответствующие выемки принтера обеспечивают правильное положение картриджа при вставке и надежно фиксируют его в рабочем положении.

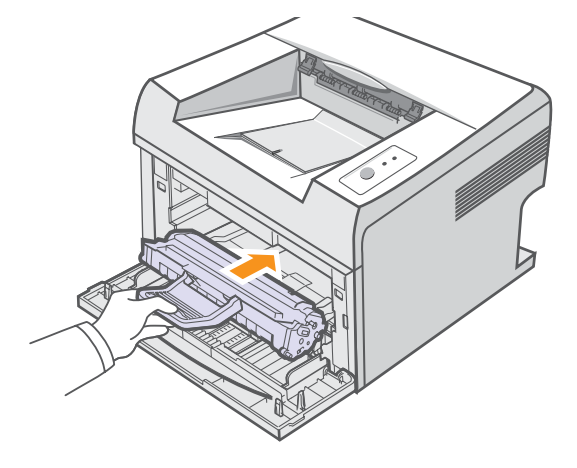

- **8** Закройте переднюю крышку, убедитесь что крышка плотно закрыта.
- **9** Подключите шнур питания и включите принтер.

#### **Примечание**

• Найти длинную стеклянную полоску может быть достаточно непросто.

### **Обслуживание тонер-картриджа**

#### <span id="page-27-0"></span>**Хранение тонер-картриджа**

Для оптимального использования тонер-картриджа соблюдайте следующие правила.

- Не распаковывайте картридж, если не собираетесь устанавливать его в принтер.
- Не перезаправляйте картриджи тонером. Гарантия на принтеры не распространяется на случаи повреждения принтера в результате использования повторно заправленного картриджа.
- Храните тонер-картриджи в тех же условиях, что и принтер.
- Во избежание выхода картриджа из строя рекомендуется держать его на свету не дольше нескольких минут.

#### **Срок службы картриджа**

Срок службы картриджа зависит от количества тонера, необходимого для печати документов. Согласно стандарту ISO 19752, при печати текста с 5 % заполнением страницы ресурс картриджа составляет около 3000 страниц. (При использовании картриджа, поставляемого с принтером, — 1000 страниц.) Фактическое количество печатных страниц может меняться в зависимости от плотности печати, условий эксплуатации, интервалов печати, а также типа и размера материала для печати. При печати большого количества графических изображений картридж придется менять чаще.

## <span id="page-27-1"></span>**Перераспределение тонера в картридже**

Когда срок службы картриджа с тонером подходит к концу.

- Появляются белые полосы, и печать становится блеклой.
- Индикатор **Ошибка** мигает красным цветом.

В этом случае качество печати можно временно улучшить, перераспределив оставшийся в картридже тонер. Иногда блеклая печать или белые полосы появляются и после перераспределения тонера.

- **1** Откройте переднюю крышку.
- **2** Выньте картридж.

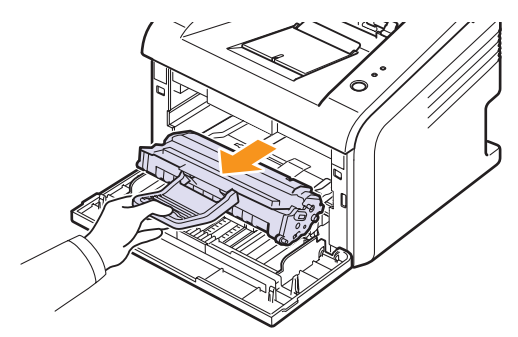

#### **Предупреждение**

- Соблюдайте осторожность при чистке внутренних поверхностей принтера, т. к. область фьюзера сильно нагревается при работе.
- Во избежание выхода картриджа из строя рекомендуется держать его на свету не дольше нескольких минут. При необходимости накройте картридж бумагой.
- Не прикасайтесь к нижней части картриджа, окрашенной в зеленый цвет. Для этого держите картридж за ручку.
- **3** Тщательно встряхните картридж 5-6 раз, чтобы тонер в нем распределился равномерно.

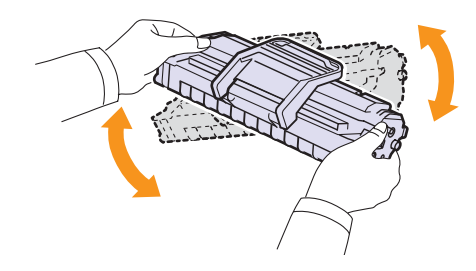

#### **Предупреждение**

```
• При попадании тонера на одежду удалите его сухой
тряпкой и выстирайте одежду в холодной воде. Горячая
вода способствует проникновению частиц тонера
в волокна ткани.
```
**4** Возьмите картридж за ручку и аккуратно вставьте его в принтер.

Выступы картриджа и соответствующие выемки принтера обеспечивают правильное положение картриджа при вставке и надежно фиксируют его в рабочем положении.

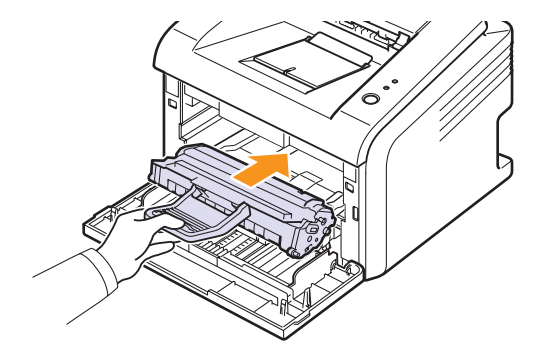

**5** Закройте переднюю крышку. Убедитесь, что крышка плотно закрыта.

#### **Примечание**

• Если требуется заменить тонер-картридж, см. с. [8.4](#page-28-0).

## <span id="page-28-1"></span><span id="page-28-0"></span>**Замена тонер-картриджа**

Если в картридже закончился тонер или срок службы картриджа подошел к концу.

• Индикатор **Ошибка** мигает красным цветом.

В этом случае картридж требуется заменить. Чтобы узнать, как заказать тонер-картридж, см. с. [7.1.](#page-24-3)

- **1** Откройте переднюю крышку.
- **2** Выньте старый тонер-картридж.

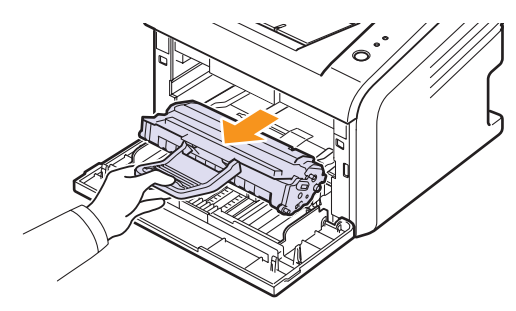

**3** Извлеките новый картридж из упаковки.

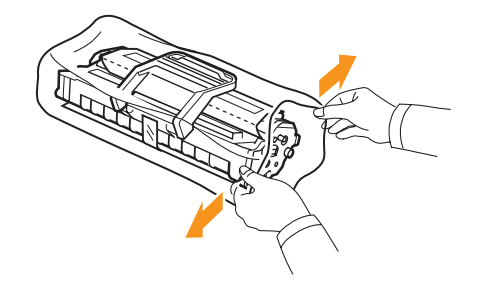

#### **Предупреждение**

- Не вскрывайте упаковку картриджа острыми предметами, такими как нож или ножницы, поскольку они могут поцарапать барабан картриджа.
- **4** Тщательно встряхните картридж 5-6 раз, чтобы тонер в нем распределился равномерно.

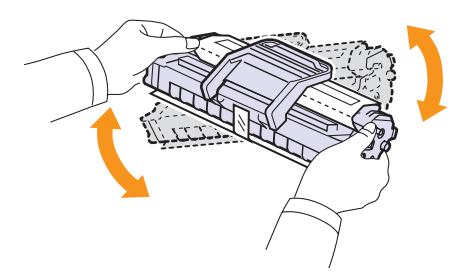

Это позволит получить максимальное количество копий.

**5** Снимите упаковочную бумагу, удалив клейкую ленту.

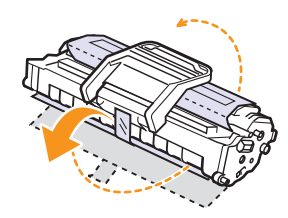

#### **Примечание**

• Порядок действий описывают рисунки, расположенные на упаковке картриджа.

#### **Предупреждение**

- При попадании тонера на одежду удалите его сухой тряпкой и выстирайте одежду в холодной воде. Горячая вода способствует проникновению частиц тонера в волокна ткани.
- Во избежание выхода картриджа из строя рекомендуется держать его на свету не дольше нескольких минут. При необходимости накройте картридж бумагой.
- Не прикасайтесь к нижней части картриджа, окрашенной в зеленый цвет. Для этого держите картридж за ручку.
- **6** Возьмите картридж за ручку и аккуратно вставьте его в принтер.

Выступы картриджа и соответствующие выемки принтера обеспечивают правильное положение картриджа при вставке и надежно фиксируют его в рабочем положении.

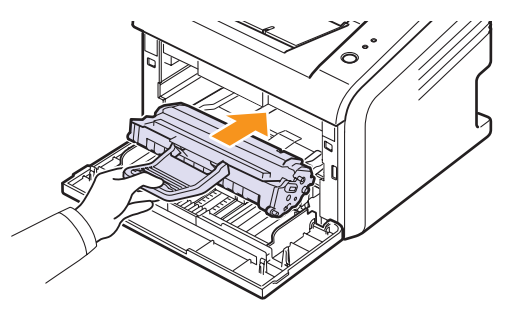

**7** Закройте переднюю крышку. Крышка должна быть закрыта плотно.

## **Печать страницы конфигурации**

<span id="page-29-0"></span>Страницу конфигурации можно использовать для просмотра текущих параметров принтера или при поиске и устранении неисправностей принтера.

Нажмите кнопку **Отмена** и удерживайте ее нажатой около 5 секунд.

Страница конфигурации будет выведена на печать.

#### **Планово заменяемые элементы**

<span id="page-29-1"></span>Во избежание проблем с качеством печати и подачей бумаги, возникающих из-за износа деталей, и для обеспечения оптимального рабочего состояния принтера необходимо заменять следующие компоненты после того, как будет отпечатано указанное количество страниц, или по мере завершения срока их службы.

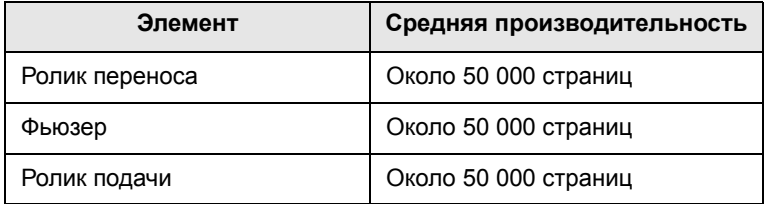

Компания Xerox настоятельно рекомендует выполнять замену компонентов только у авторизованного поставщика услуг или по месту приобретения принтера.

# <span id="page-30-0"></span>**9 Устранение неисправностей**

В этой главе описаны действия, которые необходимо выполнять при возникновении ошибок в работе принтера.

Глава включает следующие разделы:

- **• Устранение [застреваний](#page-30-1) бумаги**
- **• Таблица устранения [неисправностей](#page-33-0)**
- **• [Индикаторы](#page-33-1)**
- **• Устранение основных проблем, [возникающих](#page-34-0) при печати**
- **• [Устранение](#page-36-0) дефектов печати**
- **• Типичные проблемы при [использовании](#page-38-0) Windows**
- **• Типичные проблемы при [использовании](#page-38-1) PostScript (только для моделей [Phaser 3125/B, 3125/N\)](#page-38-1)**
- **• Типичные проблемы при [использовании](#page-39-0) Macintosh (только для моделей [Phaser 3125/B, 3125/N\)](#page-39-0)**

## **Устранение застреваний бумаги**

<span id="page-30-1"></span>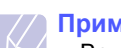

#### **Примечание**

• Во избежание повреждения внутренних частей принтера при устранении застреваний бумаги по возможности тяните бумагу в том направлении, в котором она двигалась до остановки. Извлекайте бумагу равномерными движениями, избегайте рывков. При разрыве бумаги удалите все обрывки, в противном случае застревание возникнет снова.

При возникновении застревания бумаги индикатор **Ошибка** горит красным светом. Откройте и закройте переднюю крышку. Принтер автоматически выведет застрявшую бумагу.

## **В области подачи бумаги**

#### **В стандартном лотке**

**1** Удалите застрявшую бумагу, осторожно потянув ее наружу. Проверьте, правильно ли расположена бумага в лотке.

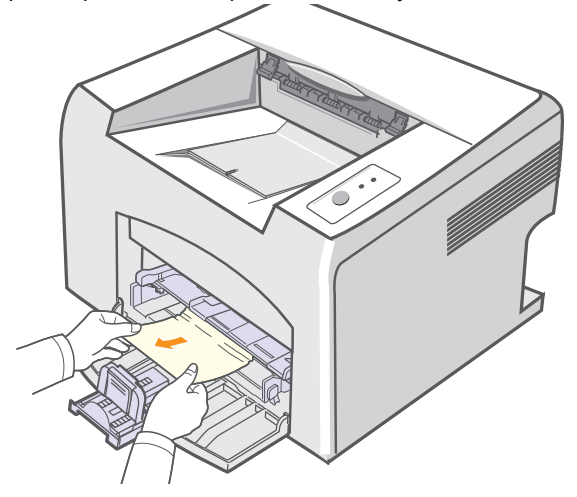

Если застрявшая бумага не удаляется или ее не видно, проверьте, не застряла ли она в области фьюзера или картриджа. См. с. [9.2](#page-31-0).

**2** Откройте и закройте переднюю крышку для возобновления печати документа со страницы, на которой произошел сбой.

#### **В лотке ручной подачи**

**1** Осторожно вытяните застрявшую бумагу из лотка.

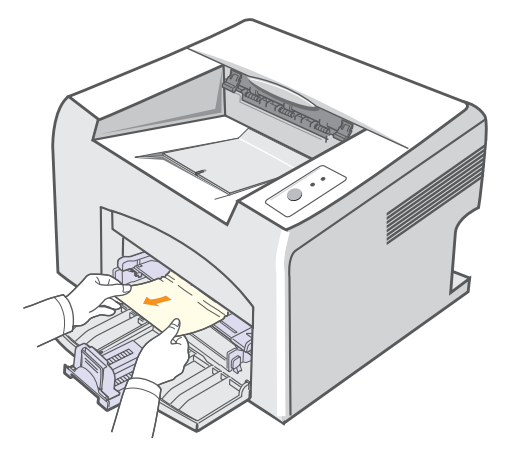

Если застрявшая бумага не удаляется или ее не видно, проверьте, не застряла ли она в области фьюзера или картриджа. См. с. [9.2.](#page-31-0)

**2** Откройте и закройте переднюю крышку для возобновления печати документа со страницы, на которой произошел сбой.

## <span id="page-31-0"></span>**В области картриджа**

#### **Примечание**

• Область фьюзера сильно нагревается при работе. При извлечении бумаги из принтера соблюдайте осторожность.

**1** Откройте переднюю крышку и выньте картридж.

#### **Предупреждение**

- Во избежание выхода картриджа из строя рекомендуется держать его на свету не дольше нескольких минут. При необходимости накройте картридж бумагой.
- Не прикасайтесь к нижней части картриджа, окрашенной в зеленый цвет. Для этого держите картридж за ручку.
- **2** При необходимости извлеките лоток ручной подачи.
- **3** Осторожно вытяните застрявшую бумагу.

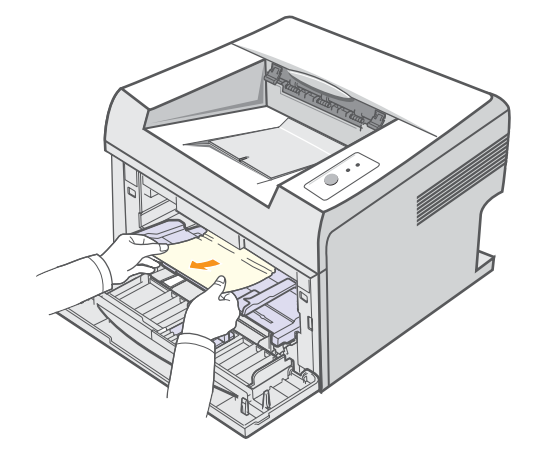

Если застрявшая бумага не удаляется или ее не видно, не пытайтесь вытащить бумагу. Переходите к выполнению действий, описанных в разделе об устранении застревания в области выхода бумаги. См. с. [9.3](#page-32-0).

- **4** При необходимости вновь установите лоток ручной подачи.
- **5** Установите картридж на место и закройте переднюю крышку. Печать автоматически возобновится.

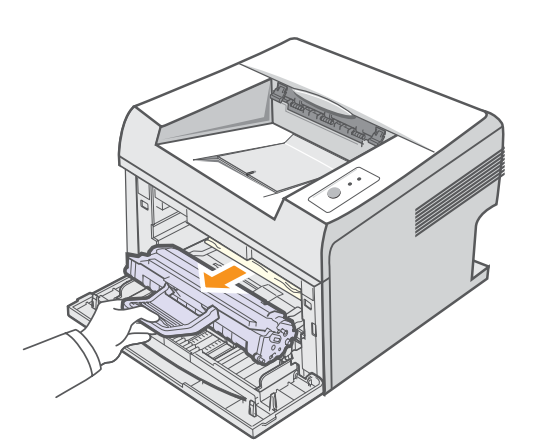

## <span id="page-32-0"></span>**В области выхода бумаги**

- **1** Откройте и закройте переднюю крышку. Принтер автоматически выведет застрявшую бумагу.
- **2** Осторожно вытяните бумагу из выходного лотка.

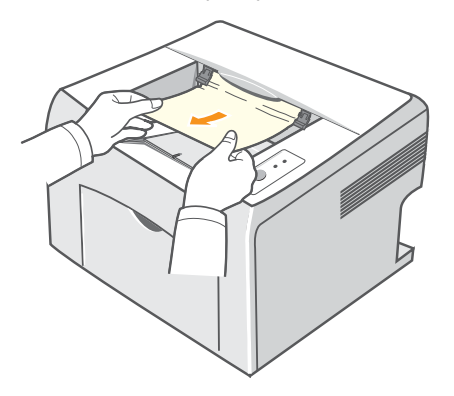

Если застрявшая бумага не удаляется или ее не видно, не пытайтесь вытащить бумагу и переходите к следующему шагу.

**3** Откройте верхнюю и внутреннюю крышки.

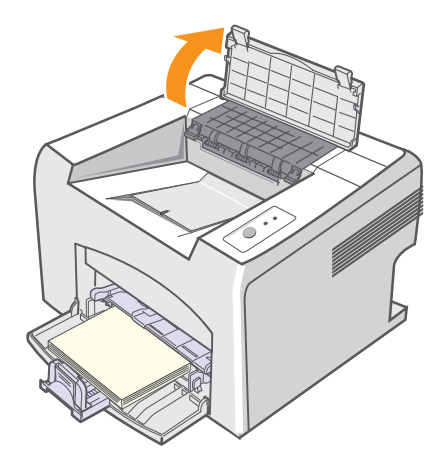

#### **Предупреждение**

- При удалении застрявшей бумаги не прикасайтесь к нагревательному ролику (он расположен под внутренней крышкой). Он очень горячий и может вызвать ожоги!
- Верхняя и внутренняя крышки также могут нагреться в силу их близости к нагревательному ролику. Дайте принтеру остыть перед тем, как откроете крышки.

**4** Если бумага зажата нагревательным роликом, высвободите ее. Аккуратно извлеките бумагу.

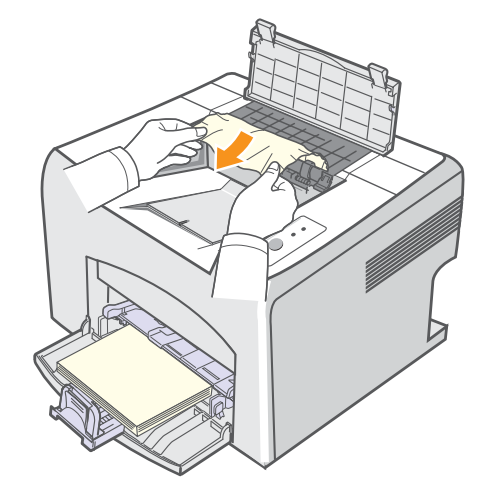

**5** Закройте внутреннюю и верхнюю крышки. Печать автоматически возобновится.

#### **Советы по предотвращению застревания бумаги**

В большинстве случаев застревания бумаги можно избежать, если использовать бумагу рекомендованного типа. Если произошло застревание бумаги, выполните действия, описанные на с. [9.1.](#page-30-1)

- Выполните действия, описанные на с. [5.4](#page-20-1). Проверьте, правильно ли расположены направляющие бумаги.
- Не перегружайте лоток.
- Не вынимайте бумагу из лотка во время печати.
- Согните, разложите веером и распрямите бумагу перед загрузкой.
- Не используйте мятую, сырую или скрученную бумагу.
- Не загружайте бумагу различных типов в один лоток.
- Используйте только рекомендованные материалы для печати. См. с. [5.1](#page-17-2).
- Загружайте материалы в лоток стороной для печати вверх.

# <span id="page-33-0"></span>**Таблица устранения неисправностей**

При неправильной работе принтера руководствуйтесь следующим перечнем операций. Если при выполнении какой-либо операции возникает ошибка, следуйте соответствующим рекомендациям.

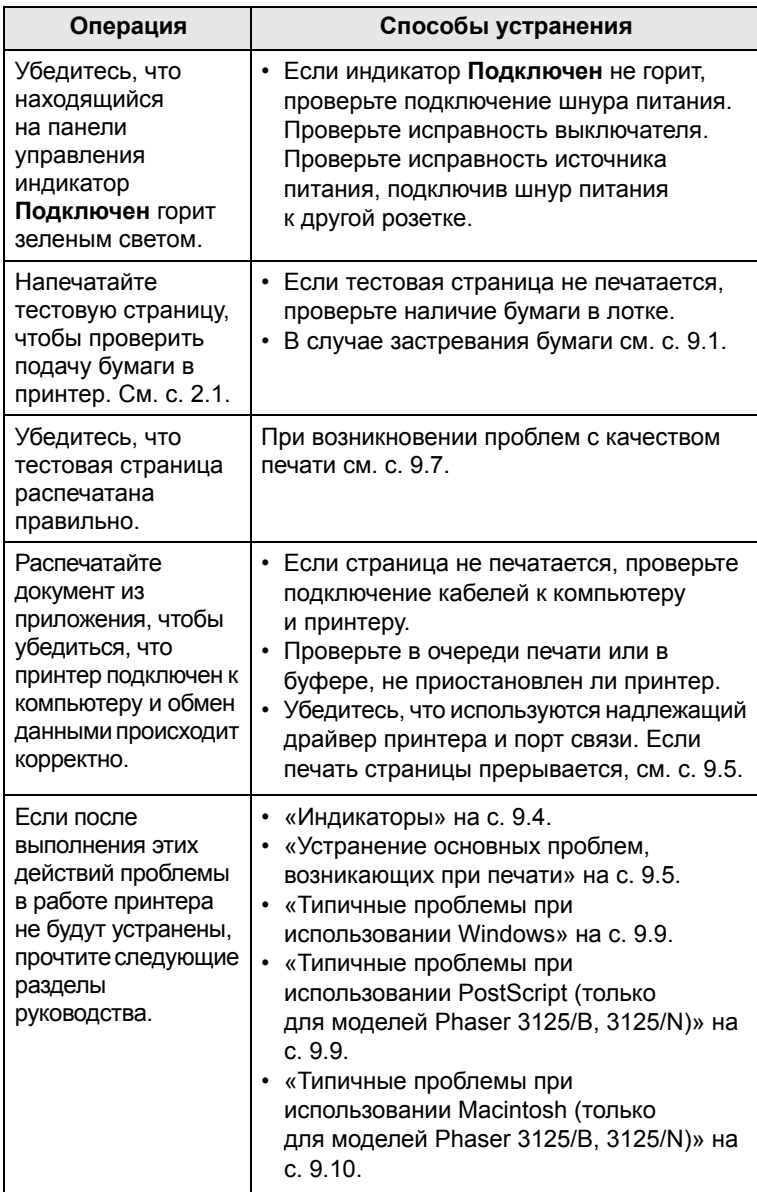

# <span id="page-33-2"></span>**Индикаторы**

<span id="page-33-1"></span>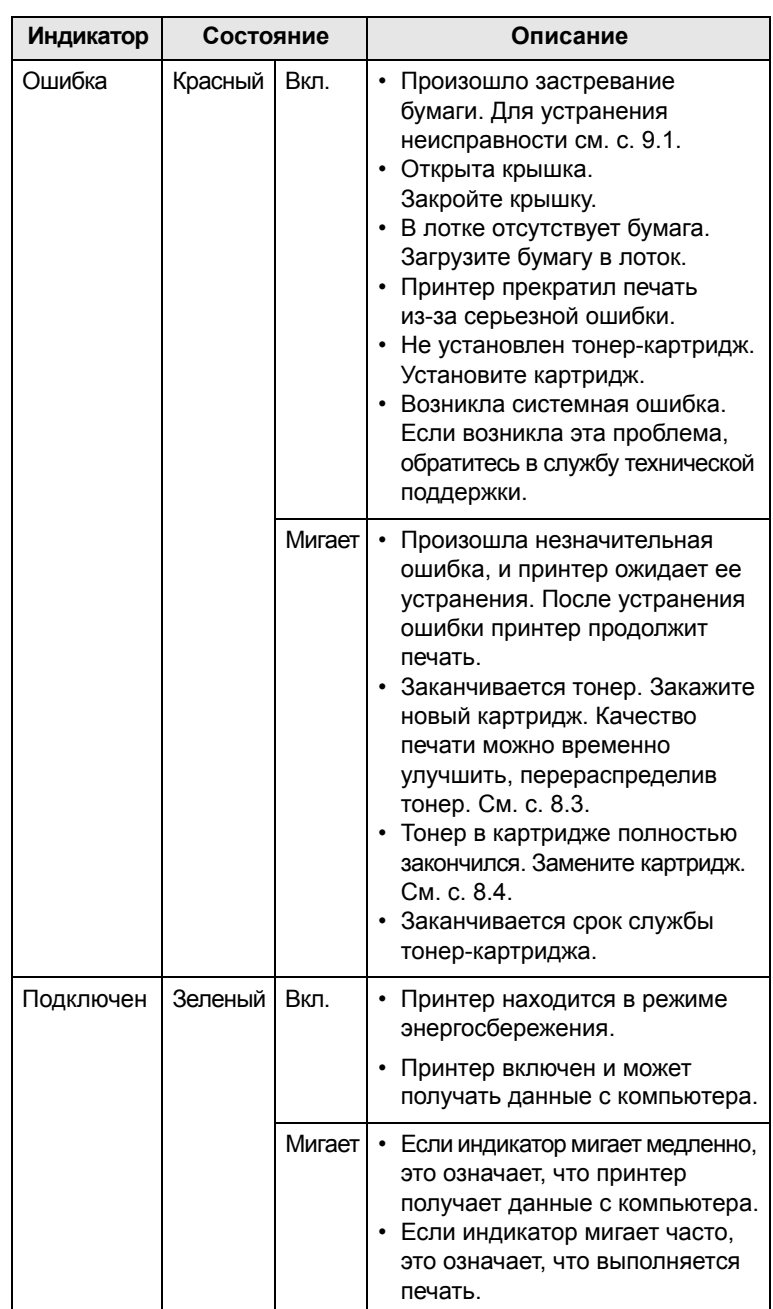

## **Устранение основных проблем, возникающих при печати**

<span id="page-34-0"></span>При возникновении неисправности в работе принтера обратитесь к таблице, чтобы узнать, как устранить эту неисправность.

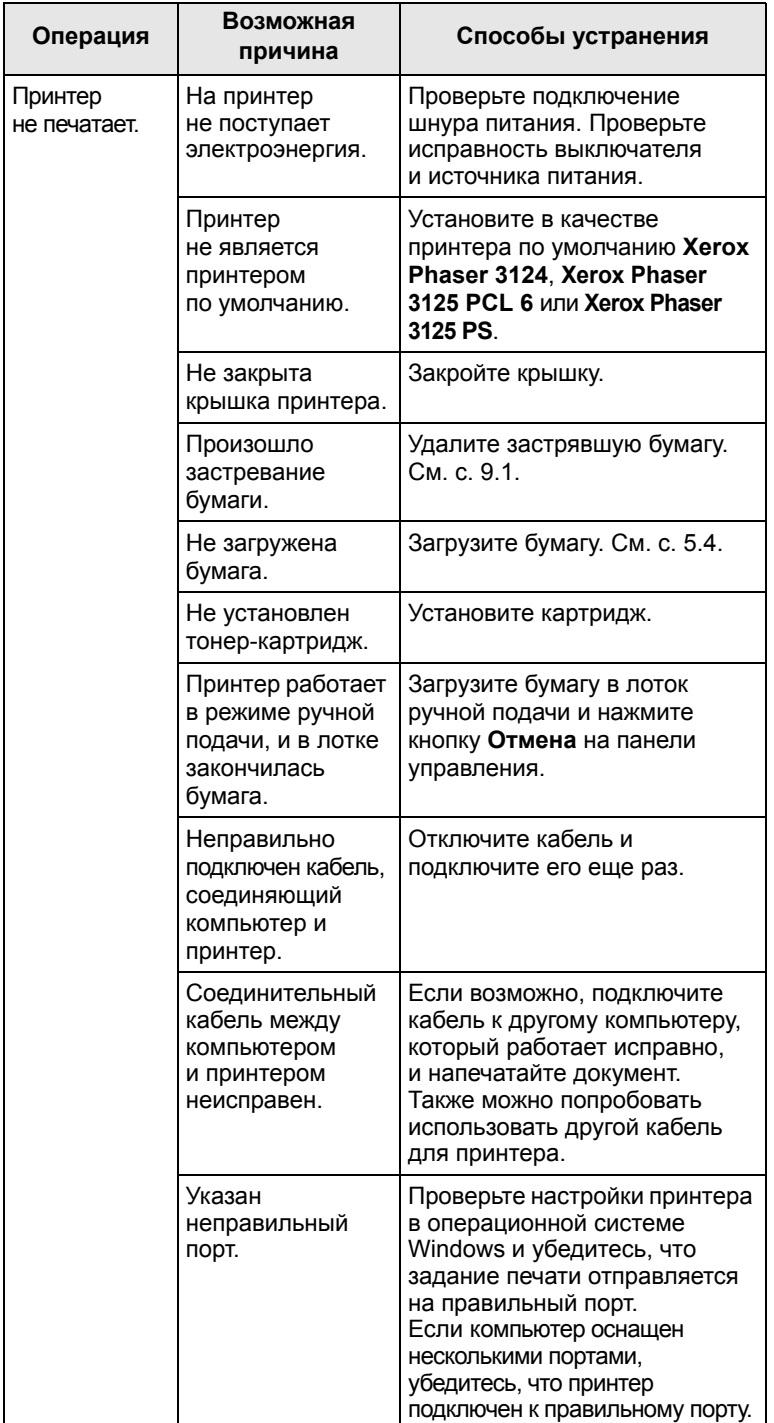

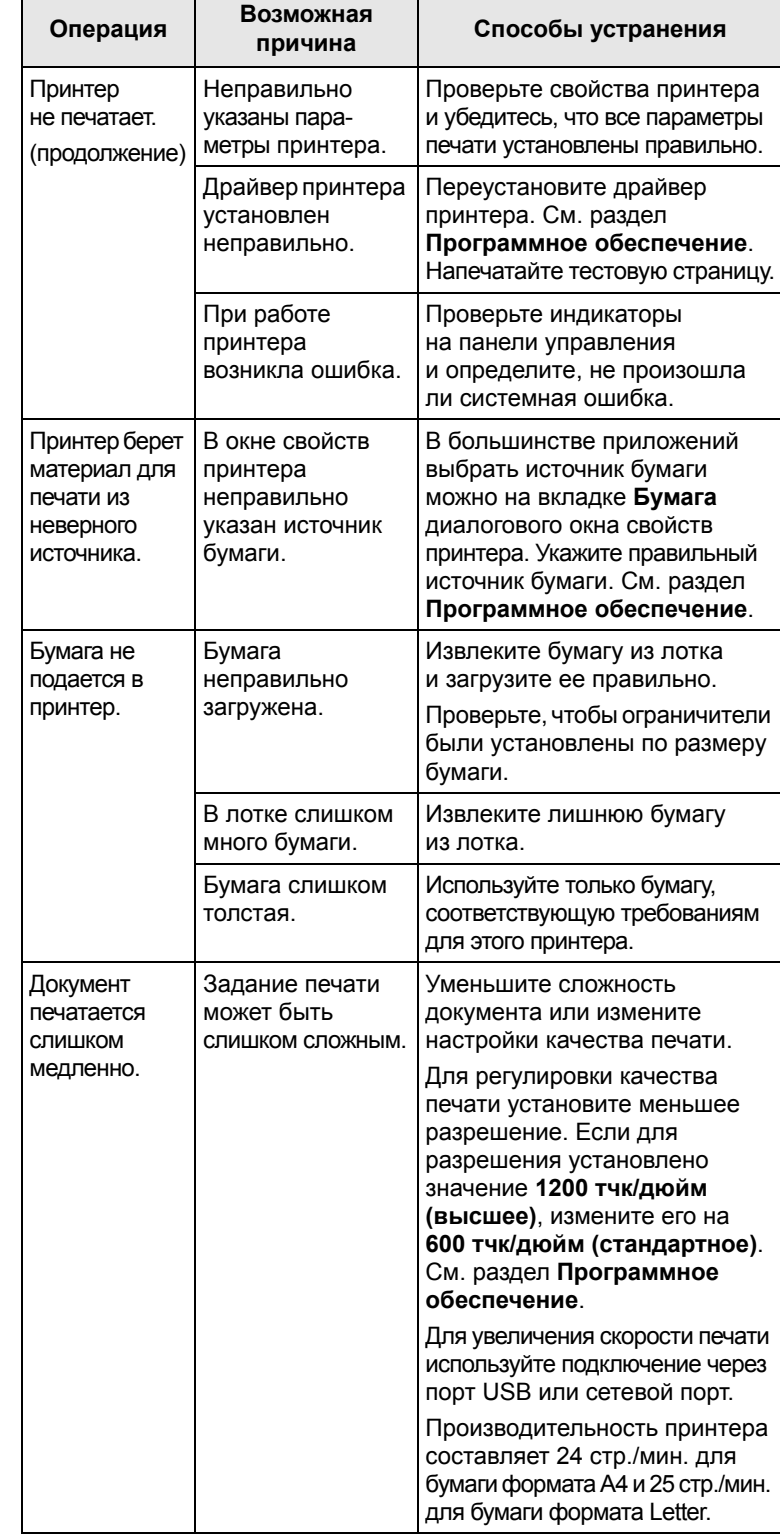

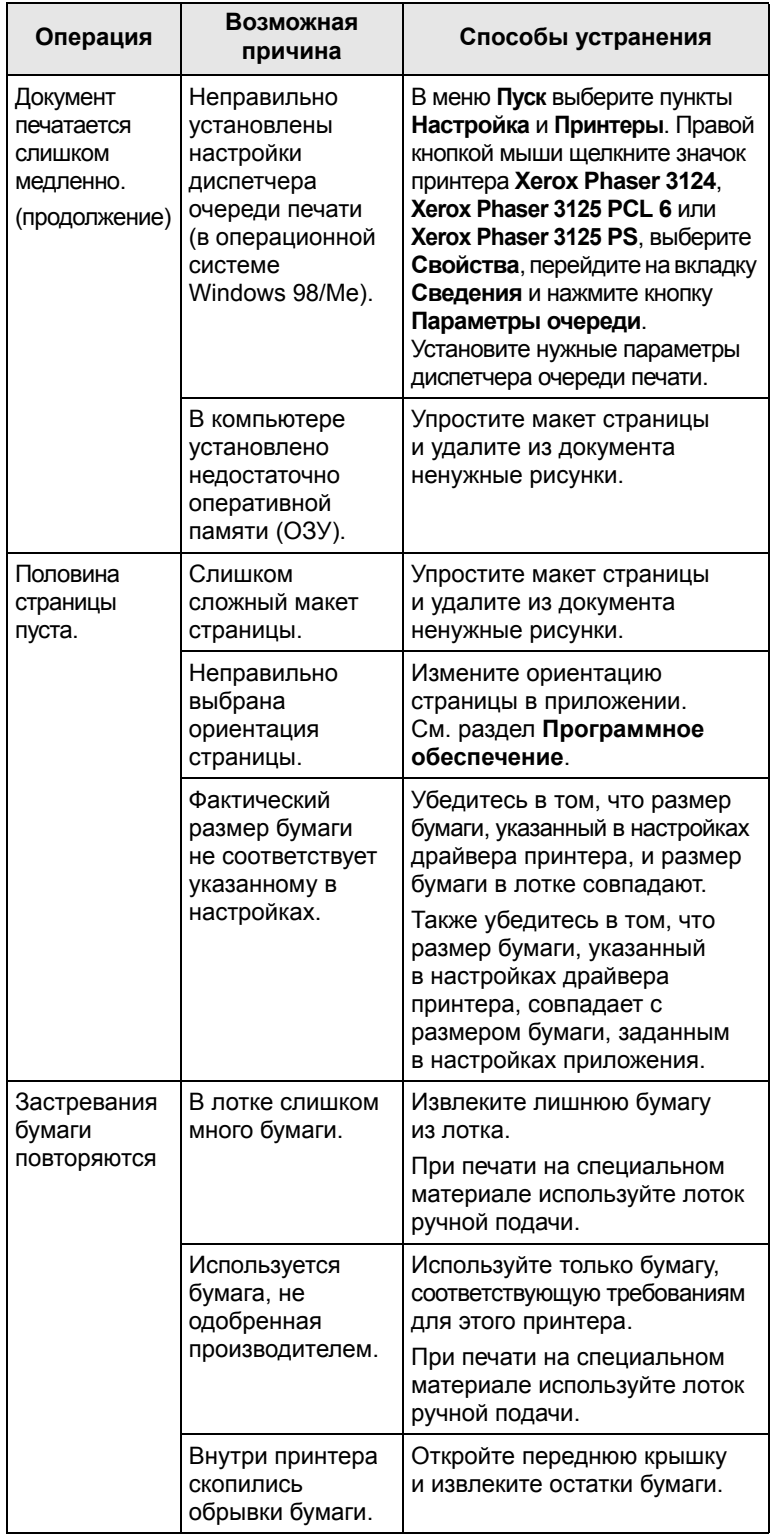

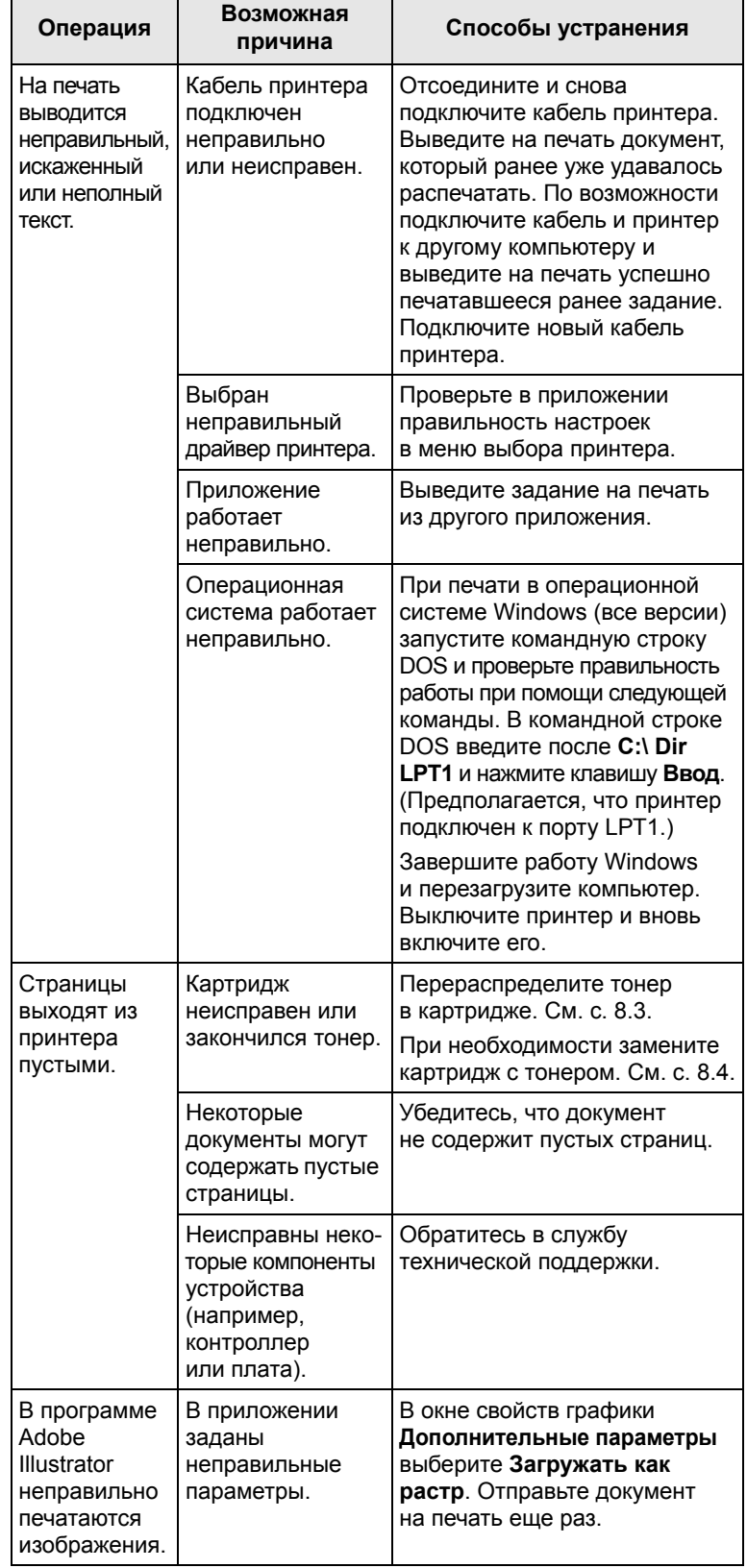
# **Устранение дефектов печати**

Загрязнение внутренних частей принтера и загрузка бумаги неподходящего типа могут привести к снижению качества печати. Для устранения проблем, связанных с низким качеством печати, воспользуйтесь следующей таблицей.

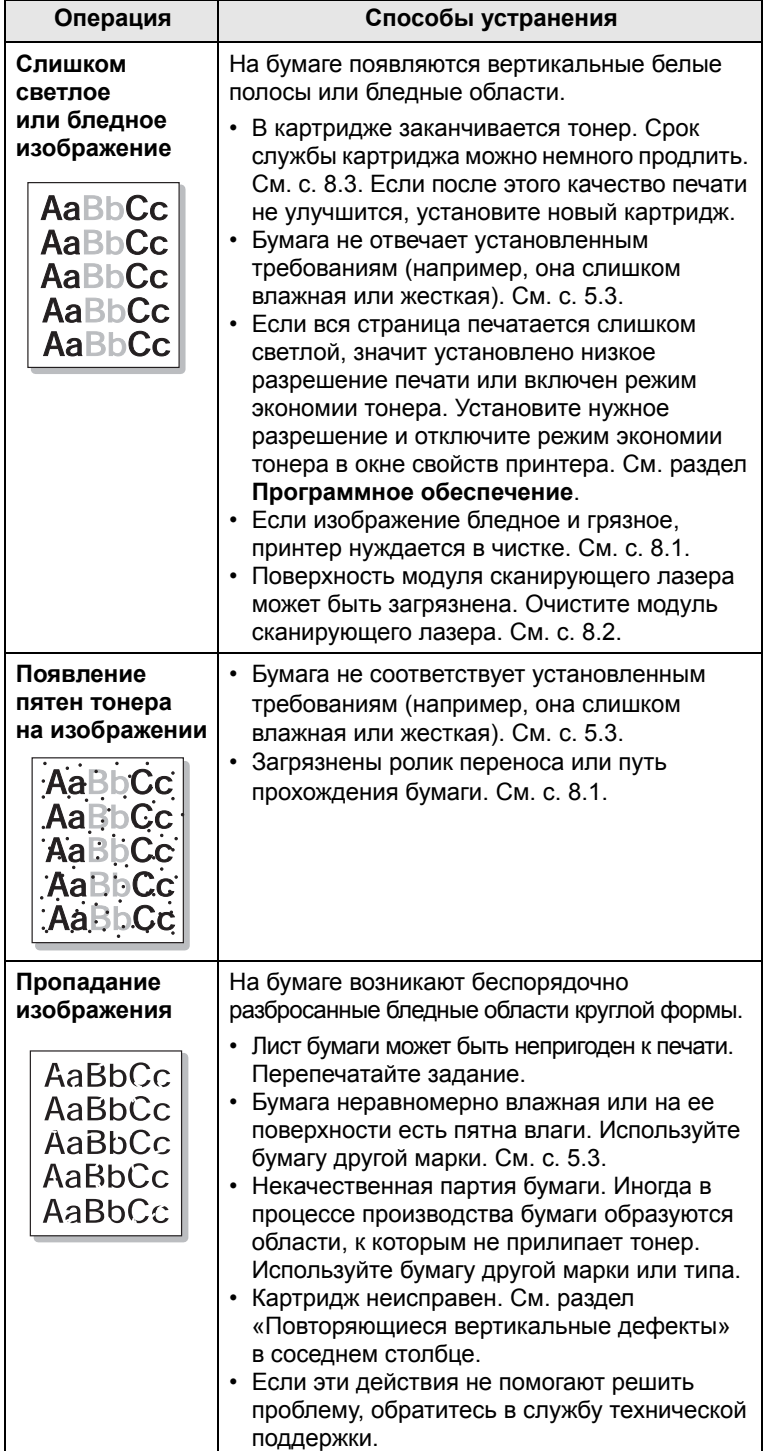

<span id="page-36-1"></span><span id="page-36-0"></span>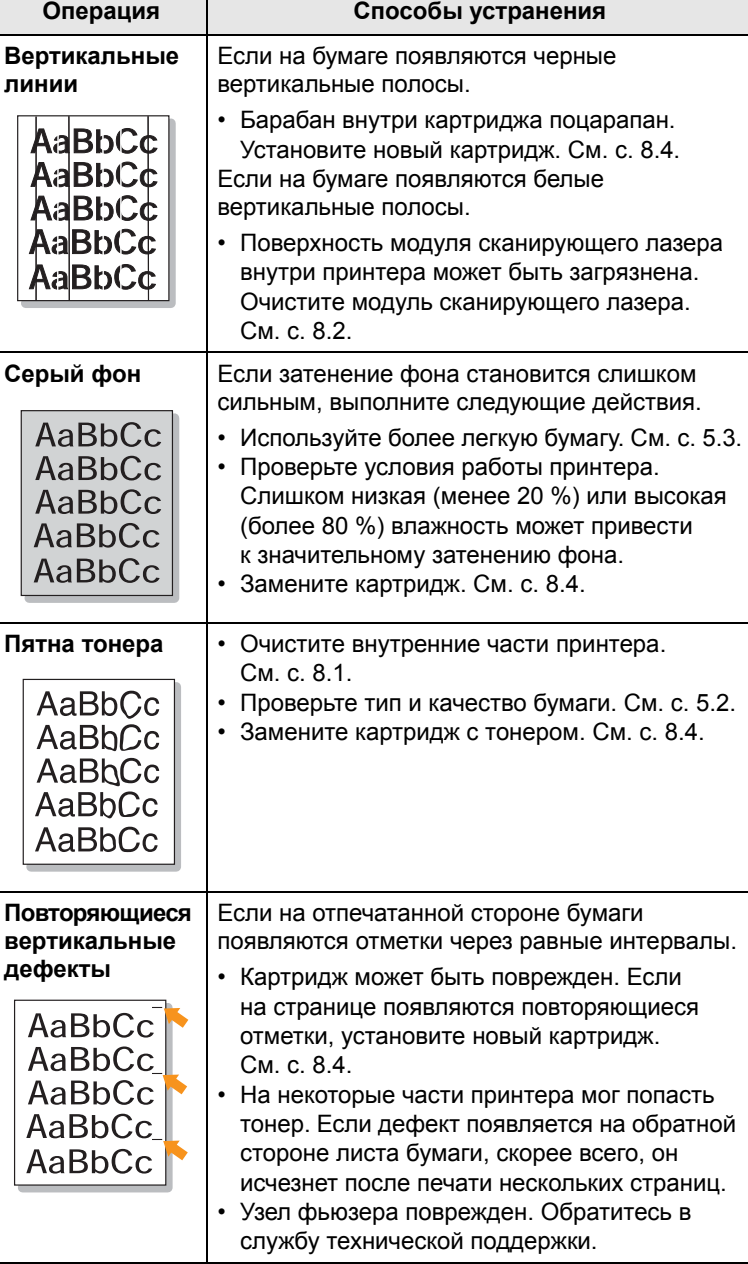

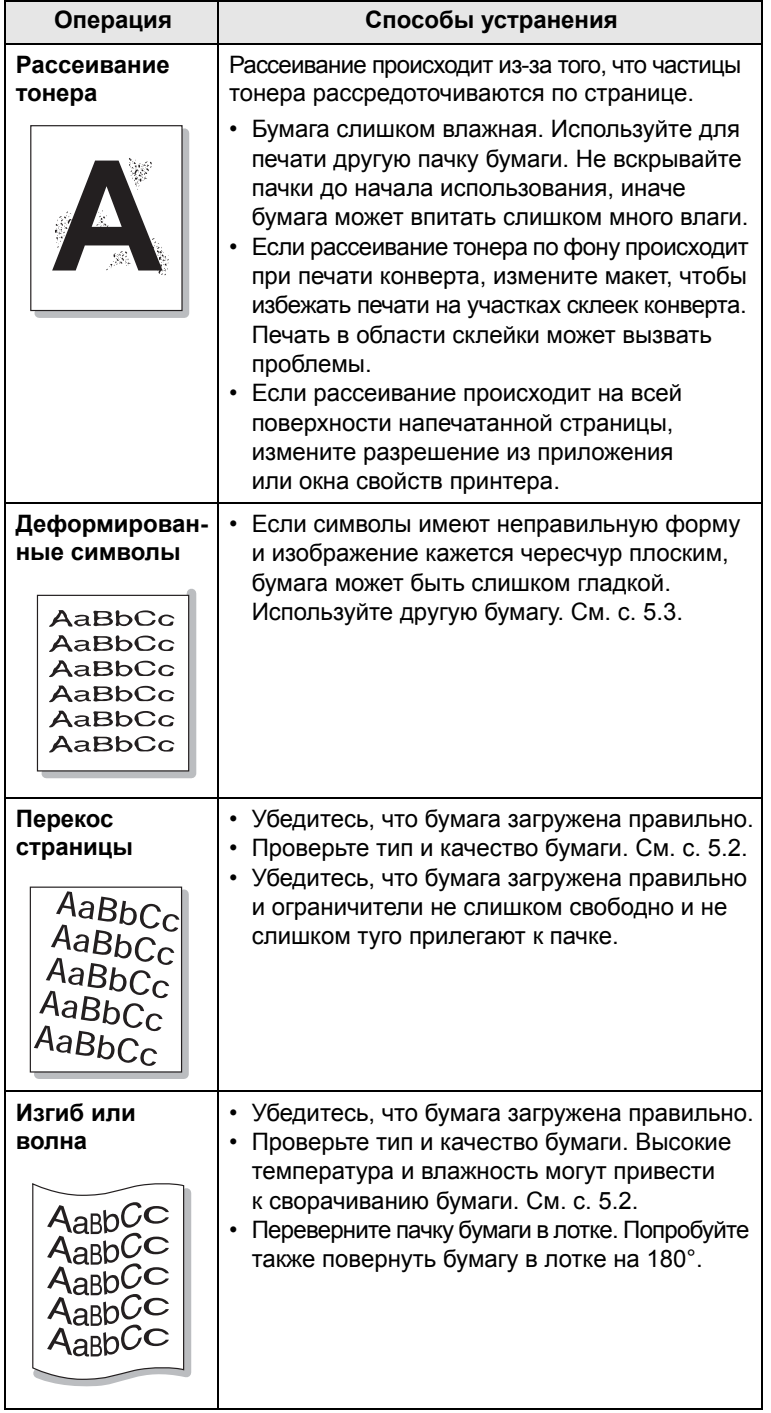

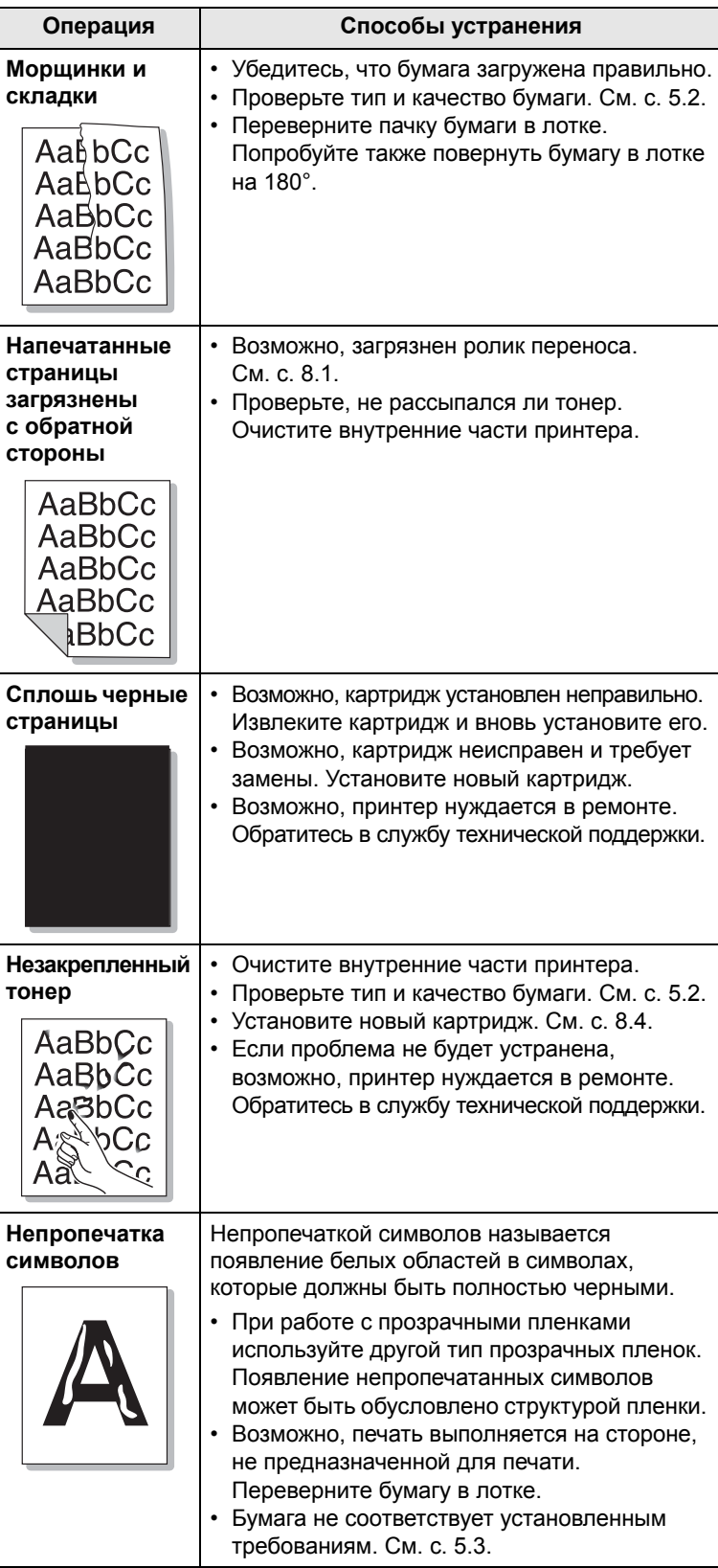

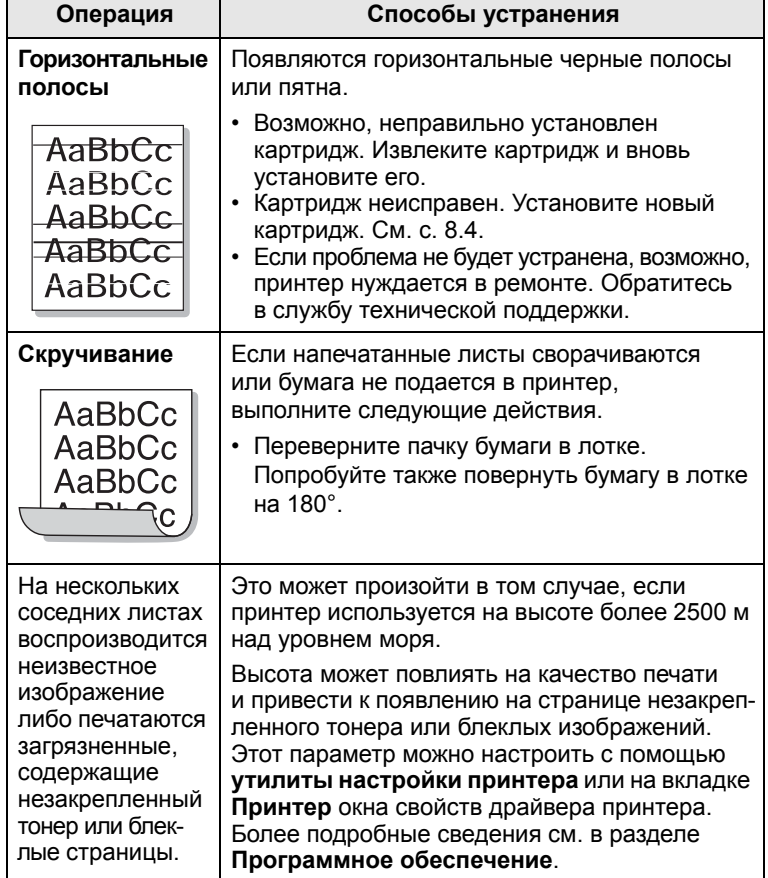

### <span id="page-38-0"></span>**Типичные проблемы при использовании Windows**

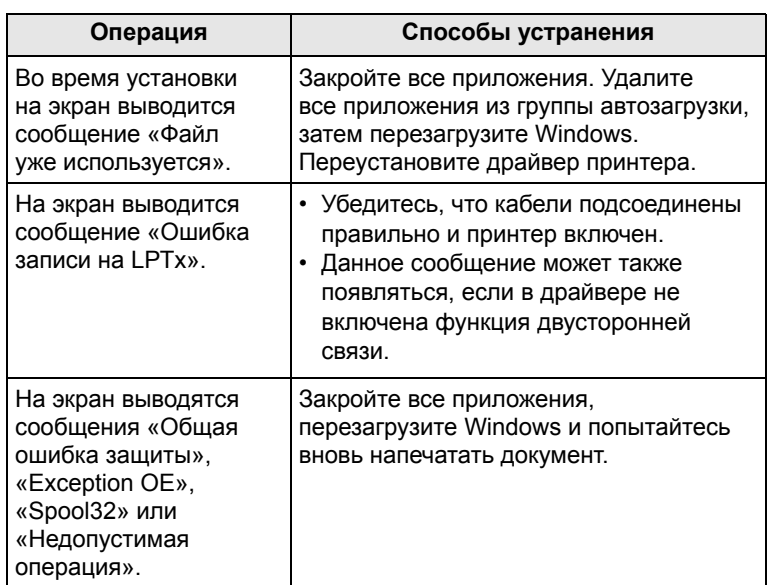

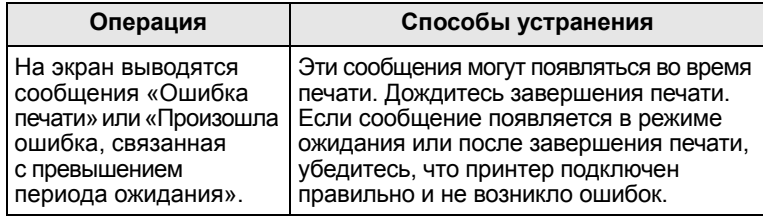

#### **Примечание**

<span id="page-38-1"></span>• Дополнительные сведения о сообщениях об ошибках в Windows см. в руководстве пользователя операционных систем Microsoft Windows 98/Me/NT 4.0/2000/XP(32/64 bit)/2003.

### **Типичные проблемы при использовании PostScript (только для моделей Phaser 3125/B, 3125/N)**

Ошибки, описанные ниже, связаны с языком PostScript и могут появляться при использовании нескольких языков принтера.

### **Примечание**

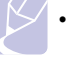

• Чтобы при возникновении ошибок PostScript выводилось сообщение или печатался отчет об ошибке, откройте окно настройки печати и выберите соответствующий параметр в группе ошибок PostScript.

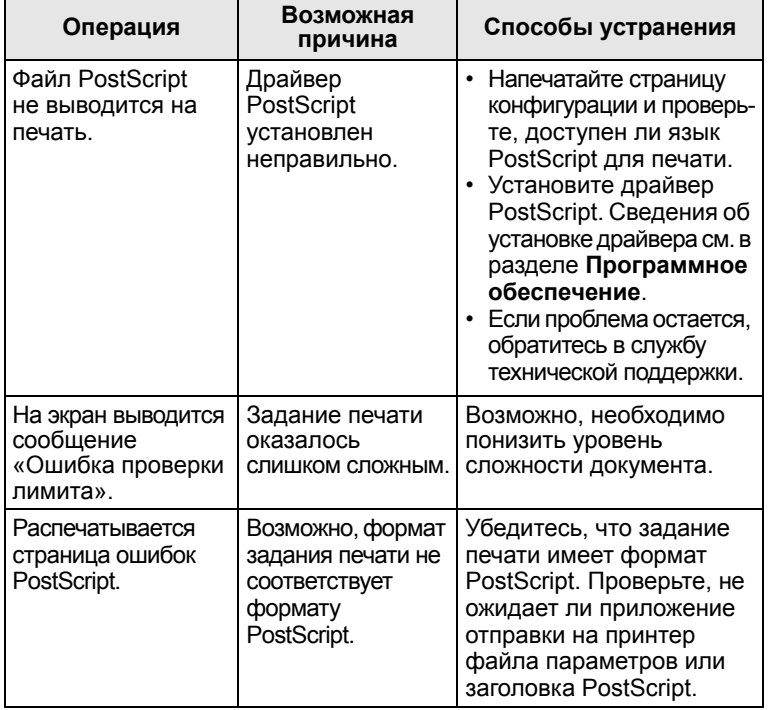

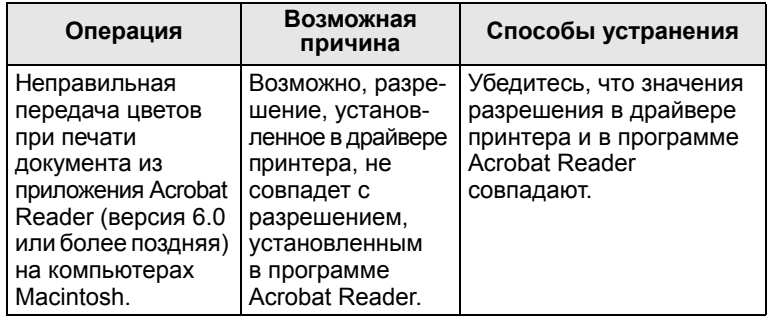

### <span id="page-39-0"></span>**Типичные проблемы при использовании Macintosh (только для моделей Phaser 3125/B, 3125/N)**

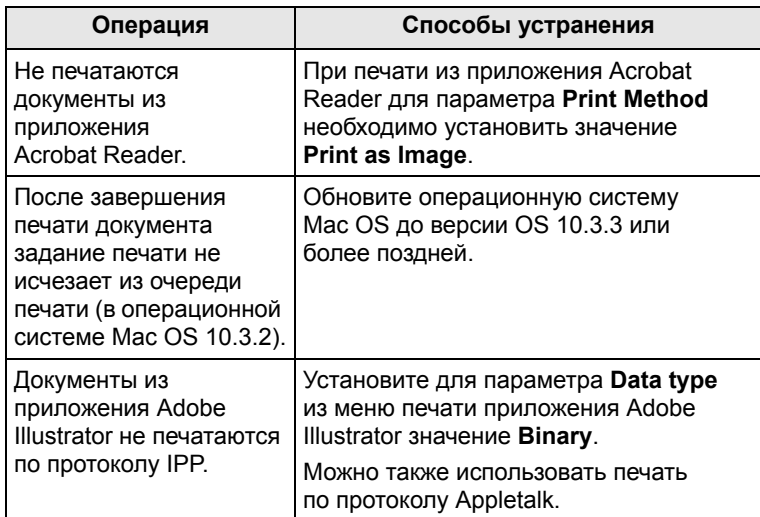

# **10 Технические характеристики Технические характеристики принтера**

<span id="page-40-0"></span>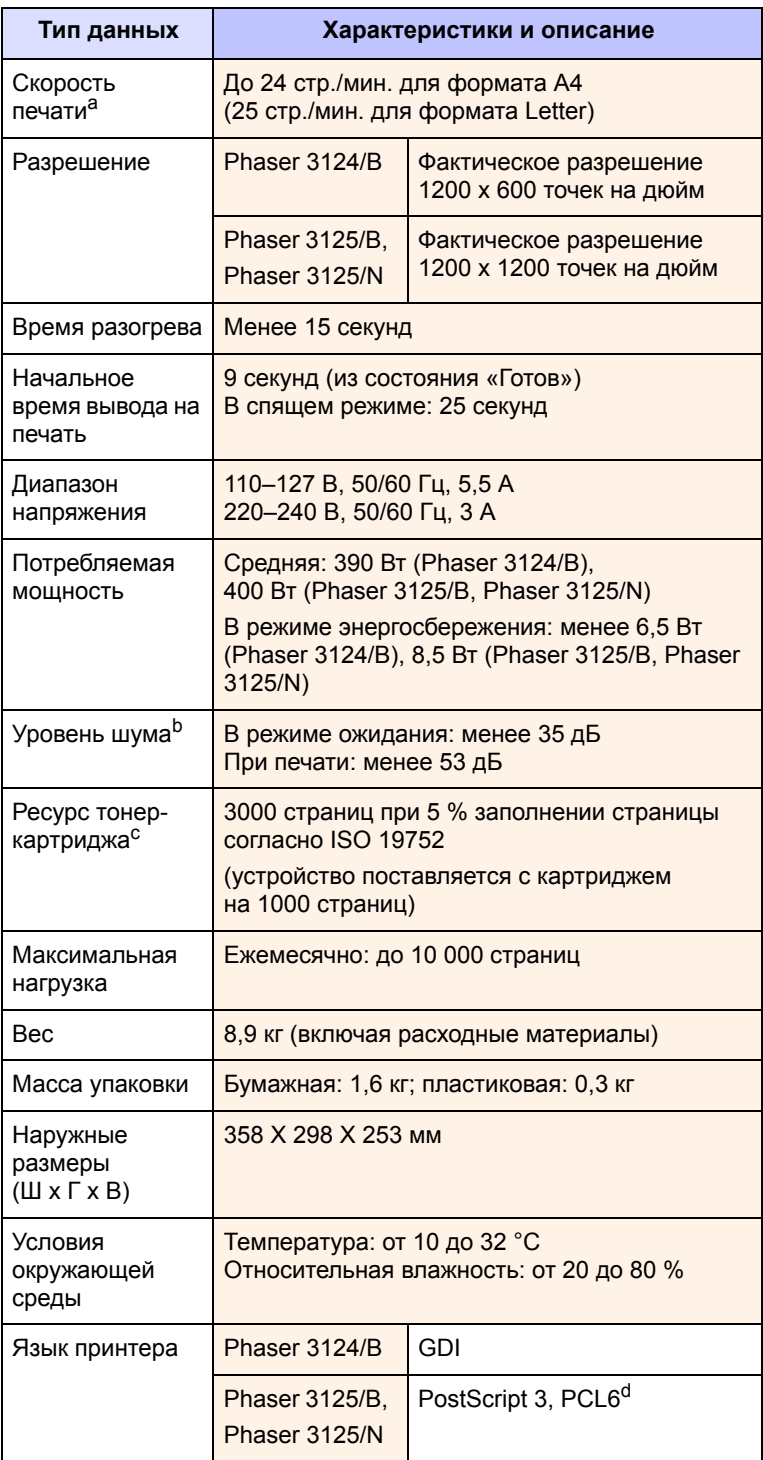

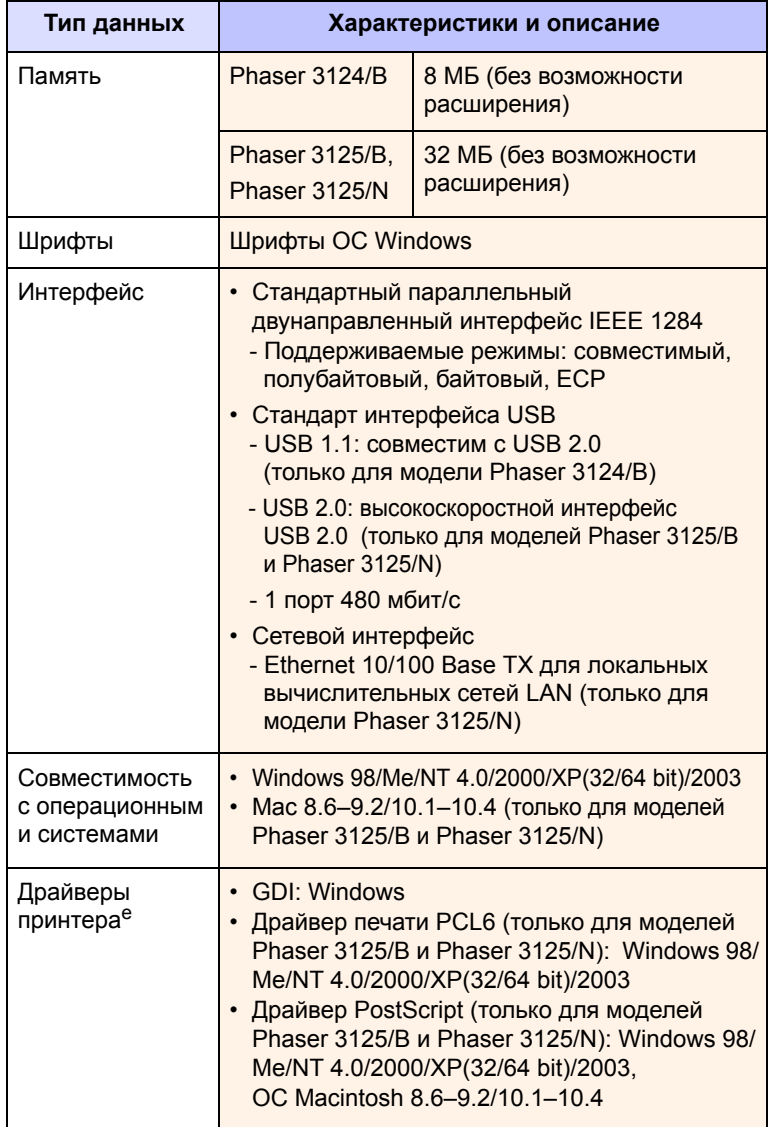

a. Скорость печати зависит от операционной системы, быстродействия компьютера, используемых приложений, способа подключения, типа и размеров материала для печати и сложности задания печати.

b. Уровень звукового давления, ISO 7779.

c. Количество страниц зависит от условий эксплуатации, интервала печати, а также типа и размера материала для печати.

d. Совместим с PCL6 версии 2.1.

e. Чтобы загрузить последнюю версию программного обеспечения, посетите веб-сайт [www.xerox.com/office/support](http://www.xerox.com/office/support).

# **АЛФАВИТНЫЙ УКАЗАТЕЛЬ**

### **В**

выходной лоток [5.6](#page-22-0)

# **Д**

дополнительные компоненты, информация для заказа [7.1](#page-24-0)

## **З**

загрузка бумаги лоток ручной подачи [5.5](#page-21-0) стандартный лоток [5.4](#page-20-0) замена, картридж с тонер [8.4](#page-28-1) замятие бумаги, устранение в области выхода бумаги [9.3](#page-32-0) в области картриджа [9.2](#page-31-0) лоток ручной подачи [9.2](#page-31-1) стандартный лоток [9.1](#page-30-0) застреваний, устранение [9.1](#page-30-1)

### **И**

изнашивающиеся компоненты [8.5](#page-29-0) индикатор, значение [9.4](#page-33-0)

# **К**

картридж с тонер замена [8.4](#page-28-0) картридж с тонером замена [8.4](#page-28-2) обслуживание [8.3](#page-27-1) перераспределение тонера [8.3](#page-27-0)

# **Л**

лоток ручной подачи, использование [5.5](#page-21-1)

### **П**

панель управления

индикаторы [9.4](#page-33-1) обзор [1.3](#page-11-0) перераспределение тонера, картридж с тонером [8.3](#page-27-2) печать проблемы [9.5](#page-34-0) страница конфигурации [8.5](#page-29-1) тестовая страница [2.1](#page-13-0) проблема, решение застреваний бумаги [9.1](#page-30-2) проблема, устранение Macintosh [9.10](#page-39-0) Windows [9.9](#page-38-0) качество печати [9.7](#page-36-1) ошибки PS [9.9](#page-38-1) перечень операций [9.4](#page-33-2) печать [9.5](#page-34-1) проблемы качества [9.7](#page-36-1) проблемы при использовании Macintosh [9.10](#page-39-0) проблемы при использовании PostScript [9.9](#page-38-1) проблемы при использовании Windows [9.9](#page-38-0) проблемы с качеством печати, устранение [9.7](#page-36-1)

### **Р**

размер бумаги, характеристики [5.2](#page-18-1) расположение компонентов [1.2](#page-10-0) расходные материалы, информация для заказа [7.1](#page-24-1) режим ручной подачи, использование [5.5](#page-21-2) режим экономии тонера, использование [2.1](#page-13-1) рекомендации по работе с бумагой [5.3](#page-19-1)

### **С**

сетевые операционные системы [4.1](#page-16-0) специальные материалы для печати, рекомендации [5.3](#page-19-2) страница конфигурации, печать [8.5](#page-29-1)

# **Т**

тестовая страница, печать [2.1](#page-13-2) тип бумаги, характеристики [5.2](#page-18-1) требования к системе Macintosh [3.2](#page-15-0) Windows [3.2](#page-15-1)

### **У**

устранение неисправностей [9.1](#page-30-3)

# **Х**

характеристики, принтер [10.1](#page-40-0)

### **Ч**

чистка внутри [8.1](#page-25-1) снаружи [8.1](#page-25-2)

Phaser<sup>®</sup>3124 Phaser<sup>®</sup>3125

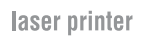

# Программное обеспечение

**XEROX** 

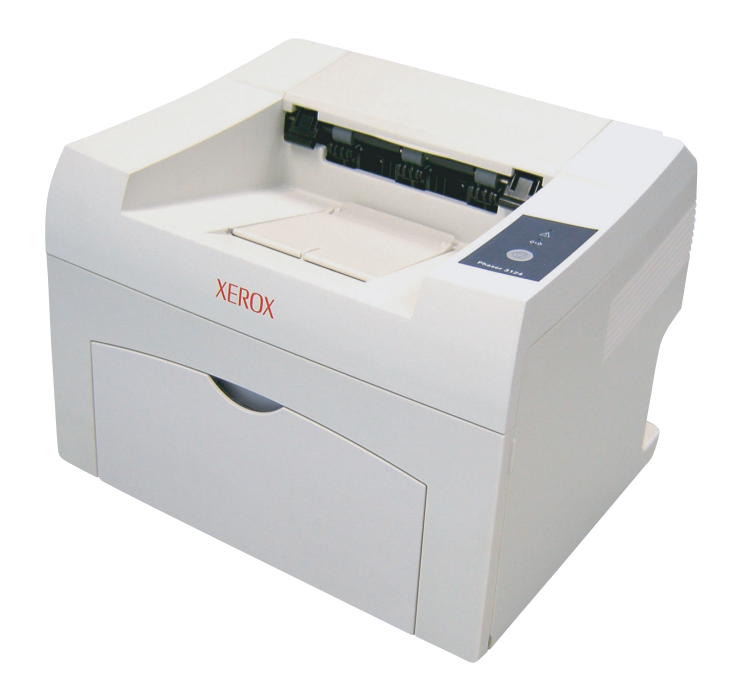

www.xerox.com/office/support

# ПРОГРАММНОЕ ОБЕСПЕЧЕНИЕ

# **СОДЕРЖАНИЕ**

# Глава 1. УСТАНОВКА ПРОГРАММНОГО ОБЕСПЕЧЕНИЯ ПРИНТЕРА В WINDOWS

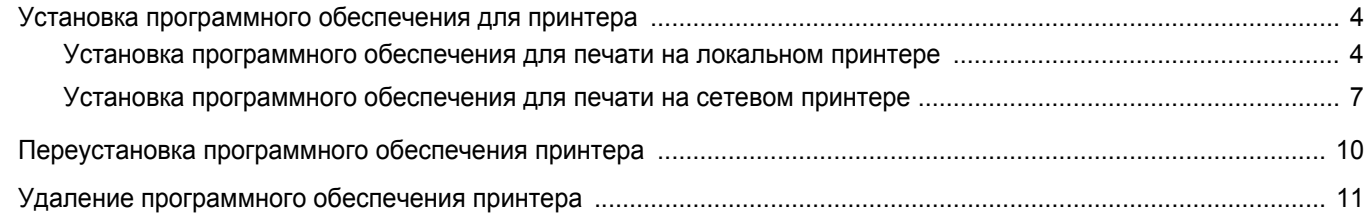

# Глава 2. РАБОТА С ПРОГРАММОЙ SETIP (ТОЛЬКО ДЛЯ ПРИНТЕРА PHASER 3125/N)

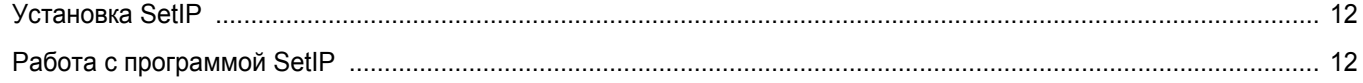

# Глава 3. ОСНОВНЫЕ ПАРАМЕТРЫ ПЕЧАТИ

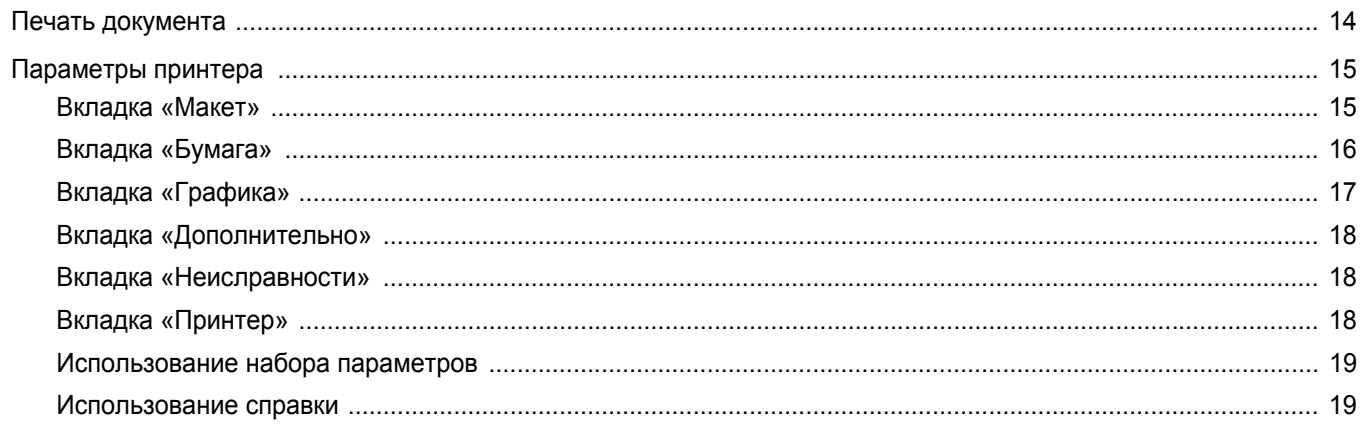

# Глава 4. ДОПОЛНИТЕЛЬНЫЕ НАСТРОЙКИ ПЕЧАТИ

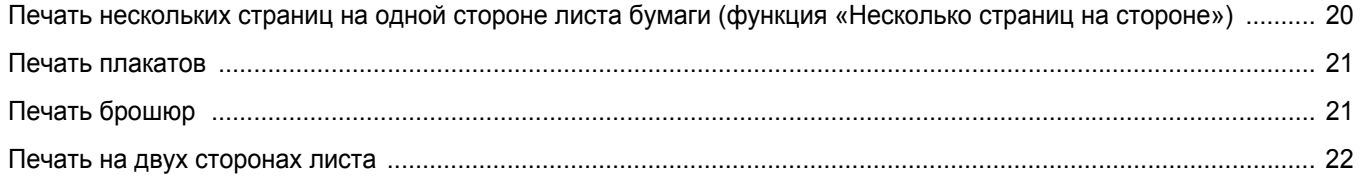

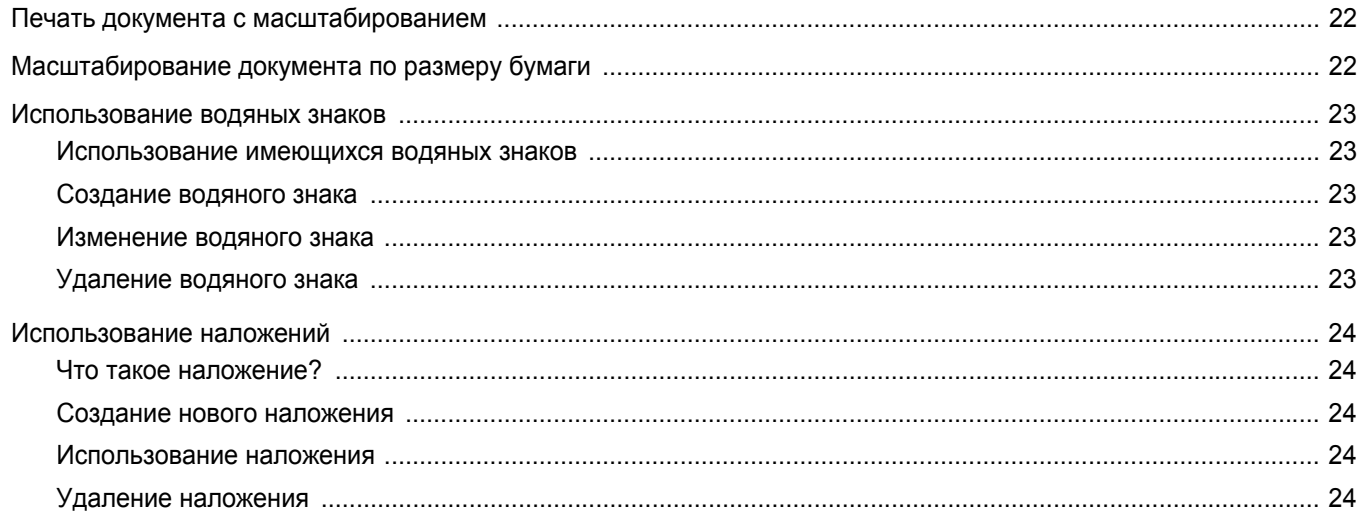

# Глава 5. ИСПОЛЬЗОВАНИЕ УТИЛИТ

# (ТОЛЬКО ДЛЯ ПРИНТЕРА PHASER 3125/B, 3125/N)

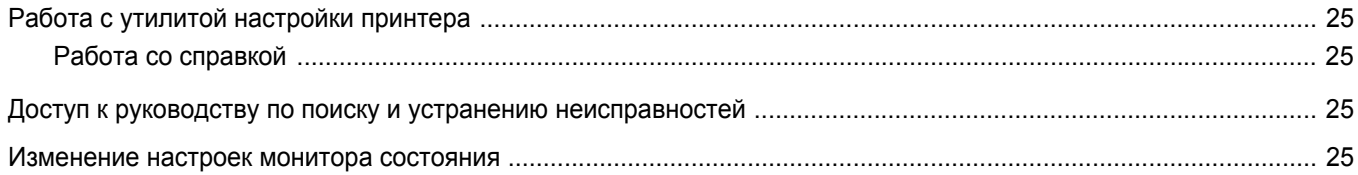

# Глава 6. ИСПОЛЬЗОВАНИЕ ДРАЙВЕРА POSTSCRIPT ИЗ ОС WINDOWS (Только для принтера PHASER 3125/B, 3125/N)

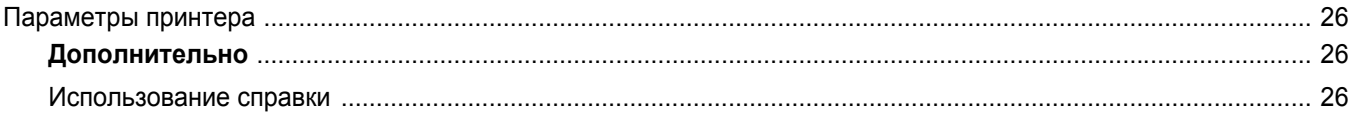

# Глава 7. СОВМЕСТНОЕ ИСПОЛЬЗОВАНИЕ ПРИНТЕРА В ЛОКАЛЬНОЙ СЕТИ

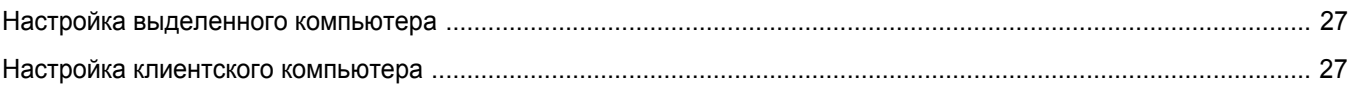

# Глава 8. ИСПОЛЬЗОВАНИЕ ПРИНТЕРА С КОМПЬЮТЕРОМ MACINTOSH (Только для принтера PHASER 3125/B, 3125/N)

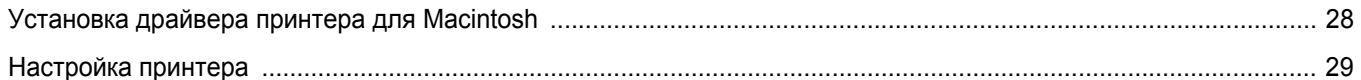

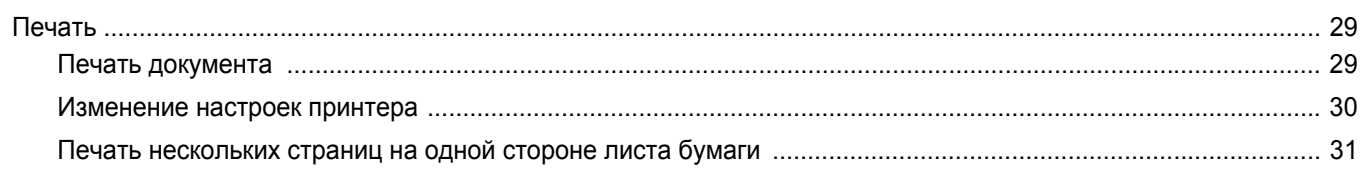

# <span id="page-47-0"></span>**1 Установка программного обеспечения принтера в Windows**

Данная глава содержит следующие разделы.

- **• Установка [программного](#page-47-1) обеспечения для принтера**
- **• [Переустановка](#page-53-0) программного обеспечения принтера**
- **• Удаление [программного](#page-54-0) обеспечения принтера**

# <span id="page-47-1"></span>**Установка программного обеспечения для принтера**

Можно установить программное обеспечение для печати на локальном принтере или на сетевом принтере. Для установки программного обеспечения печати на компьютер следуйте инструкциям по установке для используемого принтера.

Драйвер принтера — это программа, позволяющая компьютеру взаимодействовать с принтером. Процедура установки драйверов может отличаться в зависимости от используемой операционной системы.

Перед началом установки закройте все приложения.

# <span id="page-47-2"></span>**Установка программного обеспечения для печати на локальном принтере**

Локальным называется принтер, подключенный к компьютеру с помощью кабеля из комплекта поставки принтера, например кабеля USB или параллельного кабеля. Если принтер подключен к локальной сети, пропустите этот шаг и перейдите к разделу «Установка [программного](#page-50-0) [обеспечения](#page-50-0) для печати на сетевом принтере» на стр. 7.

Для программного обеспечения печати можно выбрать обычную или выборочную установку.

**ПРИМЕчАНИЕ**. Если во время установки откроется окно мастера установки нового оборудования, щелкните значок  $\|x\|$  в правом верхнем углу окна или нажмите кнопку **Отмена**, чтобы закрыть его.

#### **Обычная установка**

Этот режим установки рекомендуется для большинства пользователей. Будут установлены все компоненты, необходимые для работы с принтером.

- **1** Убедитесь, что принтер подключен к компьютеру и включен.
- **2** Вставьте компакт-диск, входящий в комплект поставки, в дисковод для компакт-дисков.

Должен произойти автоматический запуск компакт-диска с открытием окна установки.

Если окно установки не открылось, нажмите кнопку **Пуск**, а затем выберите **Выполнить**. Введите строку **X:\Setup.exe**, где «**X**» — имя дисковода, и нажмите **ОК**.

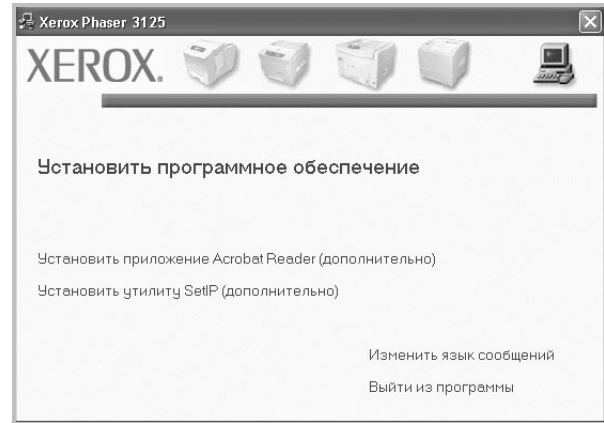

- **3** Нажмите кнопку **Установить программное обеспечение**.
- **4** Выберите **Обычная установка для локального принтера**. Нажмите кнопку **Далее**.

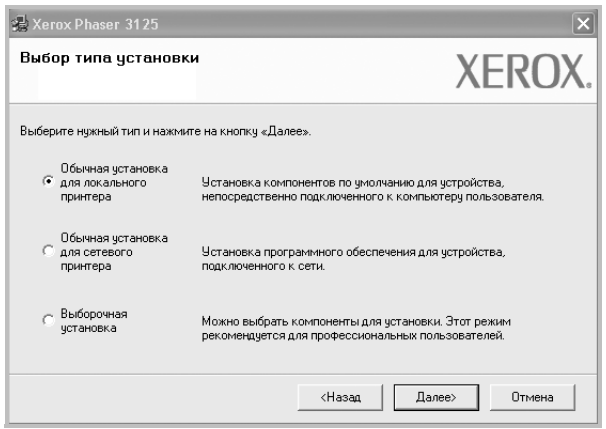

**ПРИМЕчАНИЕ**. Если принтер не подключен к компьютеру, откроется следующее окно.

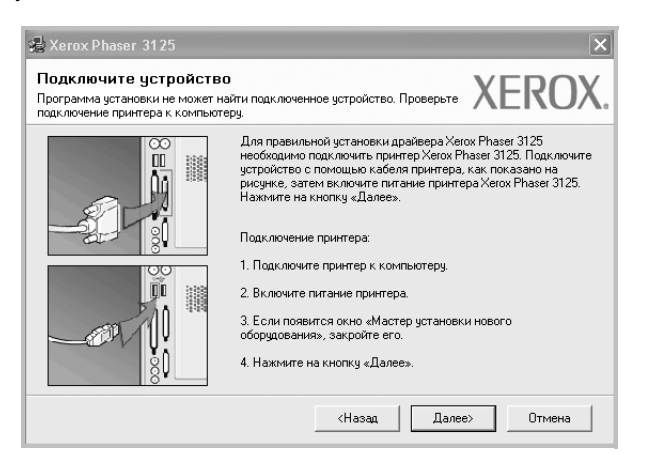

- Подключите принтер и нажмите кнопку **Далее**.
- Если вы планируете подключить принтер позднее, нажмите кнопку **Далее**, а в следующем окне — кнопку **Нет**. Начнется установка программного обеспечения. После завершения установки тестовая страница печататься не будет.
- *В зависимости от принтера и используемого интерфейса окно установки может отличаться от описанного в данном руководстве.*
- **5** После завершения установки появится окно с запросом на печать тестовой страницы. Чтобы напечатать тестовую страницу, установите флажок и нажмите кнопку **Далее**.

В противном случае нажмите кнопку **Далее** и перейдите к [шагу](#page-48-0) 7.

**6** Если тестовая страница напечатана правильно, нажмите кнопку **Да**.

В противном случае нажмите кнопку **Нет** для повторной печати.

<span id="page-48-0"></span>**7** Нажмите кнопку **Готово**.

**ПРИМЕчАНИЕ**. Если по завершении установки драйвер принтера будет работать неправильно, переустановите его. См. «[Переустановка](#page-53-0) [программного](#page-53-0) обеспечения принтера» на стр. 10.

#### **Выборочная установка**

В этом режиме можно выбрать устанавливаемые компоненты.

- **1** Убедитесь, что принтер подключен к компьютеру и включен.
- **2** Вставьте компакт-диск, входящий в комплект поставки, в дисковод для компакт-дисков.

Должен произойти автоматический запуск компакт-диска с открытием окна установки.

Если окно установки не открылось, нажмите кнопку **Пуск**, а затем выберите **Выполнить**. Введите строку **X:\Setup.exe**, где «**X**» — имя дисковода, и нажмите **ОК**.

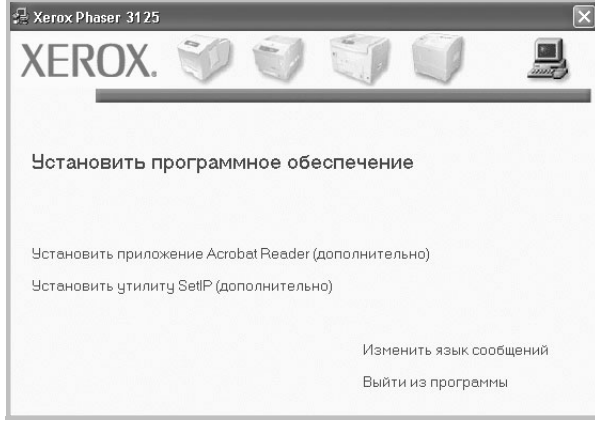

#### **3** Нажмите кнопку **Установить программное обеспечение**.

#### **4** Выберите **Выборочная установка**. Нажмите кнопку **Далее**.

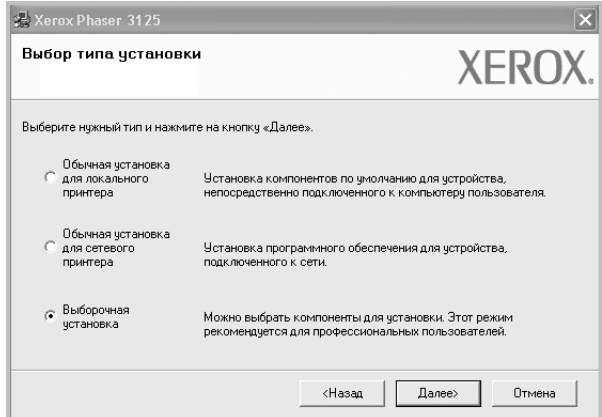

**5** Выберите принтер и нажмите кнопку **Далее**.

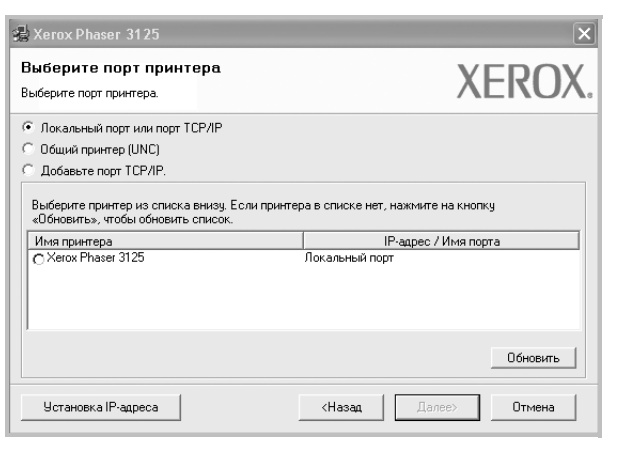

**ПРИМЕчАНИЕ**. Если принтер не подключен к компьютеру, откроется следующее окно.

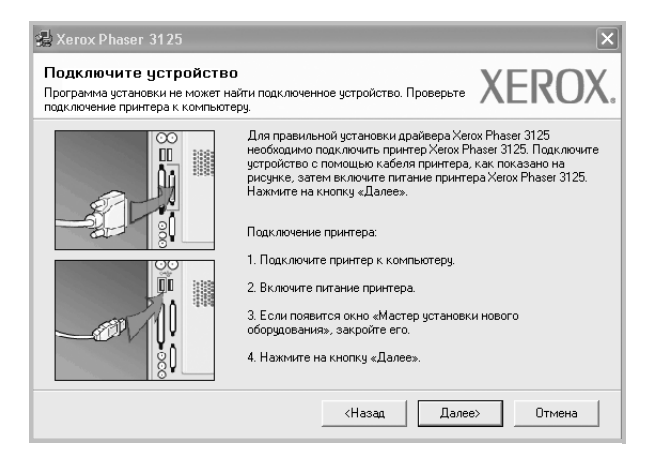

- Подключите принтер и нажмите кнопку **Далее**.
- Если вы планируете подключить принтер позднее, нажмите кнопку **Далее**, а в следующем окне — кнопку **Нет**. Начнется установка программного обеспечения. После завершения установки тестовая страница печататься не будет.
- *В зависимости от принтера и используемого интерфейса окно установки может отличаться от описанного в данном руководстве.*

**6** Выберите компоненты, которые следует установить, и нажмите кнопку **Далее**.

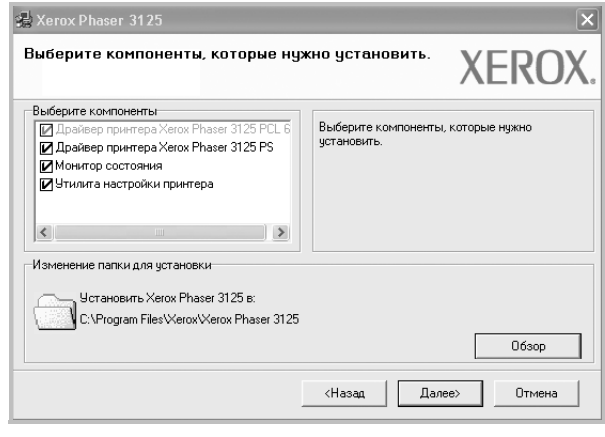

**ПРИМЕчАНИЕ.** Для выбора папки установки нажмите на кнопку [«**Обзор**»]

**7** После завершения установки появится окно с запросом на печать тестовой страницы. Чтобы напечатать тестовую страницу, установите флажок и нажмите кнопку **Далее**.

В противном случае нажмите кнопку **Далее** и перейдите к [шагу](#page-49-0) 9.

**8** Если тестовая страница напечатана правильно, нажмите кнопку **Да**.

В противном случае нажмите кнопку **Нет** для повторной печати.

<span id="page-49-0"></span>**9** Нажмите кнопку **Готово**.

**ПРИМЕчАНИЕ**. Если по завершении установки драйвер принтера будет работать неправильно, переустановите его. См. «[Переустановка](#page-53-0) [программного](#page-53-0) обеспечения принтера» на стр. 10.

# <span id="page-50-0"></span>Установка программного обеспечения для печати на сетевом принтере

При подключении принтера к локальной сети необходимо сначала настроить параметры TCP/IP для принтера. После задания и проверки параметров ТСР/IР можно устанавливать программное обеспечение на каждый компьютер в сети.

Для программного обеспечения печати можно выбрать обычную или выборочную установку.

#### Обычная установка

Этот режим установки рекомендуется для большинства пользователей. Будут установлены все компоненты, необходимые для работы с принтером.

- 1. Убедитесь, что принтер подключен к локальной сети и включен. Инструкции по подключению принтера к локальной сети см. в прилагаемом к принтеру руководстве пользователя.
- $\mathbf{2}$ Вставьте компакт-диск, входящий в комплект поставки, в дисковод для компакт-дисков.

Должен произойти автоматический запуск компакт-диска с открытием окна установки.

Если окно установки не открылось, нажмите кнопку Пуск, а затем выберите Выполнить. Введите строку X:\Setup.exe, где «X» — имя дисковода, и нажмите ОК.

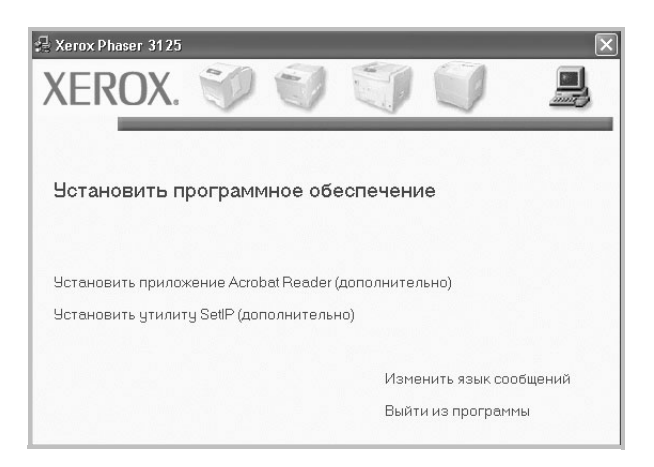

3 Нажмите кнопку Установить программное обеспечение. 4 Выберите Обычная установка для сетевого принтера. Нажмите кнопку Далее.

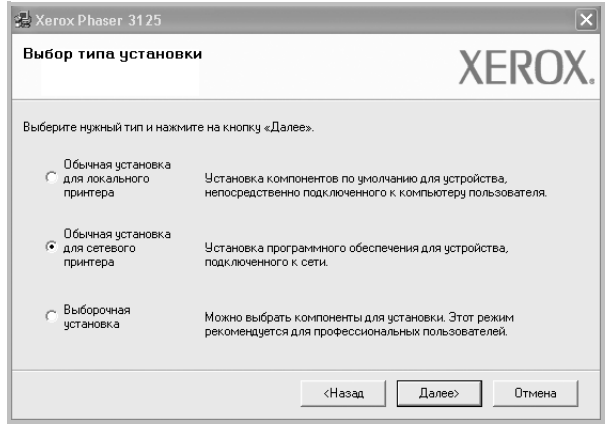

5 На экране появится список доступных сетевых принтеров. Выберите нужный принтер из списка и нажмите на кнопку Далее.

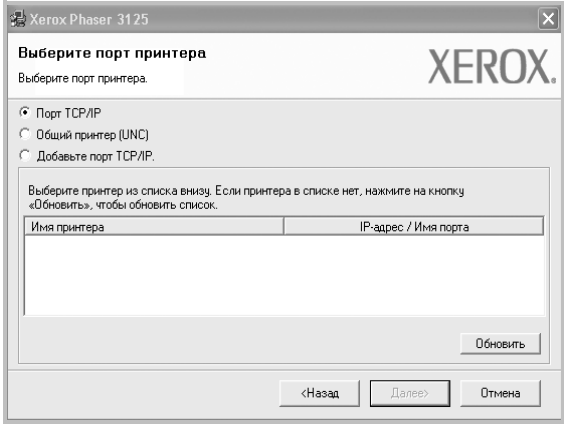

- Если нужный принтер в списке отсутствует, нажмите кнопку Обновить, чтобы обновить список, или выберите Порт ТСР/IР, чтобы добавить ваш принтер к сетевым принтерам. Чтобы добавить принтер к сетевым принтерам, введите имя порта и IP-адрес принтера. Для проверки IP- или MAC-адреса устройства напечатайте страницу сетевой конфигурации.
- Чтобы найти общий сетевой принтер (путь UNC), выберите Общий принтер (UNC) и введите общее имя вручную либо нажмите кнопку Обзор, чтобы найти общий принтер.
- 6 После завершения установки появится окно с запросом на печать тестовой страницы. Чтобы напечатать тестовую страницу, установите флажок и нажмите кнопку Далее.

В противном случае нажмите кнопку Далее и перейдите к шагу 8.

**7** Если тестовая страница напечатана правильно, нажмите кнопку **Да**.

В противном случае нажмите кнопку **Нет** для повторной печати.

<span id="page-51-0"></span>**8** Нажмите кнопку **Готово**.

**ПРИМЕчАНИЕ**. Если по завершении установки драйвер принтера будет работать неправильно, переустановите его. См. «[Переустановка](#page-53-0) [программного](#page-53-0) обеспечения принтера» на стр. 10.

#### **Выборочная установка**

В этом режиме можно выбрать отдельные компоненты, которые будут установлены, и задать конкретный IP-адрес.

- **1** Убедитесь, что принтер подключен к локальной сети и включен. Инструкции по подключению принтера к локальной сети см. в прилагаемом к принтеру руководстве пользователя.
- **2** Вставьте компакт-диск, входящий в комплект поставки, в дисковод для компакт-дисков.

Должен произойти автоматический запуск компакт-диска с открытием окна установки.

Если окно установки не открылось, нажмите кнопку **Пуск**, а затем выберите **Выполнить**. Введите строку **X:\Setup.exe**, где «**X**» — имя дисковода, и нажмите **ОК**.

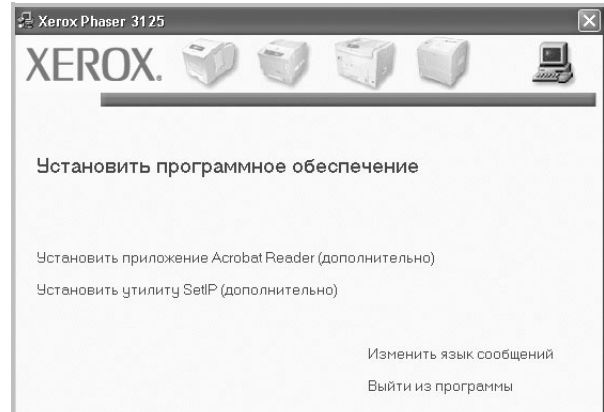

- **3** Нажмите кнопку **Установить программное обеспечение**.
- **4** Выберите **Выборочная установка**. Нажмите кнопку **Далее**.

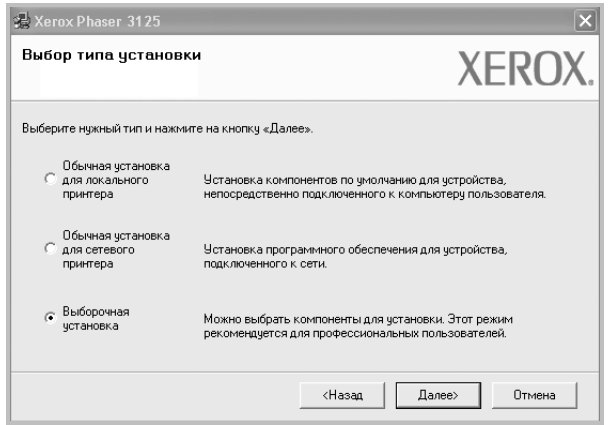

**5** На экране появится список доступных сетевых принтеров. Выберите нужный принтер из списка и нажмите на кнопку **Далее**.

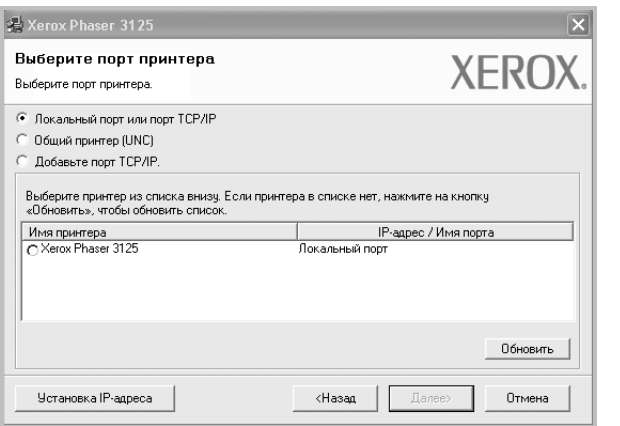

• Если нужный принтер в списке отсутствует, нажмите кнопку **Обновить**, чтобы обновить список, или выберите **Порт TCP/IP**, чтобы добавить ваш принтер к сетевым принтерам. Чтобы добавить принтер к сетевым принтерам, введите имя порта и IP-адрес принтера.

Для проверки IP- или MAC-адреса устройства напечатайте страницу сетевой конфигурации.

• Чтобы найти общий сетевой принтер (путь UNC), выберите **Общий принтер (UNC)** и введите общее имя вручную либо нажмите кнопку **Обзор**, чтобы найти общий принтер.

**СОВЕТ**. Можно указать конкретный IP-адрес нужного сетевого принтера — для этого нажмите кнопку **Установка IP-адреса**. Появится окно «Установка IP-адреса». Выполните следующие действия.

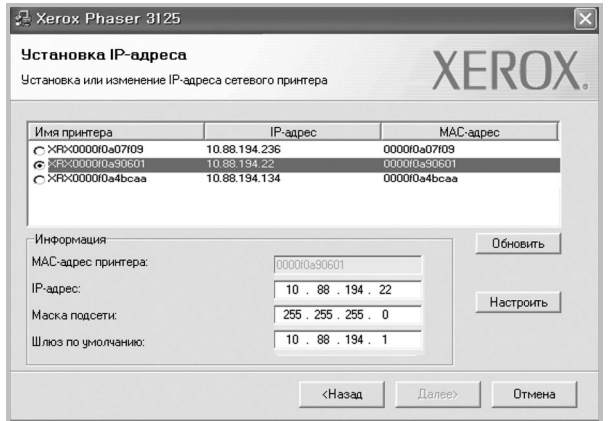

- а. Выберите в списке принтер, для которого будет указан конкретный IP-адрес. Для проверки IP- или MAC-адреса устройства напечатайте страницу сетевой конфигурации.
- б. Настройте IP-адрес, маску подсети и шлюз для принтера, а затем нажмите кнопку **Настроить**, чтобы задать конкретный IP-адрес для сетевого принтера.
- в. Нажмите кнопку **Далее**.

**6** Выберите компоненты, которые следует установить. После выбора компонентов появится следующее окно. Можно также изменить имя принтера, разрешить общий доступ к принтеру в сети, назначить принтер в качестве используемого по умолчанию, а также изменить имя порта для каждого принтера. Нажмите кнопку **Далее**.

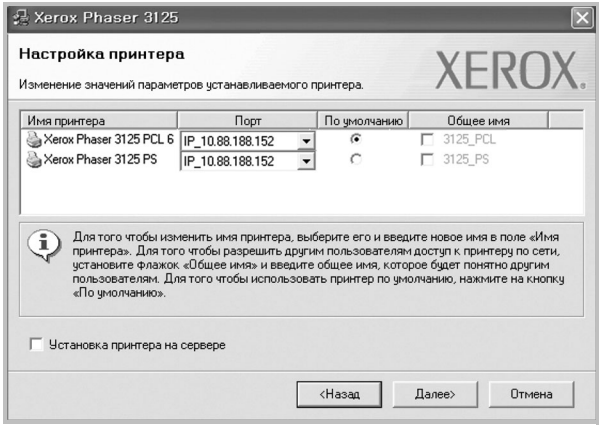

Для установки данного программного обеспечения на сервере установите флажок **Установка принтера на сервере**.

**7** После завершения установки появится окно с запросом на печать тестовой страницы. Чтобы напечатать тестовую страницу, установите флажок и нажмите кнопку **Далее**.

В противном случае нажмите кнопку **Далее** и перейдите к [шагу](#page-49-0) 9.

**8** Если тестовая страница напечатана правильно, нажмите кнопку **Да**.

В противном случае нажмите кнопку **Нет** для повторной печати.

**9** Нажмите кнопку **Готово**.

**ПРИМЕчАНИЕ**. Если по завершении установки драйвер принтера будет работать неправильно, переустановите его. См. «[Переустановка](#page-53-0) [программного](#page-53-0) обеспечения принтера» на стр. 10.

# <span id="page-53-0"></span>**Переустановка программного обеспечения принтера**

При ошибке установки программное обеспечение можно переустановить.

- **1** Запустите Windows.
- **2** В меню **Пуск** выберите **Программы** или **Все программы** → **имя драйвера принтера** → **Обслуживание**.
- **3** Выберите **Восстановить** и нажмите кнопку **Далее**.
- **4** На экране появится список доступных сетевых принтеров. Выберите нужный принтер из списка и нажмите на кнопку **Далее**.

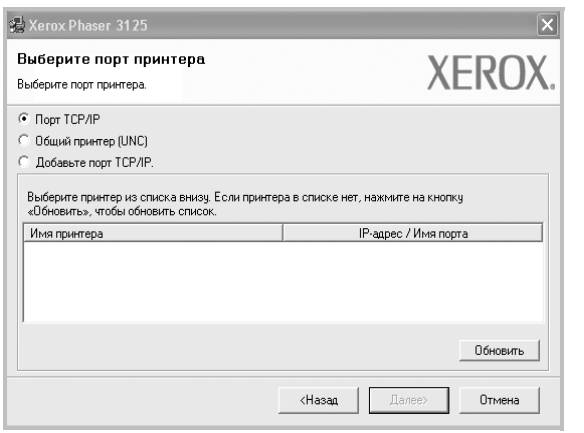

- Если нужный принтер в списке отсутствует, нажмите кнопку **Обновить**, чтобы обновить список, или выберите **Порт TCP/IP**, чтобы добавить ваш принтер к сетевым принтерам. Чтобы добавить принтер к сетевым принтерам, введите имя порта и IP-адрес принтера.
- Чтобы найти общий сетевой принтер (путь UNC), выберите **Общий принтер (UNC)** и введите общее имя вручную либо нажмите кнопку **Обзор**, чтобы найти общий принтер.

Откроется список компонентов, каждый из которых можно переустановить по отдельности.

**ПРИМЕчАНИЕ**. Если принтер не подключен к компьютеру, откроется следующее окно.

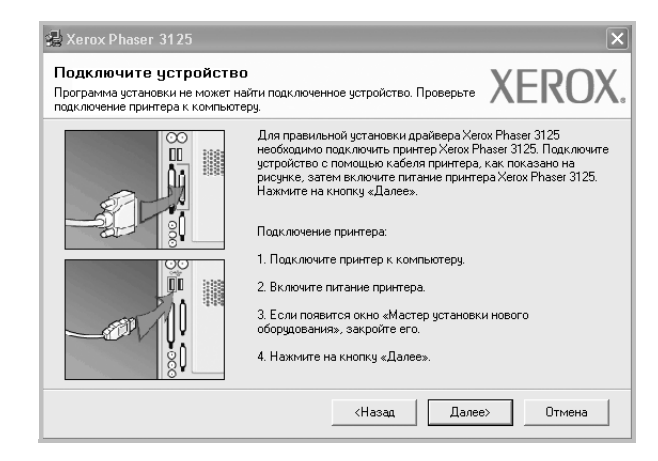

- Подключите принтер и нажмите кнопку **Далее**.
- Если вы планируете подключить принтер позднее, нажмите кнопку **Далее**, а в следующем окне — кнопку **Нет**. Начнется установка программного обеспечения. После завершения установки тестовая страница печататься не будет.
- *В зависимости от принтера и используемого интерфейса окно переустановки может отличаться от описанного в данном руководстве.*
- **5** Выберите компоненты, которые требуется переустановить, и нажмите кнопку **Далее**.

Если программное обеспечение печати было установлено для локального принтера и вы выбираете **имя драйвера принтера**, появится окно с предложением напечатать тестовую страницу. Выполните следующие действия.

- а. Чтобы напечатать тестовую страницу, установите флажок и нажмите кнопку **Далее**.
- б. Если тестовая страница напечатана правильно, нажмите кнопку **Да**.

В противном случае нажмите кнопку **Нет** для повторной печати.

**6** После завершения переустановки нажмите кнопку **Готово**.

# <span id="page-54-0"></span>**Удаление программного обеспечения принтера**

- **1** Запустите Windows.
- **2** В меню **Пуск** выберите **Программы** или **Все программы** → **имя драйвера принтера** → **Обслуживание**.
- **3** Выберите **Удалить** и нажмите кнопку **Далее**. Откроется список компонентов, каждый из которых можно удалить по отдельности.
- **4** Выберите компоненты, которые требуется удалить, и нажмите кнопку **Далее**.
- **5** При появлении запроса нажмите кнопку **Да** для подтверждения выбора.

Выбранный драйвер и все его компоненты будут удалены.

**6** После удаления программного обеспечения нажмите кнопку **Готово**.

# <span id="page-55-0"></span>**2 Работа <sup>с</sup> программой SetIP (Только для принтера Phaser 3125/N )**

- **• [Установка](#page-55-1) SetIP**
- **• Работа с [программой](#page-55-2) SetIP**

# <span id="page-55-1"></span>**Установка SetIP**

- **1** Убедитесь, что принтер подключен к локальной сети и включен. Инструкции по подключению принтера к локальной сети см. в прилагаемом к принтеру руководстве пользователя.
- **2** Вставьте компакт-диск, входящий в комплект поставки, в дисковод для компакт-дисков.

Должен произойти автоматический запуск компакт-диска с открытием окна установки.

Если окно установки не открылось, нажмите кнопку **Пуск**, а затем выберите **Выполнить**. Введите строку **X:\Setup.exe**, где «**X**» — имя дисковода, и нажмите **ОК**.

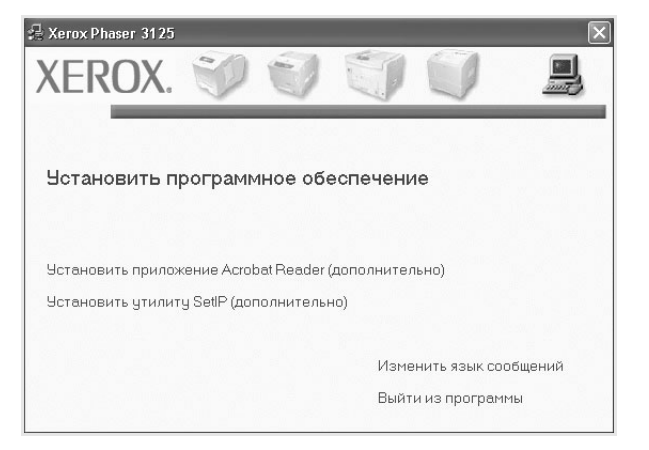

- **3** Нажмите кнопку **Установить утилиту SetIP (дополнительно)** .
- **4** Нажмите кнопку **Далее**.

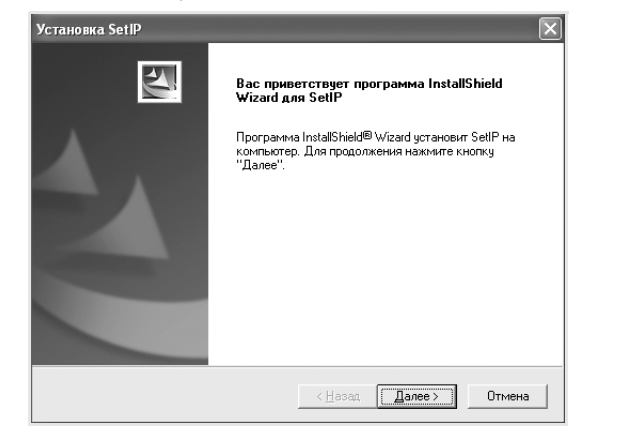

#### **5** Нажмите кнопку **Далее**.

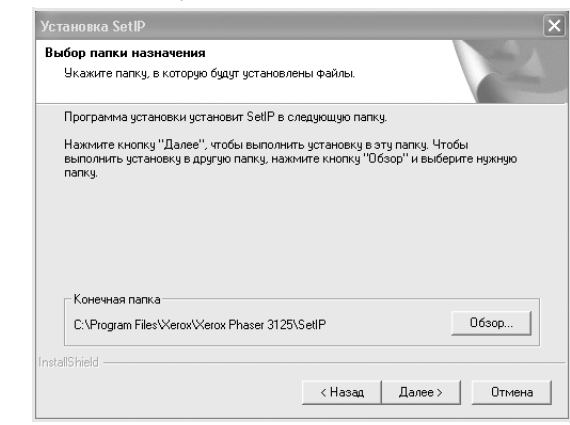

**6** Нажмите кнопку **Готово**.

# <span id="page-55-2"></span>**Работа с программой SetIP**

**1** В меню «Пуск» ОС Windows выберите пункты «Программы» или «Все программы»  $\rightarrow$  Xerox Phaser 3125 $\rightarrow$  SetIP  $\rightarrow$ SetIP.

Программа автоматически проверит сеть на наличие устройств и выведет список новых и настроенных серверов печати.

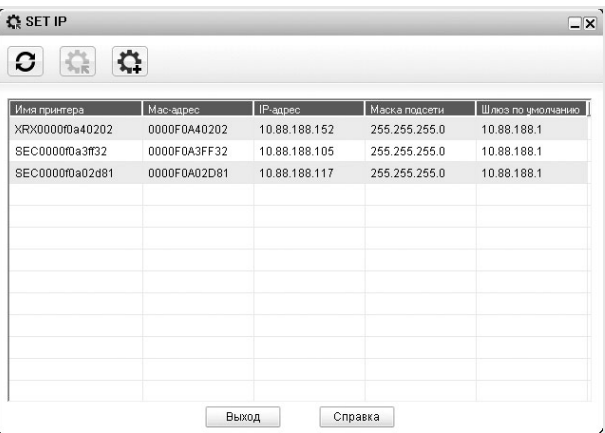

**2** Выберите нужное имя принтера и нажмите на кнопку Если имени принтера нет в списке, для обновления списка нажмите на кнопку  $|\mathbf{G}|$ .

Примечания :

- MAC-адрес можно найти на ТЕСТОВОЙ СТРАНИЦЕ ПЛАТЫ СЕТЕВОГО ПРИНТЕРА. ТЕСТОВАЯ СТРАНИЦА ПЛАТЫ СЕТЕВОГО ПРИНТЕРА будет напечатана после страницы конфигурации.
- Если в обновленном списке не появилось названия принтера,

нажмите на кнопку  $\|\bullet\|$ , введите IP-адрес, маску подсети и

шлюз по умолчанию для сетевой платы принтера, а затем нажмите на кнопку **Применить**.

**3** Для сохранения изменений нажмите на кнопку **OK**.

**4** Для выхода из программы SetIP нажмите на кнопку **Выxод**.

# <span id="page-57-0"></span>Основные параметры печати

В этой главе описаны параметры печати и стандартные возможности вывода на печать в ОС Windows.

Данная глава содержит следующие разделы.

- Печать документа
- Параметры принтера
	- Вкладка «Макет»
	- Вкладка «Бумага»
	- Вкладка «Графика»
	- Вкладка «Дополнительно»
	- Вкладка «Неисправности»
	- Вкладка «Принтер»
	- Использование набора параметров
	- Использование справки

# <span id="page-57-2"></span><span id="page-57-1"></span>Печать документа

#### **ПРИМЕЧАНИЯ**

- Окно Свойства драйвера принтера может отличаться от описанного в данном руководстве в зависимости от используемого принтера. Однако наборы свойств в окне у них похожи.
- Проверьте совместимость операционной системы (или систем) с принтером. См. раздел «Совместимость с операционными системами» главы «Технические характеристики принтера» в руководстве пользователя принтера.
- Точное имя принтера можно узнать в документации на компакт-диске из комплекта поставки.

Ниже описаны основные действия, которые необходимо выполнить для печати из различных приложений Windows. Последовательность действий определяется используемым приложением. Подробную информацию о последовательности действий при печати см. в руководстве пользователя программного обеспечения.

- 1 Откройте документ, который необходимо напечатать.
- $\mathbf{2}$ Выберите Печать в меню Файл. Откроется окно «Печать». Внешний вид окна зависит от приложения.

В окне «Печать» можно установить основные параметры печати. К таким параметрам относятся число копий и диапазон печати.

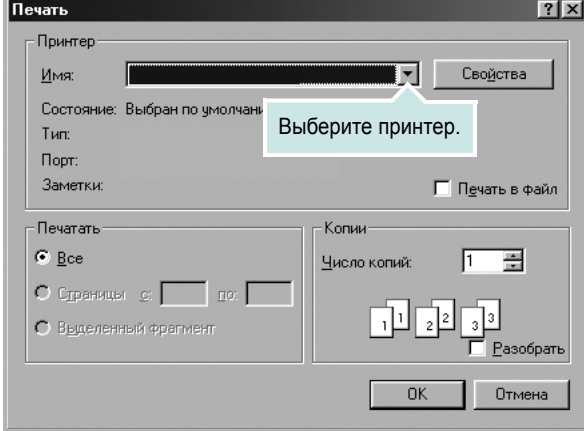

- 3 Выберите драйвер принтера из раскрывающегося списка Имя.
- 4 Чтобы воспользоваться возможностями принтера, нажмите кнопку Свойства в окне «Печать» приложения. Для получения дополнительной информации см. раздел «Параметры принтера» на стр. 15.

Если в окне «Печать» имеется кнопка Настройка, Принтер или Параметры, нажмите ее. Затем нажмите кнопку Свойства в следующем окне.

- 5. Чтобы закрыть окно свойств принтера, нажмите кнопку ОК.
- 6 Чтобы начать печатать, нажмите кнопку ОК или Печать в окне «Печать».

# <span id="page-58-0"></span>Параметры принтера

Окно свойств принтера обеспечивает доступ ко всем параметрам устройства. В этом окне можно просмотреть и изменить настройки, необходимые для выполнения задания печати.

Окно свойств принтера может выглядеть иначе в зависимости от операционной системы. В данном руководстве показано окно «Свойства» в операционной системе Windows XP.

Окно Свойства драйвера принтера может отличаться от описанного в данном руководстве в зависимости от используемого принтера.

При доступе к свойствам принтера через папку «Принтеры» в окне появляются дополнительные вкладки, определенные в операционной системе Windows (см. руководство пользователя Windows) и вкладка «Принтер» (см. «Вкладка «Принтер»» на стр. 18).

#### **ПРИМЕЧАНИЯ**

- Большинство приложений Windows могут отменять настройки, заданные для драйвера принтера. Сначала установите параметры, доступные в приложении, а затем - остальные параметры в драйвере печати.
- Измененные параметры будут действовать только во время работы с текущим приложением. Чтобы изменения стали постоянными, их следует вносить в папке «Принтеры».
- Нажмите кнопку Пуск Windows.
- Ниже приведены инструкции для ОС Windows XP. Для других ОС Windows обращайтесь к руководству пользователя или интерактивной справке для соответствующей системы Windows.
	- 1. Нажмите кнопку Пуск Windows.
	- 2. Выберите Принтеры и факсы.
	- 3. Выберите значок принтера.
	- 4. Щелкните значок принтера правой кнопкой мыши и в контекстном меню выберите строку Настройка печати.
	- 5. Установите нужные значения параметров на каждой вкладке и нажмите кнопку «ОК».

### <span id="page-58-1"></span>Вкладка «Макет»

Параметры на вкладке Макет определяют расположение документа на печатной странице. Группа Параметры макета включает несколько страниц на стороне и плакат. Для получения дополнительной информации о доступе к свойствам принтера см. раздел «Печать документа» на стр. 14.

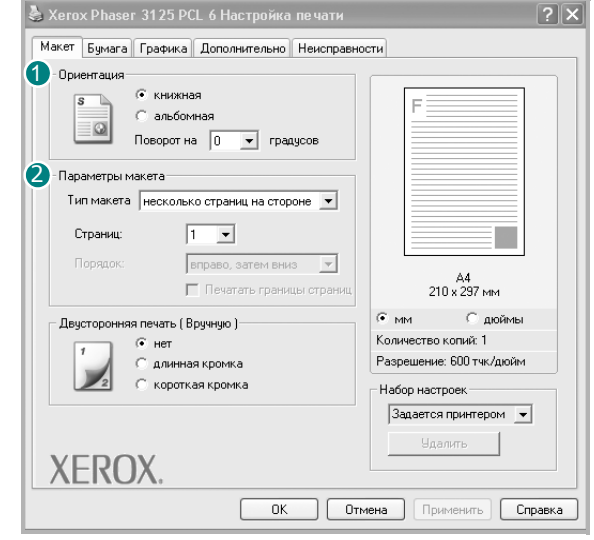

#### Ориентация

Параметры группы Ориентация позволяют выбрать направление печати данных на странице.

- книжная печать по ширине страницы (стиль писем).
- альбомная печать по длине страницы (стиль таблиц).
- Поворот на поворот страницы под заданным углом.

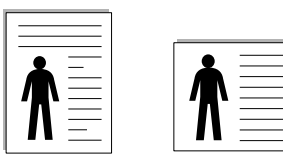

**А** Книжная

А Альбомная

#### Параметры макета

Группа Параметры макета позволяет задать дополнительные параметры печати. Можно выбрать значения для параметров несколько страниц на стороне и плакат.

- Для получения дополнительной информации см. раздел «Печать нескольких страниц на одной стороне листа бумаги (функция «Несколько страниц на стороне»)» на стр. 20.
- Для получения дополнительной информации см. раздел «Печать плакатов» на стр. 21.

#### Двусторонняя печать

Функция Двусторонняя печать позволяет печатать на обеих сторонах бумаги.

• Для получения дополнительной информации см. раздел «Печать на двух сторонах листа» на стр. 22.

# <span id="page-59-0"></span>**Вкладка «Бумага»**

В окне свойств принтера можно установить основные параметры бумаги. Для получения дополнительной информации о доступе к свойствам принтера см. раздел «Печать [документа](#page-57-1)» на стр. 14.

Для выбора параметров бумаги откройте вкладку **Бумага**.

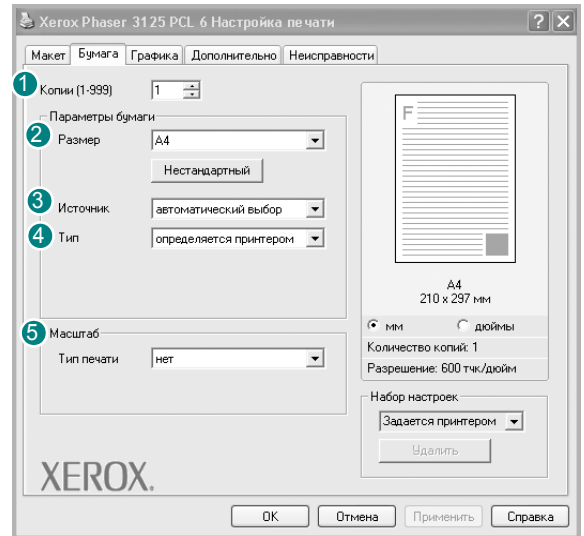

### **1** Копии

Параметр **Копии** позволяет задать количество печатаемых копий. Можно выбрать значение от 1 до 999.

### **Размер** 2

Параметр **Размер** позволяет указать размер бумаги в лотке. Если в раскрывающемся списке **Размер** нет нужного размера, нажмите кнопку **Нестандартный**. В открывшемся окне **Нестандартный размер бумаги** задайте размер бумаги и нажмите кнопку **ОК**. Новый размер бумаги будет включен в список и доступен для выбора.

#### **3** Источник

Удостоверьтесь, что в поле со списком **Источник** правильно указан лоток.

При печати на специальных материалах, например конвертах или прозрачных пленках, используйте источник **ручная подача**. Материал для печати следует загружать в лоток ручной подачи или многоцелевой лоток по одному листу.

Если для источника бумаги задано значение **автоматический выбор**, принтер автоматически выбирает материал для печати из лотков в следующем порядке: лоток ручной подачи или многоцелевой лоток, лоток 1, дополнительный лоток 2.

### **Тип** 4

**Тип** должен соответствовать бумаге в лотке, из которого Вы хотите печатать. Это позволит получить отпечатки наилучшего качества. В противном случае качество может Вас не устроить.

**Хлопковая**: бумага плотностью от 75 до 90 г/м<sup>2</sup>, например, Gilbert 25 % и Gilbert 100 %.

**Обычная**: Нормальная обычная бумага. Выберите данный тип, если Ваш принтер является черно-белым и печатает на бумаге плотностью  $60 \text{ r/m}^2$ .

**Вторичная**: переработанная бумага плотностью от 75 до 90 г/м2. **Цветная**: цветная бумага плотностью от 75 до 90 г/м2.

### **5** Масштаб

**Масштаб** позволяет автоматически или вручную изменять масштаб печати. Можно выбрать одно из следующих значений: **нет**,

**уменьшить/увеличить** или **по размеру бумаги**.

- Для получения дополнительной информации см. раздел «Печать документа [с масштабированием](#page-65-4)» на стр. 22.
- Для получения дополнительной информации см. раздел «[Масштабирование](#page-65-5) документа по размеру бумаги» на стр. 22.

# <span id="page-60-0"></span>**Вкладка «Графика»**

Для настройки качества печати с учетом конкретных потребностей служат параметры вкладки «Графика». Для получения дополнительной информации о доступе к свойствам принтера см. раздел «[Печать](#page-57-1) [документа](#page-57-1)» на стр. 14.

На вкладке **Графика** можно задать следующие параметры.

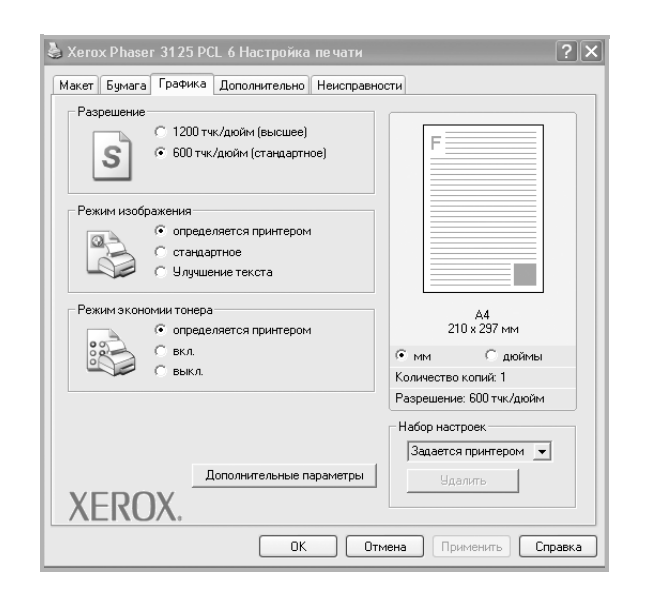

#### **Разрешение**

#### *Доступные для выбора параметры разрешения могут различаться в зависимости от модели принтера.*

Чем выше разрешение, тем более четкими будут символы и графика. При увеличении разрешения может возрасти время печати.

#### **Режим изображения**

Возможные значения этого параметра: «стандартное» и «улучшение текста». *Некоторые принтеры не поддерживают эту функцию.*

- **Определяется принтером**. Если выбрано это значение, данный режим работы принтера определяется настройками, заданными на панели управления принтера.
- **стандартное**. Режим печати обычных документов.
- **улучшение текста**. Этот режим изображения позволяет улучшить качество печати.

#### **Плотность**

Этот параметр позволяет сделать печатное изображение более темным или светлым.

- **стандартное**. Печать обычных документов.
- **Светлая**. Печать более толстых линий и темных изображений в оттенках серого.
- **Темная**. Печать линий меньшей толщины и графики с более высоким разрешением, светлых изображений в оттенках серого.

#### **Режим экономии тонера**

Эта функция позволяет продлить срок службы картриджа с тонером и снизить стоимость печати одной страницы без существенного ухудшения качества печати.

- **Определяется принтером**. Если выбрано это значение, режим экономии определяется настройками, заданными на панели управления принтера. Некоторые принтеры не поддерживают эту функцию.
- **вкл.** При выборе этого значения на страницу документа расходуется меньше тонера.
- **выкл.** Этот параметр используют, если тонер при печати документа экономить не нужно.

#### **Дополнительные параметры**

Чтобы установить дополнительные параметры, нажмите кнопку **Дополнительные параметры**.

- **Параметры TrueType**. Определяют, как будет обрабатываться текст документа принтером. Выберите значение, соответствующее типу шрифтов документа. *В зависимости от модели принтера этот параметр может быть доступен только в ОС Windows 9x/Me.*
- **Загружать как векторное изображение**. При выборе этого параметра драйвер будет загружать любые используемые в документе шрифты TrueType, если они не хранятся в памяти принтера. Если шрифты в документе печатаются неправильно, выберите параметр «Загружать как растр» и снова напечатайте задание. Параметр «Загружать как растр» часто используется при печати шрифтов Adobe. *Данная функция доступна только при использовании драйвера принтера PCL.*
- **загружать как растр**. Драйвер загружает шрифт как растровые изображения. Этот режим позволяет ускорить печать документов со сложными шрифтами (например, шрифтами для китайского и корейского языков).
- **печатать как графику**. Драйвер загружает все шрифты как графику. Этот параметр позволяет ускорить печать документов с большим количеством графики и относительно небольшой долей текста в виде шрифтов TrueType.
- **Печатать весь текст черным**. Если флажок **Печатать весь текст черным** установлен, весь текст документа будет печататься черным цветом, независимо от его цвета на экране.
- **Печатать весь текст с затемнением**. Если установлен флажок **Печатать весь текст с затемнением**, весь текст документа печатается темнее, чем в стандартном режиме.

## <span id="page-61-0"></span>**Вкладка «Дополнительно»**

На этой вкладке можно выбрать параметры вывода документа. Для получения дополнительной информации о доступе к свойствам принтера см. раздел «Печать [документа](#page-57-1)» на стр. 14.

На вкладке **Дополнительно** доступны следующие параметры.

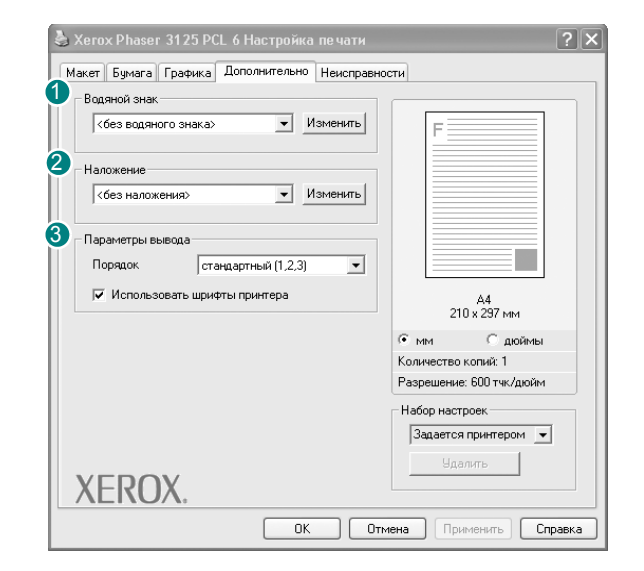

### **Водяной знак** 1

Эта функция позволяет создать фоновый текст, который будет печататься на каждой странице документа. Для получения дополнительной информации см. раздел «[Использование](#page-66-5) водяных [знаков](#page-66-5)» на стр. 23.

#### **2** Наложение

Наложения часто используются вместо готовых форм и бланков. Для получения дополнительной информации см. раздел «[Использование](#page-67-5) [наложений](#page-67-5)» на стр. 24.

#### **Параметры вывода** 3

- **Порядок**. Позволяет задать порядок печати страниц. Выберите порядок печати в раскрывающемся списке.
	- **стандартный (1,2,3)**. Печатаются все страницы, начиная с первой.
	- **обратный (3,2,1)**. Печатаются все страницы, начиная с последней.
	- **нечетные страницы**. Печатаются только нечетные страницы документа.
- **четные страницы**. Печатаются только четные страницы документа.
- **Использовать шрифты принтера**. Если выбран параметр «Использовать шрифты принтера», вместо загрузки используемых в документе шрифтов при печати документа применяются шрифты, хранящиеся в памяти принтера (резидентные шрифты). Поскольку загрузка шрифтов занимает некоторое время, выбор этого параметра позволяет ускорить печать. При использовании шрифтов принтера производится автоматическое согласование шрифтов, используемых в документе, и шрифтов, хранящихся в памяти принтера. Если используемые в документе шрифты существенно отличаются от резидентных шрифтов принтера, результаты печати будут заметно отличаться от изображения документа на экране. *Данная функция доступна только при использовании драйвера принтера PCL.*

### <span id="page-61-1"></span>**Вкладка «Heисправности»**

На вкладке **Heисправности** можно настроить следующие функции.

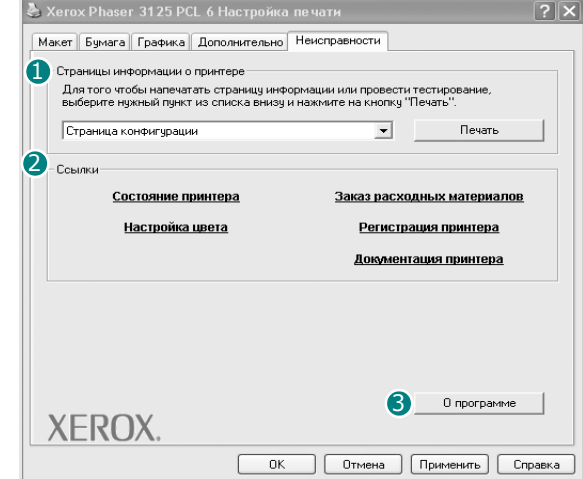

#### **Страницы информации о принтере**

Для печати страниц информации или выполнения диагностики выберите элемент в списке ниже и нажмите на кнопку **Печать**.

#### **Cсылки** 2

Если на компьютере установлен веб-браузер или он подключен к сети Интернет, для открытия страницы непосредственно из драйвера выберите одну из ссылок.

#### **О программе** 3

Навкладке**О программе** приводитсяинформация обавторских правах и номер версии драйвера.

### <span id="page-61-2"></span>**Вкладка «Принтер»**

При доступе к свойствам принтера через папку **Принтеры** можно вывести на экран вкладку **Принтер**. На этой вкладке можно настроить конфигурацию принтера.

Ниже приведены инструкции для ОС Windows XP. Для других ОС Windows обращайтесь к руководству пользователя или интерактивной справке для соответствующей системы Windows.

- **1** Откройте меню **Пуск** Windows.
- **2** Выберите **Принтеры и факсы**.
- **3** Выберите значок **принтера**.
- **4** Щелкните значок принтера правой кнопкой мыши и в контекстном меню выберите строку **Свойства**.
- **5** Перейдите на вкладку **Принтер** и задайте параметры.

### <span id="page-62-0"></span>**Использование набора параметров**

Функция **Избранное**, доступная на любой вкладке, позволяет сохранить текущие настройки для использования в будущем.

Чтобы создать набор параметров **Избранное**, выполните следующие действия.

- **1** Установите нужные настройки на каждой вкладке.
- **2** Введите имя нового набора параметров в поле **Избранное**.

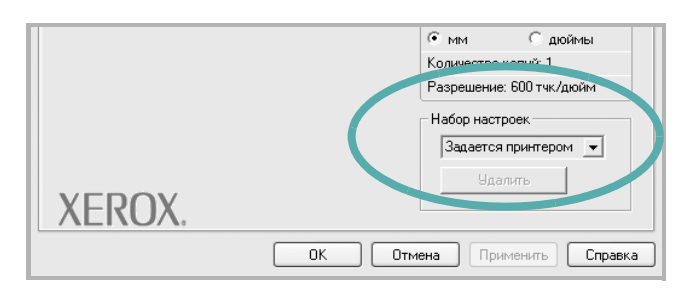

### **3** Нажмите кнопку **Сохранить**.

При создании набора параметров в области **Избранное** сохраняются все текущие настройки драйвера.

Чтобы применить сохраненный набор параметров, выберите его в раскрывающемся списке **Избранное**. После этого настройки печати принтера изменяются в соответствии с выбранным набором.

Чтобы удалить набор, выберите его в списке и нажмите кнопку **Удалить**.

Для восстановления параметров драйвера принтера по умолчанию выберите в списке строку **параметры принтера**.

### <span id="page-62-1"></span>**Использование справки**

Окно справки принтера можно открыть при помощи кнопки **Справка** в окне свойств принтера. Экраны справки предоставляют подробную информацию о свойствах принтера, определяемых его драйвером.

Можно также щелкнуть значок  $\| \cdot \|$  в верхнем правом углу экрана и выбрать любой параметр.

> Основные параметры печати 19

# <span id="page-63-0"></span>**4 Дополнительные настройки печати**

В этой главе описаны функции печати и дополнительные возможности вывода на печать.

#### **ПРИМЕчАНИя**

- Окно **Свойства** драйвера принтера может отличаться от описанного в данном руководстве в зависимости от используемого принтера. Однако наборы свойств в окне у них похожи.
- Точное имя принтера можно узнать в документации на компактдиске из комплекта поставки.

Данная глава содержит следующие разделы.

- **• Печать [нескольких](#page-63-1) страниц на одной стороне листа бумаги (функция «[Несколько](#page-63-1) страниц на стороне»)**
- **• Печать [плакатов](#page-64-0)**
- **• Печать [брошюр](#page-64-1)**
- **• Печать на двух [сторонах](#page-65-0) листа**
- **• Печать документа [с масштабированием](#page-65-1)**
- **• [Масштабирование](#page-65-2) документа по размеру бумаги**
- **• [Использование](#page-66-0) водяных знаков**
- **• [Использование](#page-67-0) наложений**

# <span id="page-63-2"></span><span id="page-63-1"></span>**Печать нескольких страниц на одной стороне листа бумаги (функция «Несколько страниц на стороне»)**

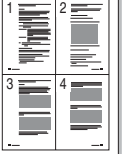

На одном листе бумаги можно напечатать несколько страниц. При этом страницы уменьшаются в размерах и располагаются в указанном порядке. На одной стороне листа можно напечатать до 16 страниц.

- **1** Чтобы изменить параметры печати из приложения, откройте окно свойств принтера. См. «Печать [документа](#page-57-2)» на стр. 14.
- **2** На вкладке **Макет** выберите пункт **несколько страниц на стороне** в раскрывающемся списке **Тип макета**.
- **3** Укажите нужное число страниц на стороне листа (1, 2, 4, 6, 9 или 16) в раскрывающемся списке **Страниц**.
- **4** При необходимости выберите порядок страниц в раскрывающемся списке **Порядок**.

Если нужно печатать рамки вокруг каждой страницы на листе, установите флажок **Печатать границы страниц**.

- **5** Откройте вкладку **Бумага** и укажите источник, размер и тип бумаги.
- **6** Нажмите кнопку **ОК**, чтобы напечатать документ.

# <span id="page-64-2"></span>**Печать плакатов**

<span id="page-64-0"></span>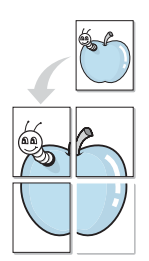

Эта функция позволяет распечатать одностраничный документ на 4, 9 или 16 листах бумаги. Впоследствии листы можно склеить и получить документ плакатного размера.

- **1** Чтобы изменить параметры печати из приложения, откройте окно свойств принтера. См. «Печать [документа](#page-57-2)» на стр. 14.
- **2** На вкладке **Макет** выберите пункт **плакат** в раскрывающемся списке **Тип макета**.
- **3** Укажите параметры плаката.

Доступны следующие макеты страниц: **плакат 2 x 2**, **плакат 3x3** и **плакат 4 x 4**. При выборе макета **плакат 2 x 2** изображение автоматически растягивается на 4 листа бумаги.

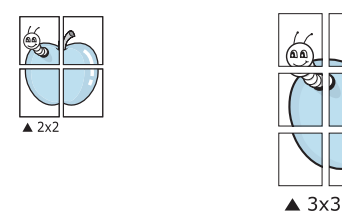

Укажите размер перекрытия (в миллиметрах или дюймах) для склейки листов бумаги.

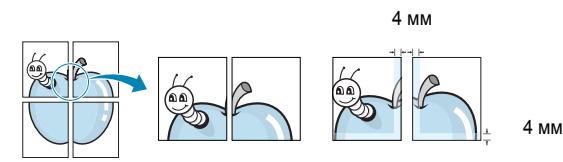

- **4** Откройте вкладку **Бумага** и укажите источник, размер и тип бумаги.
- **5** Нажмите кнопку **ОК**, чтобы напечатать документ. Чтобы получить плакат, склейте листы бумаги.

# <span id="page-64-1"></span>**Печать брошюр**

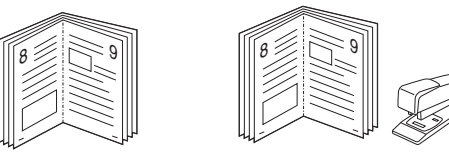

Эта функция позволяет распечатать документ на двух сторонах бумаги и упорядочить страницы таким образом, что бумагу можно будет согнуть пополам для создания брошюры.

- **1** Чтобы изменить параметры печати из приложения, откройте окно свойств принтера. См. «Печать [документа](#page-57-2)» на стр. 14.
- **2** На вкладке **Макет** выберите пункт **брошюра** в раскрывающемся списке **Тип**.

**ПРИМЕчАНИЕ**. Функция печати брошюр доступна только тогда, когда в списке **Размер** на вкладке **Бумага** выбран размер A4, Letter, Legal или Folio.

- **3** Откройте вкладку **Бумага** и укажите источник, тип и размер бумаги.
- **4** Нажмите кнопку **ОК**, чтобы напечатать документ.
- **5** После завершения печати согните и прошейте страницы.

# <span id="page-65-3"></span><span id="page-65-0"></span>**Печать на двух сторонах листа**

Можно печатать на обеих сторонах листа бумаги. Перед началом печати задайте ориентацию документа.

Можно выбрать следующие параметры:

- **Определяется принтером**. Если выбрано это значение, данный режим работы принтера определяется настройками, заданными на панели управления принтера. Если этот параметр не появляется, значит, принтер не имеет данной функции.
- **нет**
- **длинная кромка** обычный макет страницы. Используется для печати книг.
- **короткая кромка** часто используется для печати календарей.

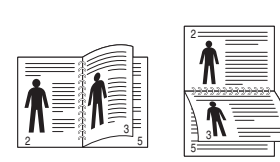

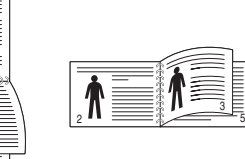

<span id="page-65-2"></span>3

▲ Длинная кромка <br>▲ Короткая кромка

- 
- **2-сторонняя в обратном порядке**. Этот параметр позволяет задать общий порядок печати применительно к двусторонней печати. Если этот параметр не появляется, значит, принтер не имеет данной функции.

5

#### **ПРИМЕчАНИя**

- Не печатайте на двух сторонах наклеек, прозрачных пленок, конвертов или толстой бумаги. Это может привести к замятию бумаги и повреждению принтера.
- Функцию двусторонней печати можно использовать только при работе с бумагой следующих форматов: A4, Letter, Legal и Folio плотностью (75~90 г/м2).
- **1** Чтобы изменить параметры печати из приложения, откройте окно свойств принтера. Cм. «Печать [документа](#page-57-2)» на стр. 14.
- **2** На вкладке **Макет** укажите ориентацию страницы.
- **3** В разделе **Двусторонняя печать(Вручную)** выберите расположение переплета при двусторонней печати.
- **4** Откройте вкладку **Бумага** и укажите источник, тип и размер бумаги.
- **5** Нажмите кнопку **ОК**, чтобы напечатать документ.

**ПРИМЕчАНИЕ**. Если принтер не оснащен блоком двусторонней печати, задание печати придется выполнять вручную. Сначала документ будет напечатан через одну страницу на одной стороне бумаги. После того как будет напечатана первая сторона каждого листа задания печати, появится окно с советами по печати. Завершите печать, следуя инструкциям на экране.

# <span id="page-65-4"></span><span id="page-65-1"></span>**Печать документа с масштабированием**

Размер документа на печатной странице можно изменить.

- **1** Чтобы изменить параметры печати из приложения, откройте окно свойств принтера. См. «Печать [документа](#page-57-2)» на стр. 14.
- **2** На вкладке **Бумага** выберите пункт **уменьшить/увеличить** в раскрывающемся списке **Тип печати**.
- **3** Укажите коэффициент масштабирования в поле ввода **Проценты**. Можно также нажать кнопку **или** ...
- **4** В области **Параметры бумаги** укажите источник, размер и тип бумаги.
- **5** Нажмите кнопку **ОК**, чтобы напечатать документ.

# <span id="page-65-5"></span>**Масштабирование документа по размеру бумаги**

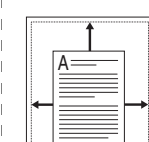

**S** 

Эта функция позволяет печатать документ на бумаге любого размера вне зависимости от размеров документа в цифровом виде. Она может быть полезна в том случае, если нужно рассмотреть мелкие детали небольшого документа.

- **1** Чтобы изменить параметры печати из приложения, откройте окно свойств принтера. См. «Печать [документа](#page-57-2)» на стр. 14.
- **2** На вкладке **Бумага** выберите пункт **по размеру бумаги** в раскрывающемся списке **Тип печати**.
- **3** Выберите правильный размер бумаги в раскрывающемся списке **Размер**.
- **4** В области **Параметры бумаги** укажите источник, размер и тип бумаги.
- **5** Нажмите кнопку **ОК**, чтобы напечатать документ.

## <span id="page-66-5"></span><span id="page-66-0"></span>**Использование водяных знаков**

Водяные знаки позволяют печатать текст поверх существующего документа. Например, можно напечатать текст «Черновик» или «Секретно» большими серыми буквами по диагонали на первой или на всех страницах документа.

В пакет программного обеспечения принтера входит набор водяных знаков. Их можно изменять, а также пополнять список новыми.

### <span id="page-66-1"></span>**Использование имеющихся водяных знаков**

- **1** Чтобы изменить параметры печати из приложения, откройте окно свойств принтера. См. «Печать [документа](#page-57-2)» на стр. 14.
- **2** Откройте вкладку **Дополнительно** и выберите нужный водяной знак в раскрывающемся списке **Водяной знак**. Выбранный водяной знак появится на изображении для предварительного просмотра.
- **3** Нажмите кнопку **ОК**, чтобы начать печать.

**ПРИМЕчАНИЕ**. Изображение для предварительного просмотра показывает, как будет выглядеть отпечатанный документ.

### <span id="page-66-2"></span>**Создание водяного знака**

- **1** Чтобы изменить параметры печати из приложения, откройте окно свойств принтера. См. «Печать [документа](#page-57-2)» на стр. 14.
- **2** Откройте вкладку **Дополнительно** и нажмите кнопку **Изменить** в области **Водяной знак**. Откроется окно **Правка водяного знака**.
- **3** Введите текст в поле **Текст водяного знака**. Допускается ввод не более 40 символов. Новый текст появится в окне предварительного просмотра.

Если установлен флажок **Только на первой странице**, водяной знак печатается только на первой странице документа.

**4** Задайте параметры водяного знака.

В области **Параметры шрифта** можно выбрать название, начертание, размер и оттенок шрифта, а в области **Наклон текста** — угол наклона текста водяного знака.

- **5** Для добавления нового водяного знака в список нажмите кнопку **Добавить**.
- **6** После изменения параметров водяного знака нажмите кнопку **ОК**, чтобы начать печать.

Если водяные знаки не требуются, выберите строку **<без водяного знака>** в раскрывающемся списке **Водяной знак**.

### <span id="page-66-3"></span>**Изменение водяного знака**

- **1** Чтобы изменить параметры печати из приложения, откройте окно свойств принтера. См. «Печать [документа](#page-57-2)» на стр. 14.
- **2** Откройте вкладку **Дополнительно** и нажмите кнопку **Изменить** в области **Водяной знак**. Откроется окно **Правка водяного знака**.
- **3** Выберите нужный водяной знак из списка **Текущие водяные знаки**, измените его текст и параметры.
- **4** Для сохранения изменений нажмите кнопку **Обновить**.
- **5** Нажимайте кнопку **ОК**, пока не закроется окно «Печать».

### <span id="page-66-4"></span>**Удаление водяного знака**

- **1** Чтобы изменить параметры печати из приложения, откройте окно свойств принтера. См. «Печать [документа](#page-57-2)» на стр. 14.
- **2** Откройте вкладку **Дополнительно** и нажмите кнопку **Изменить** в области **Водяной знак**. Откроется окно **Правка водяного знака**.
- **3** В списке **Текущие водяные знаки** выберите подлежащий удалению водяной знак и нажмите кнопку **Удалить**.
- **4** Нажимайте кнопку **ОК**, пока не закроется окно «Печать».

## <span id="page-67-5"></span><span id="page-67-0"></span>**Использование наложений**

### <span id="page-67-1"></span>**Что такое наложение?**

Наложение — это текст или изображение, которое хранится на жестком диске компьютера в виде файла особого формата. Наложения могут печататься вместе с любым документом. Наложения часто используются вместо готовых форм и бланков. Вместо того чтобы использовать заранее напечатанные бланки, вы можете создать наложение, содержащее информацию фирменного бланка. Чтобы распечатать письмо на фирменном бланке компании, не нужно загружать в принтер бланки. Достаточно просто выбрать соответствующее наложение для печати вместе с документом.

### <span id="page-67-2"></span>**Создание нового наложения**

Чтобы использовать наложение страниц, необходимо создать новое наложение, содержащее эмблему или изображение.

- **1** Создайте или откройте документ, содержащий текст или изображение для нового наложения. Расположите текст и изображение нужным образом.
- **2** Для сохранения документа в качестве наложения откройте окно свойств принтера. См. «Печать [документа](#page-57-2)» на стр. 14.
- **3** Откройте вкладку **Дополнительно** и нажмите кнопку **Изменить** в области **Наложение**.
- **4** В окне «Правка наложения» нажмите кнопку **Создать наложение**.
- **5** В окне «Создать наложение» введите имя длиной не более восьми символов в поле **Имя файла**. При необходимости укажите путь к файлу. (По умолчанию используется путь C:\FormOver.)
- **6** Нажмите кнопку **Сохранить**. Новое имя появится в поле со списком **Список наложений**.
- **7** Для завершения создания наложения нажмите кнопку **ОК** или **Да**. Файл не выводится на печать. Вместо этого он сохраняется на жестком диске компьютера.

**ПРИМЕчАНИЕ**. Наложение должно совпадать по размеру с документом, в котором оно используется. Не создавайте наложений с водяными знаками.

### <span id="page-67-3"></span>**Использование наложения**

Созданное наложение можно напечатать вместе с документом. Чтобы напечатать документ с наложением, выполните следующие действия.

- **1** Создайте или откройте документ, который необходимо напечатать.
- **2** Чтобы изменить параметры печати из приложения, откройте окно свойств принтера. См. «Печать [документа](#page-57-2)» на стр. 14.
- **3** Откройте вкладку **Дополнительно**.
- **4** Выберите наложение в раскрывающемся списке **Наложение**.
- **5** Если нужный файл наложения в списке **Наложение** отсутствует, нажмите кнопку **Изменить**, затем кнопку **Загрузить наложение** и выберите файл наложения.

Если файл наложения сохранен на внешнем носителе, его также можно загрузить при помощи диалогового окна **Загрузить наложение**.

После выбора файла нажмите кнопку **Открыть**. Файл появится в поле со списком **Список наложений**. После этого его можно использовать для печати. Выберите наложение в поле со списком **Список наложений**.

**6** При необходимости установите флажок **Подтверждать наложение при печати**. Если флажок установлен, при выводе документа на печать будет появляться запрос на подтверждение использования наложения.

Если этот флажок не установлен, а наложение выбрано, это наложение будет автоматически печататься вместе с документом.

**7** Нажимайте кнопки **ОК** или **Да**, пока не начнется печать.

Выбранное наложение загружается в память принтера вместе с заданием печати и распечатывается вместе с документом.

**ПРИМЕчАНИЕ**. Разрешение наложения должно совпадать с разрешением документа.

### <span id="page-67-4"></span>**Удаление наложения**

Наложение, которое больше не используется, можно удалить.

- **1** В окне свойств принтера выберите вкладку **Дополнительно**.
- **2** Нажмите кнопку **Изменить** в области **Наложение**.
- **3** В поле со списком **Список наложений** выберите наложение, которое следует удалить.
- **4** Нажмите кнопку **Удалить наложение**.
- **5** В окне подтверждения выбранного действия нажмите кнопку **Да**.
- **6** Нажимайте кнопку **ОК**, пока не закроется окно «Печать».

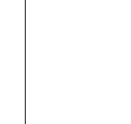

WORLD BEST

WORLD BEST

Dear ABC

Regards

# <span id="page-68-0"></span>**5 Использование утилит**

# **(Только для принтера Phaser 3125/B, 3125/N )**

При возникновении ошибки во время печати на экран выводится окно монитора состояния с сообщением об ошибке.

#### **ПРИМЕчАНИя**:

- Для использования этой программы необходимы:
	- Windows 98 или последующая версия Windows (Windows NT 4.0 поддерживает только сетевые принтеры). Список совместимых с принтером операционных систем см. в главе «Технические характеристики принтера» в руководстве пользователя принтера.
	- Internet Explorer версии 5.0 или выше для отображения flashанимаций в справке формата HTML.
- Точное название принтера см. в документации на компакт-диске из комплекта поставки.

# <span id="page-68-1"></span>**Работа с утилитой настройки принтера**

Утилита настройки принтера позволяет изменять и проверять параметры принтера.

- **1** в меню **Пуск** выберите **«Программы»** или **«Все программы»** → **Xerox Phaser 3125** → **утилита настройки принтера**.
- **2** Измените параметры принтера.
- **3** Для отправки изменений на принтер нажмите кнопку **«Применить»**.

# <span id="page-68-2"></span>**Работа со справкой**

Для получения подробной информации об **утилите настройки принтера** нажмите **...** 

# <span id="page-68-3"></span>**Доступ к руководству по поиску и устранению неисправностей**

Дважды щелкните значок «Монитор состояния» в панели задач Windows.

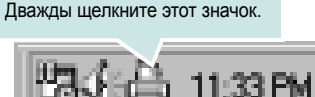

Или в меню **Пуск** выберите **«Программы»** или **«Все программы»** → **Xerox Phaser 3125** → **Руководство по поиску и устранению неисправностей**.

# <span id="page-68-4"></span>**Изменение настроек монитора состояния**

### Щелкните правой кнопкой мыши значок монитора состояния на панели задач Windows. Выберите **Option**.

#### Откроется следующее окно.

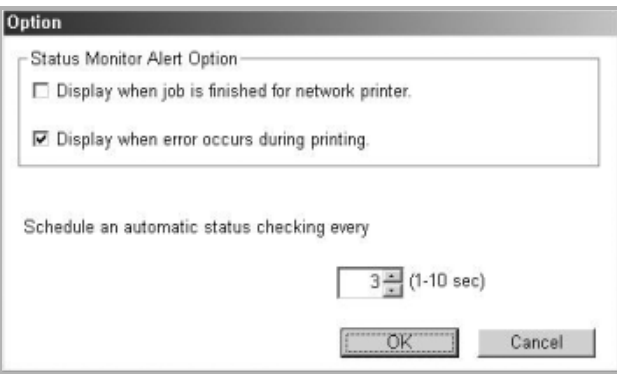

- **Display when job is finished for network printer**: после завершения задания на экран выводится сообщение монитора состояния.
- **Display when error occurs during printing: при** возникновении ошибки во время печати на экран выводится сообщение монитора состояния.
- **Schedule an automatic status checking every**: позволяет регулярно обновлять информацию о состоянии принтера. Чем меньше значение данного параметра, тем чаще компьютер проверяет состояние принтера, что позволяет быстрее реагировать на ошибки.

# <span id="page-69-0"></span>Использование драйвера **PostScript из ОС Windows** (Только для принтера

# Phaser 3125/B, 3125/N)

Для печати документов можно использовать драйвер PostScript, содержащийся на компакт-диске из комплекта поставки операционной системы.

Файлы PPD в сочетании с драйвером PostScript обеспечивают доступ к функциям принтера и позволяют компьютеру взаимодействовать с принтером. Программа установки файлов PPD находится на компакт-диске с программным обеспечением, который входит в комплект поставки.

Данная глава содержит следующие разделы.

# <span id="page-69-1"></span>Параметры принтера

Окно свойств принтера обеспечивает доступ ко всем параметрам устройства. В этом окне можно просмотреть и изменить параметры задания печати.

Внешний вид окна свойств принтера может различаться в зависимости от версии операционной системы. Описанное в данном руководстве окно свойств принтера относится к операционной системе Windows XP.

Окно Свойства драйвера принтера может отличаться от описанного в данном руководстве в зависимости от используемого принтера.

#### **ПРИМЕЧАНИЯ**

- Большинство приложений Windows могут отменять настройки, заданные для драйвера принтера. Сначала следует задать параметры печати, доступные в приложении, а затем остальные параметры в драйвере печати.
- Измененные параметры будут действовать только во время работы с текущим приложением. Чтобы изменения стали постоянными, их следует вносить в папке «Принтеры».
- Ниже приведены инструкции для ОС Windows XP. Для других версий ОС Windows обращайтесь к руководству пользователя или интерактивной справке для данной версии Windows.
- 1. Нажмите кнопку Пуск на панели задач Windows.
- 2. Выберите параметр Принтеры и факсы.
- 3. Щелкните значок принтера.
- 4. Щелкните значок драйвера принтера правой кнопкой мыши и выберите в контекстном меню команду Настройка печати.
- 5. Установите нужные значения параметров на каждой вкладке и нажмите кнопку ОК.

## <span id="page-69-2"></span>Дополнительно

Для выбора дополнительных параметров печати нажмите кнопку Дополнительно.

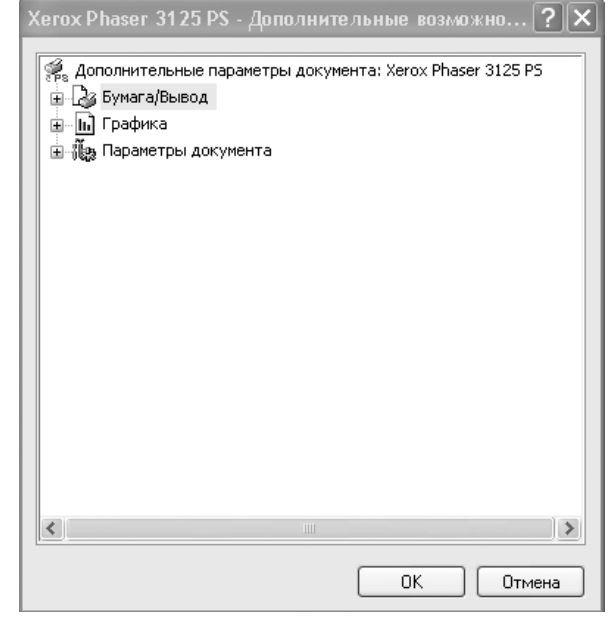

- Бумага/Вывод. Этот параметр позволяет выбрать размер бумаги, загруженной в лоток.
- Графика. Этот параметр позволяет регулировать качество печати.
- Параметры документа. Этот параметр позволяет задать параметры PostScript и параметры принтера.

### <span id="page-69-3"></span>Использование справки

Можно щелкнуть значок и в верхнем правом углу окна, а затем щелкнуть любой параметр.

# <span id="page-70-0"></span>Совместное использование принтера в локальной сети

Принтер можно напрямую подключить к одному из компьютеров сети, который принято называть «выделенным компьютером».

Ниже приведены инструкции для ОС Windows XP. Для других ОС Windows обращайтесь к руководству пользователя или интерактивной справке для соответствующей системы Windows.

#### **ПРИМЕЧАНИЯ**

- Проверьте совместимость операционной системы (или систем) с принтером. См. раздел «Совместимость с операционными системами» главы «Технические характеристики принтера» в руководстве пользователя принтера.
- Точное имя принтера можно узнать в документации на компактдиске из комплекта поставки.

# <span id="page-70-1"></span>Настройка выделенного компьютера

- 1 Запустите Windows.
- 2 В меню Пуск выберите Принтеры и факсы.
- 3 Дважды щелкните значок принтера.
- 4 В меню Принтер выберите Доступ/Общий доступ.
- 5 Установите флажок Общий доступ к данному принтеру.
- 6 Заполните поле Сетевое имя, затем нажмите кнопку ОК.

# <span id="page-70-2"></span>Настройка клиентского компьютера

- 1. Правой кнопкой мыши щелкните кнопку Пуск и выберите в контекстном меню строку Проводник.
- $\mathbf{2}$ Откройте сетевую папку в левой колонке.
- 3 Щелкните общее имя.
- 4 В меню Пуск выберите Принтеры и факсы.
- 5. Дважды щелкните значок принтера.
- 6 В меню Принтер выберите Свойства.
- $\mathbf{7}$ На вкладке Порты нажмите кнопку Добавить порт.
- 8 Выберите Локальный порт и нажмите кнопку Новый порт.
- 9 В поле Введите имя порта введите общее имя.
- 10 Нажмите кнопку ОК, а затем Закрыть.
- 11 Нажмите кнопку Применить, а затем кнопку ОК.

# <span id="page-71-0"></span>Использование принтера с компьютером Macintosh

# (Только для принтера Phaser 3125/B,  $3125/N$ )

Данный принтер можно использовать с компьютерами Macintosh, имеющими встроенный порт USB или плату сетевого интерфейса 10/100 Base-TX. При печати с компьютера Macintosh можно использовать драйвер, установив файл PPD.

ПРИМЕЧАНИЕ. Некоторые принтеры не поддерживают сетевой интерфейс. Чтобы выяснить, поддерживает ли принтер сетевой интерфейс, см. раздел «Технические характеристики принтера» в руководстве пользователя принтера.

Данная глава содержит следующие разделы.

- Установка драйвера принтера для Macintosh
- Настройка принтера
- Печать

# <span id="page-71-1"></span>Установка драйвера принтера для Macintosh

Компакт-диск драйвера PostScript, поставляемый с устройством, содержит файл PPD, необходимый для использования драйвера PS и драйвера Apple LaserWriter для печати на компьютерах Macintosh.

#### Установка драйвера принтера

- 1 Подключите устройство к компьютеру с помощью кабеля USB или кабеля Ethernet.
- Включите компьютер и устройство.  $\mathbf{2}^-$
- 3. Вставьте компакт-диск с драйвером PostScript, входящий в комплект поставки устройства, в дисковод для компакт-дисков.
- 4 Дважды щелкните значок компакт-диска, появившийся на рабочем столе Macintosh.
- **5** Дважды щелкните папку MAC\_Installer.
- 6 Дважды щелкните папку MAC\_Printer.
- 7 В системе Mac OS 8.6  $\sim$  9.2 дважды шелкните значок Хегох Phaser 3125 Classic.

В системе Mac OS 10.1~10.4 дважды щелкните значок Xerox Phaser 3125\_OSX.

- 8 Щелкните Continue.
- 9 Шелкните Install.
- $10$  После завершения установки нажмите кнопку Quit.

#### Удаление драйвера принтера

Удаление драйвера требуется при обновлении программного обеспечения или в случае сбоя при установке.

- **1** Вставьте компакт-диск с драйвером PostScript, входящий в комплект поставки устройства, в дисковод для компакт-дисков.
- 2 Дважды щелкните значок компакт-диска, появившийся на рабочем столе Macintosh.
- 3 Дважды щелкните папку MAC\_Installer.
- Дважды щелкните папку MAC\_Printer. 4
- 5. В системе Mac OS 8.6 ~ 9.2 дважды щелкните значок Xerox Phaser 3125 Classic.

В системе Mac OS 10.1~10.4 дважды щелкните значок Xerox Phaser 3125 OSX.

- 6. Щелкните Continue.
- 7 Выберите Uninstall, а затем щелкните Uninstall.
- 8 По завершении удаления нажмите кнопку Quit.
# <span id="page-72-0"></span>Настройка принтера

Процедура настройки принтера зависит от того, какой кабель используется для подключения принтера к компьютеру - сетевой или кабель USB.

#### Macintosh с сетевым подключением

ПРИМЕЧАНИЕ. Некоторые принтеры не поддерживают сетевой интерфейс. Перед подключением принтера выясните, поддерживает ли он сетевой интерфейс (см. раздел «Технические характеристики принтера» руководства пользователя принтера).

- 1 Для установки PPD-файла на компьютере следуйте инструкциям, приведенным в разделе «Установка драйвера принтера для Macintosh» на стр. 28.
- 2 Запустите приложение Print Center или Printer Setup Utility из папки Utilities.
- **3** Нажмите кнопку Add в окне Printer List.
- 4 Откройте вкладку AppleTalk.

Имя устройства отображается в списке. Выберите значение XRX000xxxxxxxx в поле выбора принтера, где xxxxxxxxx модель устройства.

- **5** Щелкните Add.
- **6** Если функция автоматической установки не работает, выберите значение Xerox в списке Printer Model и имя данного принтера в списке Model Name.

Устройство будет добавлено в список принтеров и установлено как принтер, используемый по умолчанию.

#### Macintosh с подключением USB

- 1 Для установки PPD-файла на компьютере следуйте инструкциям, приведенным в разделе «Установка драйвера принтера для Macintosh» на стр. 28.
- 2 Запустите приложение Print Center или Printer Setup Utility из папки Utilities.
- **3** Нажмите кнопку Add в окне Printer List.
- 4 Откройте вкладку USB.
- **5** Выберите имя данного принтера и нажмите кнопку Add.
- 6 Если функция автоматической установки не работает, выберите значение Xerox в списке Printer Model и имя данного принтера в списке Model Name.

Устройство будет добавлено в список принтеров и установлено как принтер, используемый по умолчанию.

# <span id="page-72-1"></span>Печать

#### ПРИМЕЧАНИЯ.

- На компьютере Macintosh окно свойств принтера может отличаться от описанного в данном руководстве в зависимости от используемого принтера. Однако окна свойств различных принтеров похожи между собой.
- Имя принтера можно найти на компакт-диске, входящем в комплект поставки.

#### <span id="page-72-2"></span>Печать документа

При печати документов на компьютере Macintosh необходимо устанавливать параметры печати в каждом используемом приложении. Для печати на компьютере Macintosh выполните следующие действия.

- **1** Откройте приложение Macintosh и выберите файл, который необходимо распечатать.
- 2 Откройте меню File и щелкните пункт Page Setup (Document Setup в некоторых приложениях).
- 3. Выберите размер страницы, ориентацию, масштаб и другие параметры, а затем нажмите кнопку ОК.

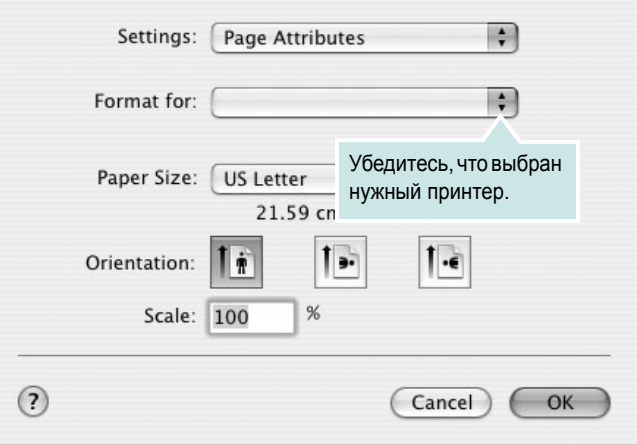

▲ Mac OS 10.3

4 Откройте меню File и щелкните пункт Print.

- **5** Укажите число копий и выберите страницы, которые необходимо напечатать.
- 6 После завершения настройки нажмите кнопку Print.

## <span id="page-73-2"></span>**Изменение настроек принтера**

При использовании принтера могут применяться дополнительные функции.

В соответствующем приложении выберите в меню **Print** пункт **File**. Имя принтера в окне свойств может отличаться в зависимости от используемого устройства. В остальном окна свойств для различных принтеров похожи.

#### <span id="page-73-1"></span>**Настройка макета**

Параметры на вкладке **Layout** определяют расположение документа на печатной странице. Допускается печать нескольких страниц на одном листе бумаги.

Для доступа к соответствующим параметрам выберите в раскрывающемся списке **Layout** пункт **Presets**. Для получения дополнительной информации см. раздел «Печать [нескольких](#page-74-0) [страниц](#page-74-0) на одной стороне листа бумаги» в соседней колонке.

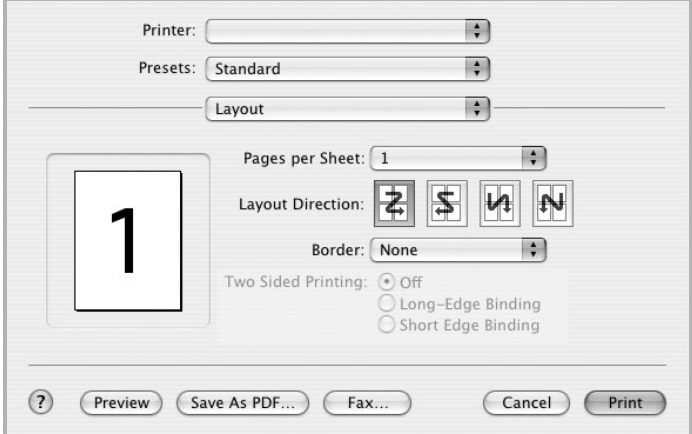

▲ Mac OS 10.3

#### **Настройка параметров принтера**

Параметры на вкладке **Printer Features** позволяют выбрать тип бумаги и настроить качество печати.

Для доступа к соответствующим параметрам выберите **Printer Features** в раскрывающемся списке **Presets**.

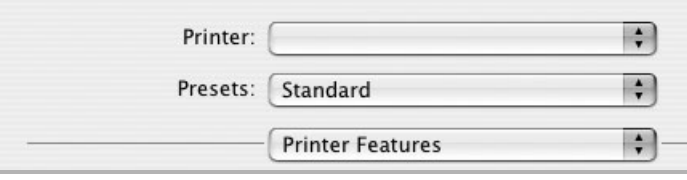

▲ Mac OS 10.3

#### <span id="page-73-3"></span>**Image Mode**

Этот режим изображения позволяет улучшить качество печати. Возможные значения этого параметра: Normal (стандартное) и Text Enhance (улучшение текста).

#### **Fit to Page**

Данная функция позволяет печатать документ на бумаге любого размера вне зависимости от размеров документа в цифровом виде. Это удобно в том случае, если нужно рассмотреть мелкие детали документа небольшого размера.

#### **Paper Type**

Установите параметр **Type**, чтобы данное значение соответствовало бумаге в лотке, из которого необходимо печатать. Это позволит получить отпечатки наилучшего качества. При загрузке особого материала для печати выберите соответствующее значение.

#### <span id="page-73-0"></span>**Resolution (Quality)**

*Доступные для выбора параметры разрешения могут различаться в зависимости от модели принтера.* Можно выбрать разрешение печати. Чем выше разрешение, тем более четкими будут символы и графика. При увеличении разрешения может возрасти время печати.

# <span id="page-74-1"></span><span id="page-74-0"></span>**Печать нескольких страниц на одной стороне листа бумаги**

На одной стороне листа бумаги можно напечатать несколько страниц. Эта возможность предоставляет экономичный способ печати черновых страниц.

- **1** В соответствующем приложении выберите в меню **Print** пункт **File**.
- **2** Выберите **Layout**.

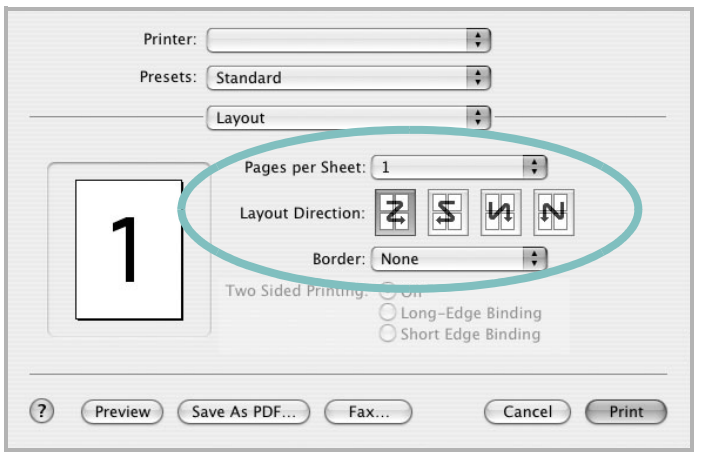

▲ Mac OS 10.3

- **3** В раскрывающемся списке **Pages per Sheet** укажите число страниц, которые требуется напечатать на одном листе бумаги.
- **4** Для параметра **Layout Direction** укажите порядок страниц. Для печати рамки вокруг каждой страницы на листе выберите нужное значение в раскрывающемся списке **Border**.
- **5** Нажмите кнопку **Print**. Принтер напечатает заданное число страниц на одной стороне листа бумаги.

# **ПРОГРАММНОЕ ОБЕСПЕчЕНИЕ УКАЗАТЕЛЬ**

## **M**

Macintosh драйвер удаление [28](#page-71-1) установка [28](#page-71-2) настройка принтера [29](#page-72-0) печать [29](#page-72-1)

#### **P**

printer software install Windows [12](#page-55-0)

# **S**

software install Windows [12](#page-55-0)

## **T**

toner save, set [17](#page-60-0)

# **В**

водяной знак изменение [23](#page-66-0) печать [23](#page-66-1) создание [23](#page-66-2) удаление [23](#page-66-3) выбор разрешение Macintosh [30](#page-73-0)

## **Д**

двусторонняя печать [22](#page-65-0) документ, печать Macintosh [29](#page-72-2) Windows [14](#page-57-0) дополнительные возможности печати,

использование [20](#page-63-0) дополнительные свойства, задание [18](#page-61-0) драйвер PostScript установка [26](#page-69-0) драйвер принтера установка Macintosh [28](#page-71-3)

## **И**

источник бумаги, выбор Windows [16](#page-59-0)

## **М**

монитор состояния, использование [25](#page-68-0)

## **Н**

наложение печать [24](#page-67-0) создание [24](#page-67-1) удаление [24](#page-67-2) настройка избранное [19](#page-62-0) параметр True-Type [17](#page-60-1) плотность [17](#page-60-1) разрешение Windows [17](#page-60-2) режим изображения [17](#page-60-1) экономия тонера [17](#page-60-1) настройки избранного, использование [19](#page-62-1)

## **О**

ориентация, печать Windows [15](#page-58-0)

## **П**

параметры графики, задание [17](#page-60-3) печать

брошюры [21](#page-64-0) в Windows [14](#page-57-0) водяной знак [23](#page-66-1) двусторонняя [22](#page-65-0) документ [14](#page-57-0) масштабирование [22](#page-65-1) на Macintosh [29](#page-72-1) наложение [24](#page-67-3) несколько страниц на одном листе Macintosh [31](#page-74-1) Windows [20](#page-63-1) плакат [23](#page-66-1) по размеру страницы [22](#page-65-2) печать брошюр [21](#page-64-0) печать нескольких страниц на одном листе Macintosh [31](#page-74-1) Windows [20](#page-63-2) плакат, печать [21](#page-64-1) программное обеспечение переустановка Windows [10](#page-53-0) требования к системе Macintosh [28](#page-71-2) удаление Macintosh [28](#page-71-1) Windows [11](#page-54-0) установка Macintosh [28](#page-71-2) Windows 4 программное о[беспечение](#page-47-0) принтера удаление Macintosh [28](#page-71-1) Windows [11](#page-54-0) установка Windows [4](#page-47-0)

## **Р**

размер бумаги, задание [16](#page-59-1) разрешение принтера, задание Macintosh [30](#page-73-0) Windows [17](#page-60-2)

# $\mathbf C$

свойства бумаги, задание 16 свойства макета, задание Macintosh 30 Windows 15 свойства принтера, задание Windows 15 свойства принтера, изменение Windows 26 свойства принтера, установка Macintosh 30 справка, использование 19, 26

# T

тип бумаги, выбор Macintosh 30

# $\mathbf y$

удаление, программное обеспечение Macintosh 28 Windows 11 установка драйвер принтера Macintosh 28 Windows 4

# $\overline{\mathbf{3}}$

экономия тонера, задание 17

# Я

язык, изменение 10